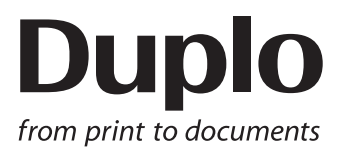

## **MANUAL DE INSTRUCCIONES**

# DC-618 **PC Controller**

Asegúrese de leer este manual antes del uso. Conserve este manual junto a la máquina para una consulta sencilla.

### <span id="page-2-0"></span>Introducción

Gracias por comprar la DC‑618.

Para garantizar el uso seguro y prolongado de esta máquina, lea atentamente el manual antes de empezar a utilizarla.

Después de usar este manual, asegúrese de tenerlo a mano para referencia futura.

#### **Pictogramas y otras anotaciones utilizados en este manual**

- : Da instrucciones para un correcto funcionamiento de la máquina. Si se ignoran estas instrucciones, es posible que la máquina no pueda funcionar con un rendimiento óptimo o que incluso pueda llegar a estropearse. **IMPORTANTE**
- : Da información útil para el funcionamiento y el mantenimiento de la máquina o información acerca de su rendimiento, etc. **REFERENCIA**
- $(\rightarrow$  Pág. 00 xxxx) : Indica el número de página y elementos que contienen información relacionada.

#### **Marcas**

● Microsoft y Windows son marcas comerciales o marcas comerciales registradas de Microsoft Corporation en los Estados Unidos y en otros países. Todas las demás marcas son propiedad de sus respectivos propietarios.

#### **ATENCIÓN**

Pensando en la actualización de nuestros productos, las especificaciones y demás datos que figuran en este manual están sujetos a cambios sin previo aviso. Si no comprendiera alguna de las instrucciones del manual, póngase en contacto con el distribuidor para resolver sus dudas.

### <span id="page-3-0"></span>Información sobre seguridad (léala detenidamente y cúmplala)

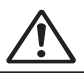

### **Precauciones de seguridad**

Este manual y los adhesivos colocados en la máquina presentan distintos símbolos e imágenes. Estos símbolos e imágenes muestran advertencias e instrucciones para evitar peligros para usted o el resto del personal y para evitar daños en las instalaciones de la oficina. Los significados de estos símbolos e imágenes se explican a continuación.

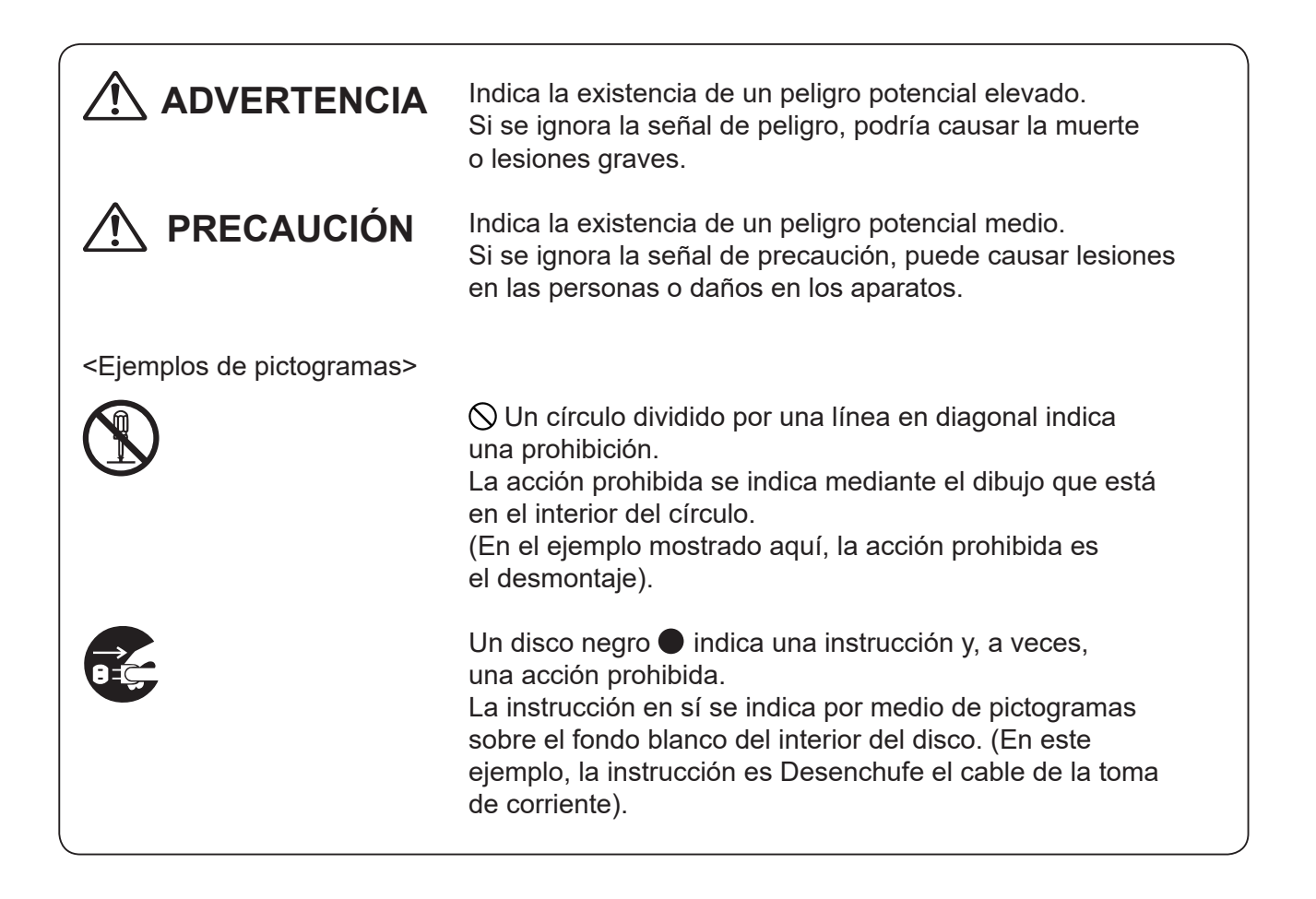

Índice

 $\overline{\mathcal{L}}$ 

 $\overline{\mathbf{r}}$ 

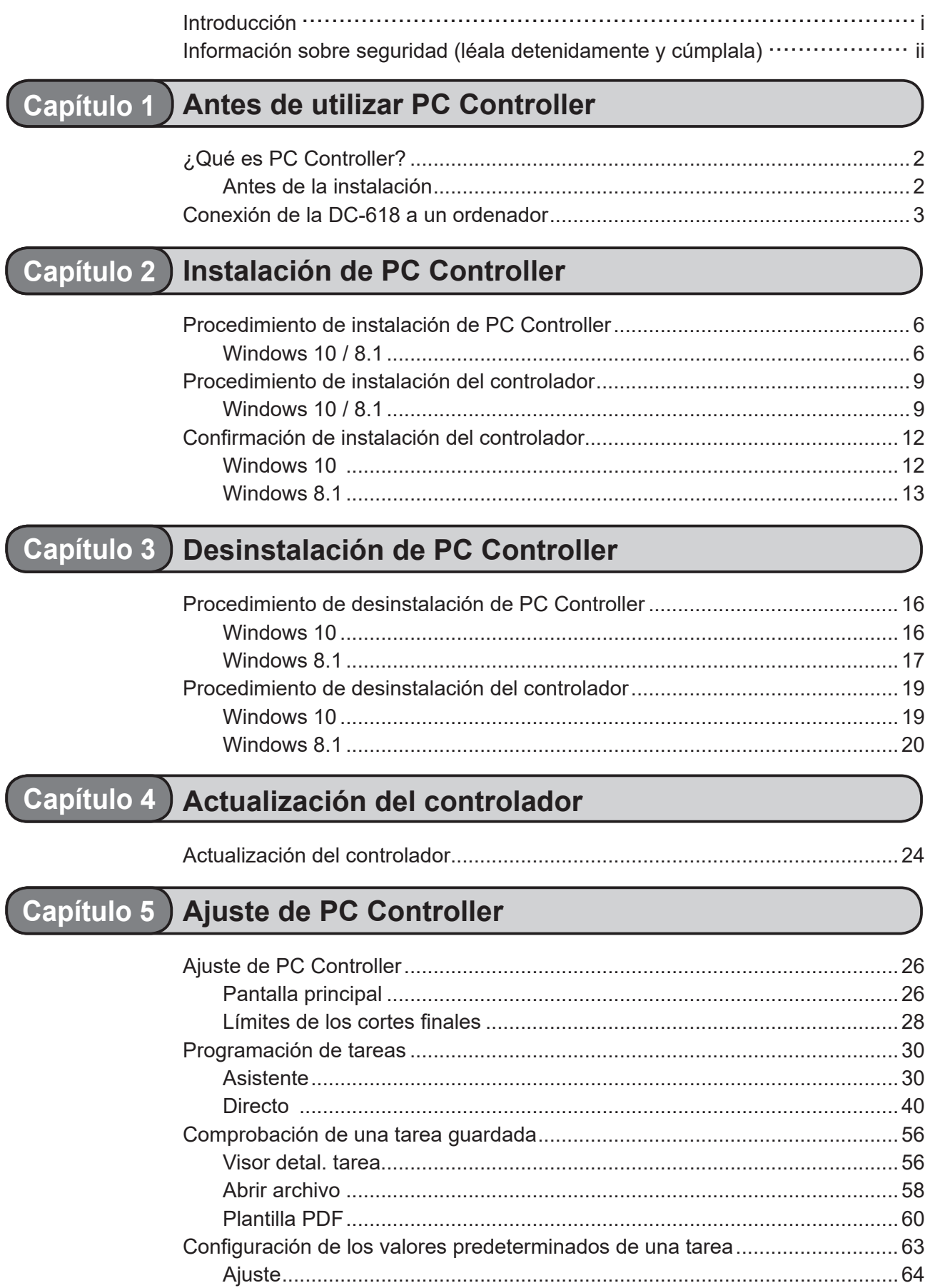

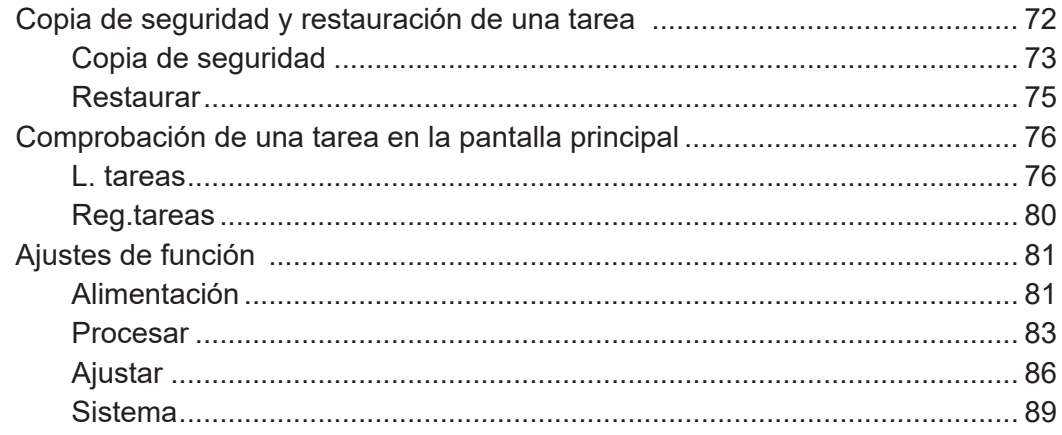

### Capítulo 6 Acerca de Importar XML de preimpresión

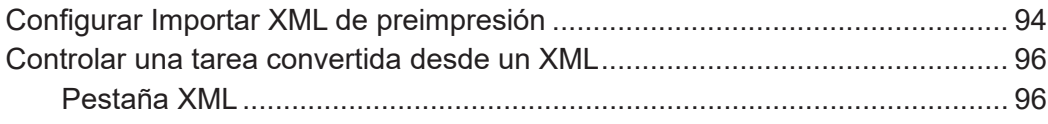

### Capítulo 7 Solución de problemas

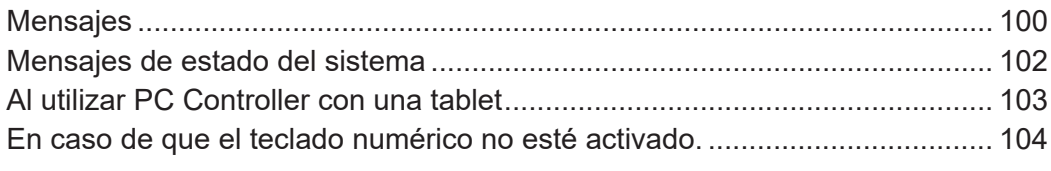

### **Anexo**

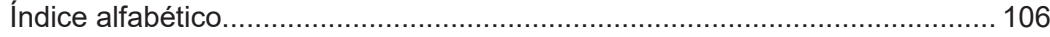

**1**

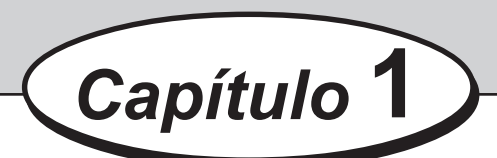

## <span id="page-6-0"></span>**Antes de utilizar PC Controller**

Este capítulo contiene información fundamental que debe conocer y entender, como, por ejemplo, los requisitos del sistema, etc.

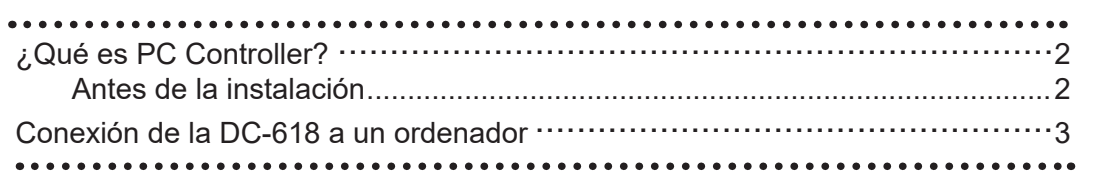

## <span id="page-7-0"></span>**¿Qué es PC Controller?**

PC Controller es un software para configurar una tarea para la DC-618 en un ordenador. La instalación de este software permite al usuario programar y editar tareas para la DC-618, con una vista previa del documento, así como guardar los datos de la tarea y ejecutarla desde el ordenador.

### **Antes de la instalación**

Se necesitan las siguientes especificaciones en el ordenador para ejecutar PC Controller.

- 
- 
- 
- Espacio disponible en el disco duro: 500 MB o más
- 
- 
- 
- 

• CPU: 1 GHz o más rápido • Resolución de pantalla: FWXGA (1366 x 768 píxeles) o más • RAM: 1 GB o más • Sistema operativo: Windows 8.1 (32/64 bits) Windows 10 (32/64 bits) • Interfaz: USB 2.0 (CONECTOR TIPO B) • Unidad de CD-ROM: Para instalar PC Controller • Cable USB: Tipo A-B, 3 m o menos

## <span id="page-8-0"></span>**Conexión de la DC-618 a un ordenador**

Prepare un cable USB 2.0 (tipo de conector A-B). Enchufe los conectores USB en el puerto USB de la DC-618 y el puerto USB de su ordenador.

El cable USB debe tener un máximo de 3 m de longitud.

### **REFERENCIA**

No conecte la DC-618 al ordenador hasta haber instalado el controlador incluido en el software **PC Controller**.

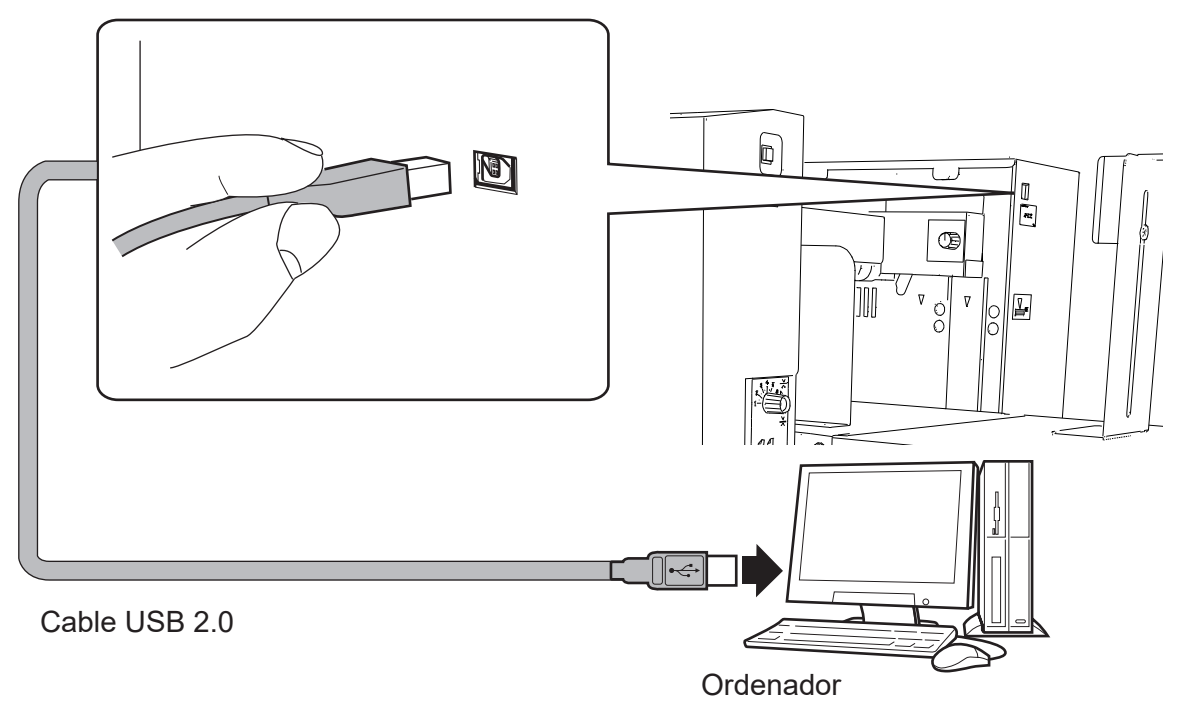

### ●**Instalación del núcleo de ferrita**

Para instalar el núcleo de ferrita que recibió con el cable USB, haga lo siguiente:

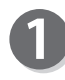

Libere el bloqueo del núcleo de ferrita con un destornillador plano.

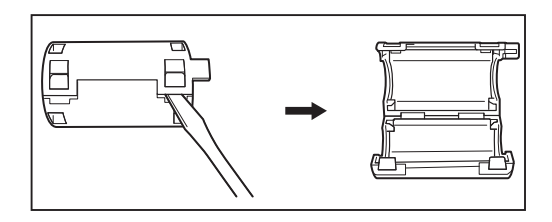

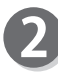

bien sujeto.

Conecte el núcleo de ferrita al cable USB a una distancia de 5 a 10 cm respecto de la base del conector que se conecta a la DC-618 como se muestra en la figura.

Cierre el núcleo de ferrita de modo que quede

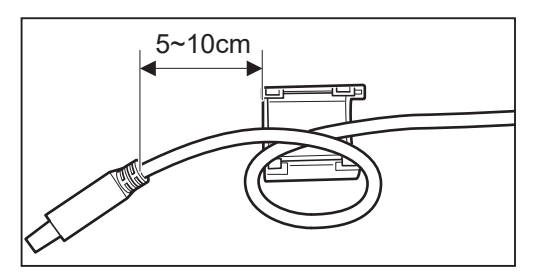

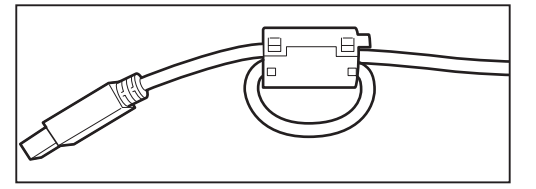

**Antes de utilizar PC Controller**

Antes de utilizar PC Controlle

## **MEMO**

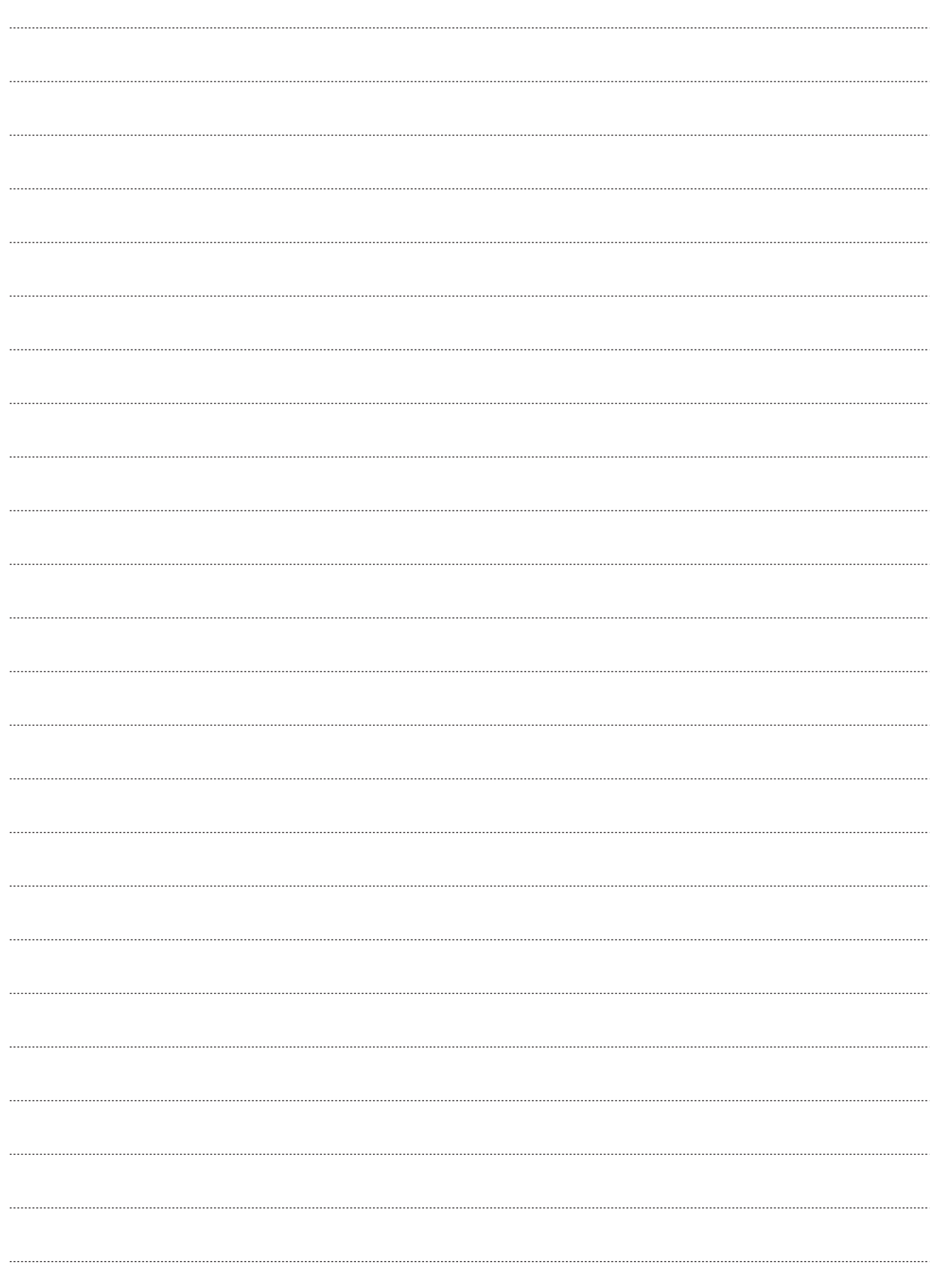

**Instalación de PC Controller**

Instalación de PC Controller

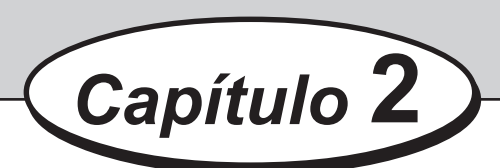

## <span id="page-10-0"></span>**Instalación de PC Controller**

En este capítulo se describe la instalación de PC Controller en un ordenador.

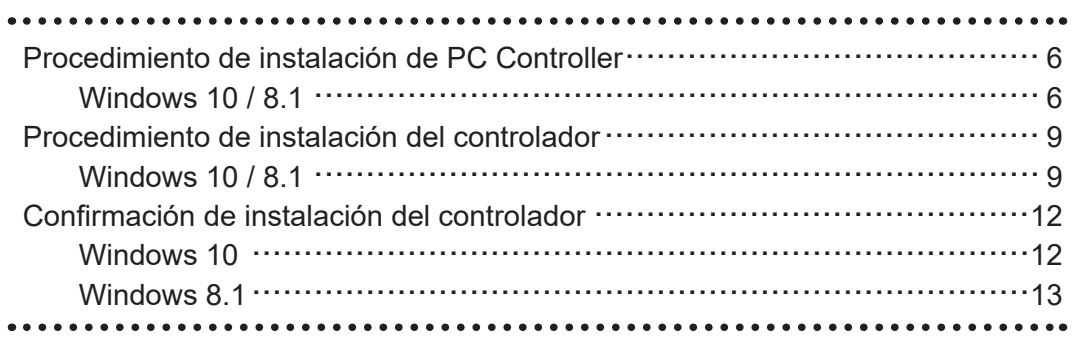

## <span id="page-11-0"></span>**Procedimiento de instalación de PC Controller**

En esta sección se describe el procedimiento para instalar PC Controller en un ordenador.

#### **IMPORTANTE**

● Windows 10 y Windows 8.1 permiten que varios usuarios puedan estar en un mismo ordenador a la vez.

Asegúrese de que solo haya un usuario con la sesión iniciada a la hora de instalar PC Controller.

- Si se le pide introducir la contraseña de una cuenta de administrador durante la instalación de PC Controller, introduzca la contraseña de un usuario que tenga los derechos administrativos que se muestran.
- Las instrucciones siguientes utilizan las capturas de pantalla que aparecen en Windows 10. Si utiliza Windows 8.1, las capturas de pantalla son distintas.
- Es posible que aparezca el **mensaje de advertencia de SmartScreen** durante la instalación. Haga clic en **Más información** y en **Ejecutar de todas formas** para continuar con la instalación.

Este software ha sido sometido a pruebas exhaustivas y puede utilizarse sin problemas.

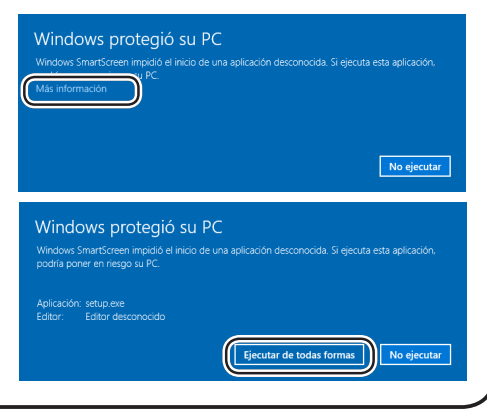

### **Windows 10 / 8.1**

Asegúrese de que la DC-618 esté **apagada**. **Encienda** el ordenador para iniciar Windows.

Inserte el CD-ROM incluido con la DC-618 en la unidad de CD-ROM del ordenador.

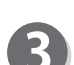

Aparece un mensaje en la esquina inferior derecha de la pantalla. Haga clic en el mensaje.

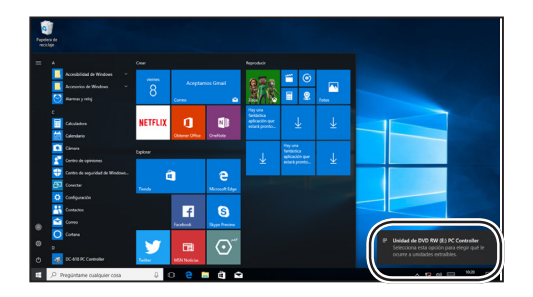

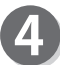

Haga clic en **Abrir carpeta para ver los archivos**.

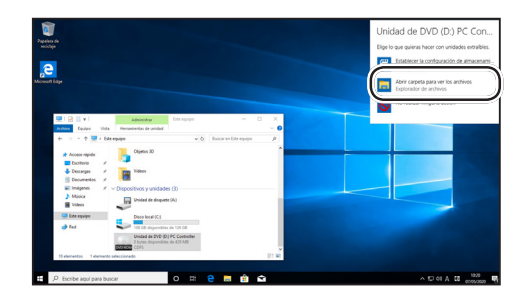

#### **Procedimiento de instalación de PC Controller**

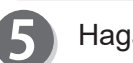

Haga doble clic en la carpeta **Setup**.

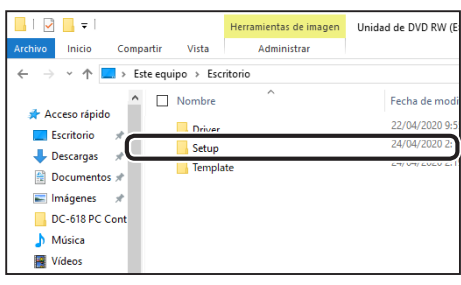

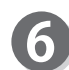

Haga doble clic en el icono **Installer** de la carpeta.

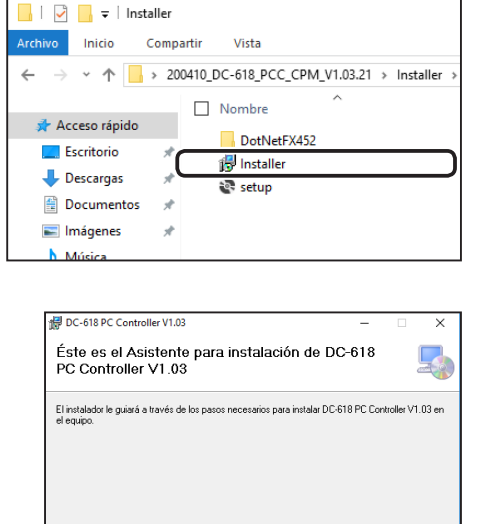

este programa es<br>les. La reproducció<br>penada por la ley c<br>liciales que corresp

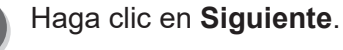

 $\boldsymbol{8}$ Seleccione una carpeta en la que instalar PC Controller. **Para todos los usuarios**: varios usuarios en el mismo ordenador **Solo para este usuario**: solo un usuario en el ordenador

Haga clic en **Siguiente**.

### **REFERENCIA**

Para instalar PC Controller en un lugar específico, haga clic en **Examinar** y especifique la carpeta en la que instalar PC Controller.

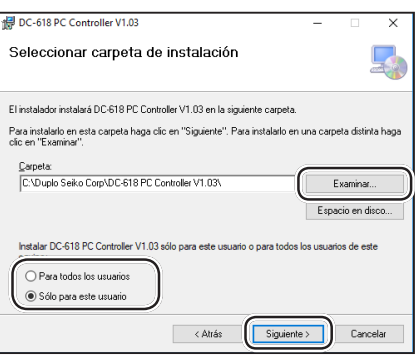

 $\sim$  Atrás

 $s_{\text{iguiente}}$ 

Cancelar

#### **Procedimiento de instalación de PC Controller**

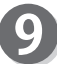

Haga clic en **Siguiente**.

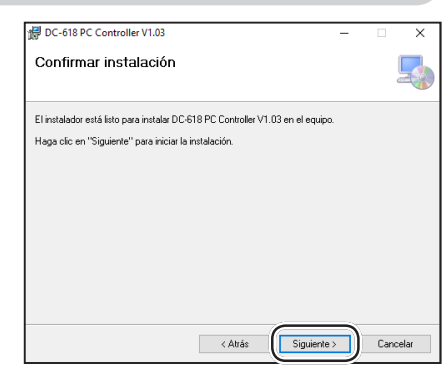

#### **REFERENCIA**

Puede que aparezca el cuadro de diálogo **Control de cuentas de usuario** durante el proceso de instalación. Haga clic en **Sí** para continuar con la instalación.

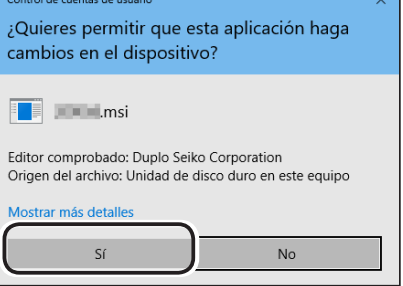

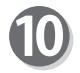

Haga clic en **Cerrar**.

### **IMPORTANTE**

Continúe con la instalación del controlador.

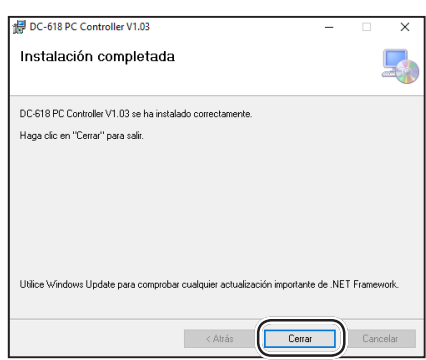

## <span id="page-14-0"></span>**Procedimiento de instalación del controlador**

### **IMPORTANTE**

● Windows 10 y Windows 8.1 permiten que varios usuarios puedan estar en un mismo ordenador a la vez.

Asegúrese de que solo haya un usuario con la sesión iniciada a la hora de instalar PC Controller.

- Si se le pide introducir la contraseña de una cuenta de administrador durante la instalación de PC Controller, introduzca la contraseña de un usuario que tenga los derechos administrativos que se muestran.
- Las instrucciones siguientes utilizan las capturas de pantalla que aparecen en Windows 10. Si utiliza Windows 8.1, las capturas de pantalla son distintas.
- Existen dos tipos de controladores (32 bits y 64 bits) de la DC-618 para Windows 10 y Windows 8.1.

### **Windows 10 / 8.1**

Asegúrese de que la DC-618 esté **apagada**. **Encienda** el ordenador para iniciar Windows.

Inserte el CD-ROM incluido con la DC-618 en la unidad de CD-ROM del ordenador.

Aparece un mensaje en la esquina inferior derecha de la pantalla. Haga clic en el mensaje.

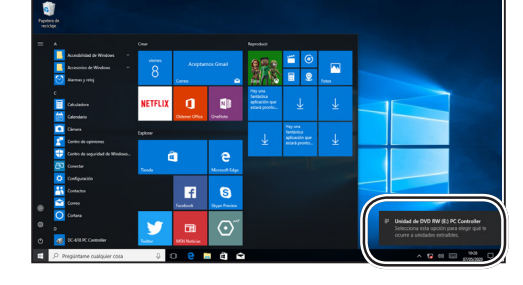

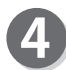

Haga clic en **Abrir carpeta para ver los archivos**.

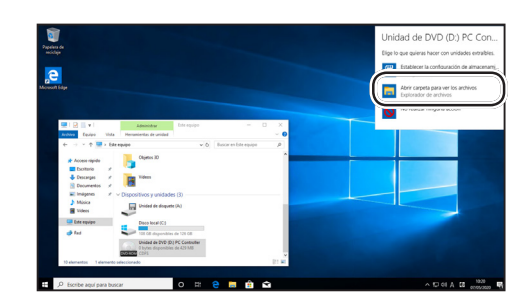

**Instalación de PC Controller**

**Instalación de PC Controller** 

#### **Procedimiento de instalación del controlador**

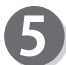

6

Haga doble clic en la carpeta **Driver**.

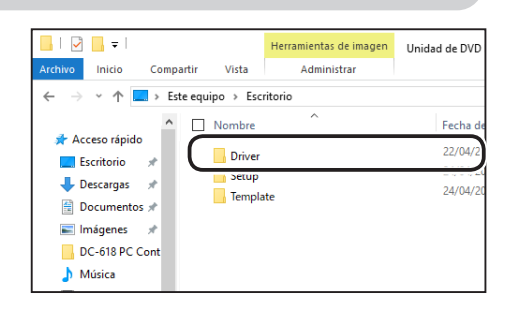

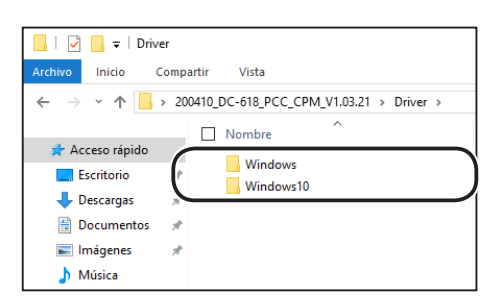

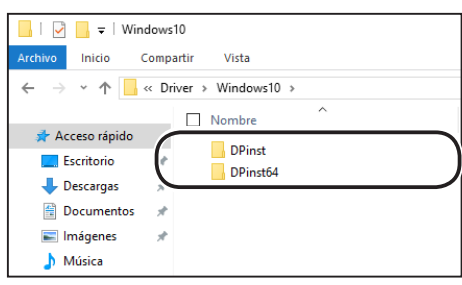

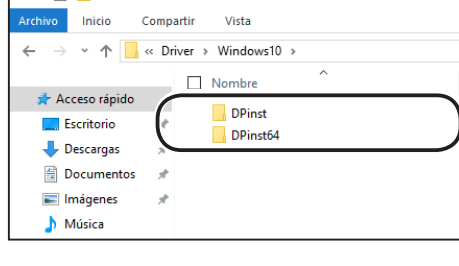

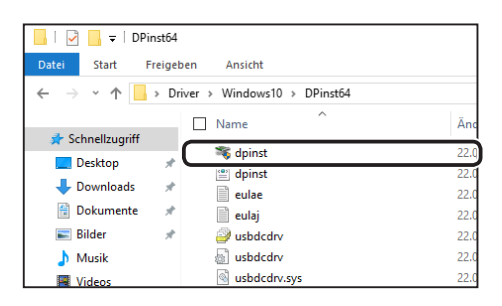

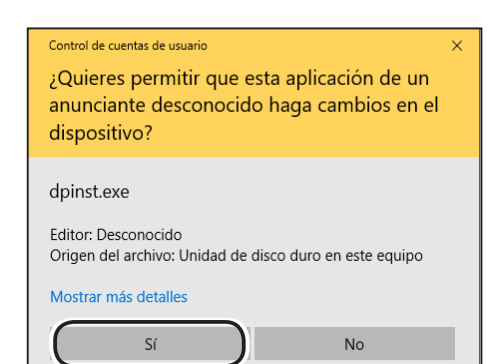

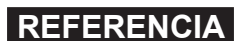

**DPinst**.

**DPinst64**.

**Windows**.

Puede que aparezca el cuadro de diálogo **Control de cuentas de usuario** durante el proceso de instalación. Haga clic en **Sí** para continuar con la instalación.

Si utiliza un ordenador de 32 bits, abra la carpeta

Si utiliza Windows 10, abra la carpeta **Windows 10**. Si utiliza Windows 8.1 o Windows 7, abra la carpeta

Si utiliza un ordenador de 64 bits, abra la carpeta

Haga doble clic en el icono **dpinst** de la carpeta.

#### **Procedimiento de instalación del controlador**

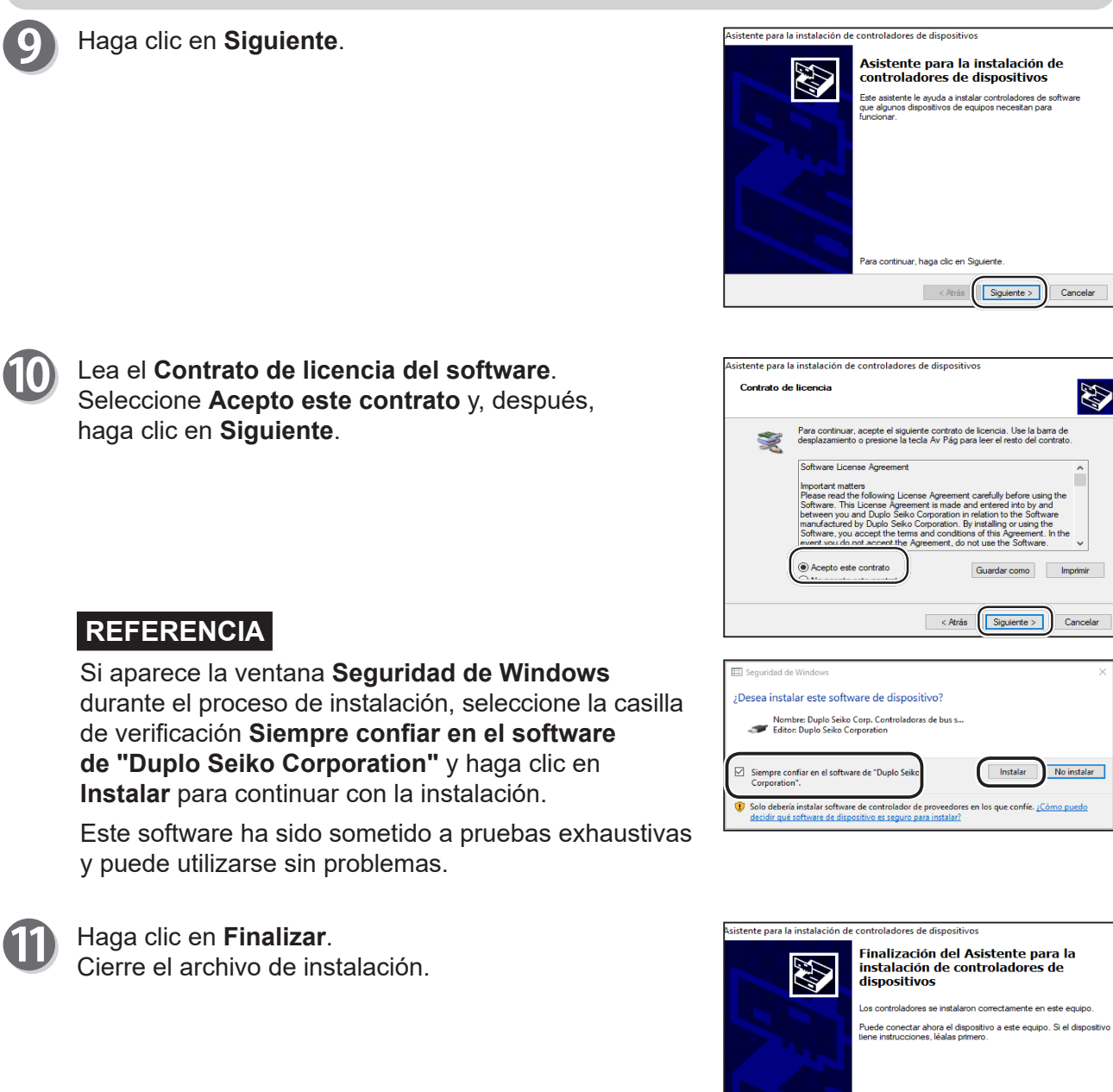

Conecte la DC-618 a un ordenador con un cable USB y **encienda** la DC-618.

### **IMPORTANTE**

• Cable USB (tipo A-B): la longitud del cable debe ser de 3 m o menos.

Nombre del controlado

 $\sim$  Atrás

Estado ← Duplo Seiko Corp. (usbd... Listo para su uso

Finalizar Cancelar

## <span id="page-17-0"></span>**Confirmación de instalación del controlador**

### **Windows 10**

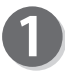

Haga clic en **Configuración** en el menú de inicio.

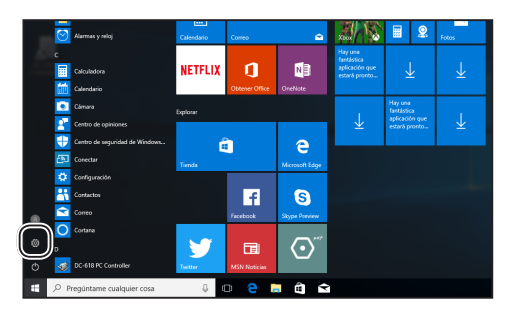

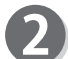

Haga clic en **Sistema**.

Haga clic en **Acerca de**.

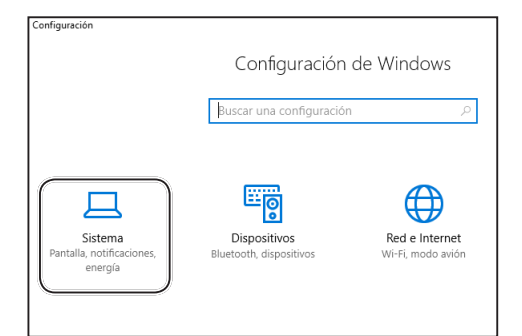

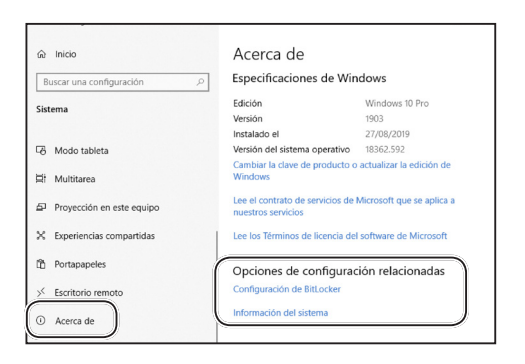

 $\begin{array}{c} \vee \phi \quad \longrightarrow \quad \text{Panel de control} \rightarrow \text{ Sistema y seguridad} \rightarrow \text{ Sistema} \end{array}$ 

Edición de Windows

Windows 10 Pro

Ver información básica acerca del

© 2019 Microsoft Corporation. Todos lo

 $\leq$  Sistema

 $\rightarrow$  $\epsilon$ 

Ventana principal del Panel de

Administrador de dispositivos Configuración de Acceso

Protección del sistema

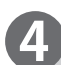

Haga clic en **Administrador de dispositivos**.

Haga clic en **Información del sistema** en **Opciones de configuración relacionadas**.

La instalación se ha realizado correctamente si el cuadro de diálogo **Administrador de dispositivos** indica que **USB DC-618 \*.\*** se ha registrado en **Controladoras de bus serie universal**.

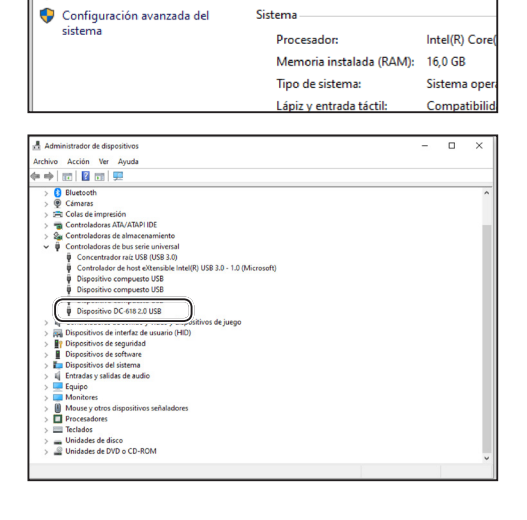

### <span id="page-18-0"></span>**Windows 8.1**

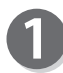

Muestre el **Panel de control**.

1. Haga clic en el acceso **Configuración**.

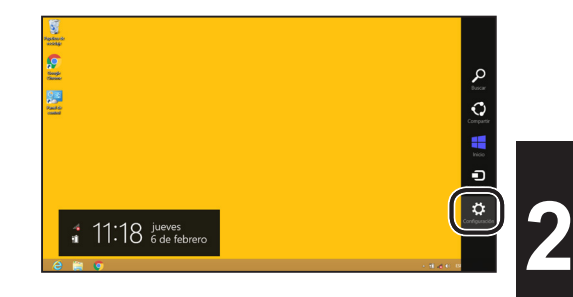

2. Haga clic en **Panel de control**.

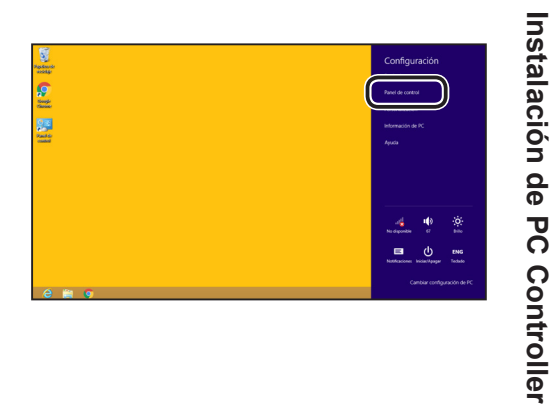

92

**Instalación de PC Controller**

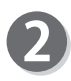

Haga clic en **Hardware y sonido**.

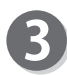

Haga clic en **Administrador de dispositivos**.

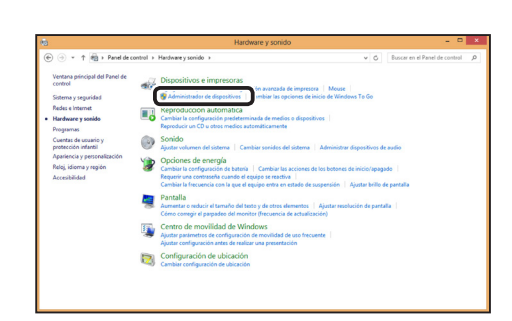

#### **Confirmación de instalación del controlador**

4 La instalación se ha realizado correctamente si el cuadro de diálogo **Administrador de dispositivos** indica que **USB DC-618 \*.\***se ha registrado en **Controladoras de bus serie universal**.

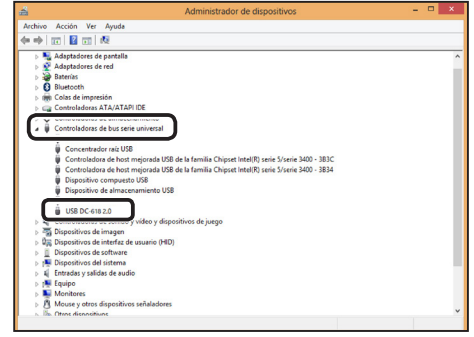

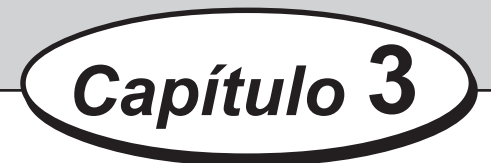

## <span id="page-20-0"></span>**Desinstalación de PC Controller**

En este capítulo se describe la desinstalación de PC Controller de un ordenador.

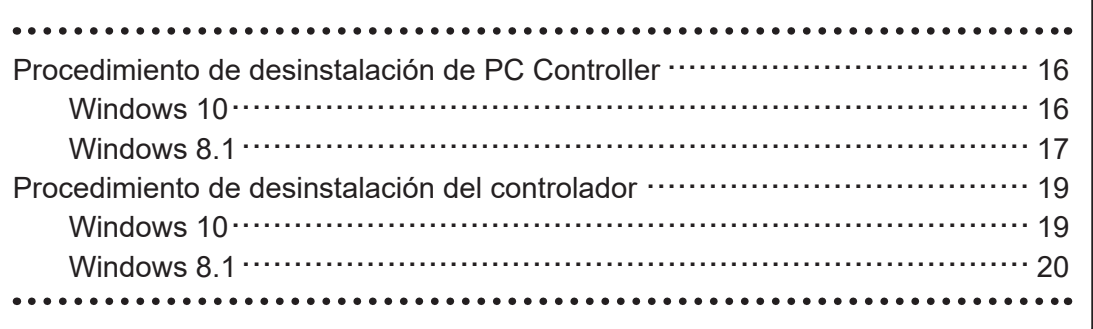

## <span id="page-21-0"></span>**Procedimiento de desinstalación de PC Controller**

### **IMPORTANTE**

● Windows 10 y Windows 8.1 permiten que varios usuarios puedan estar en un mismo ordenador a la vez.

Asegúrese de que solo haya un usuario con la sesión iniciada a la hora de desinstalar PC Controller.

● Si aparece el cuadro de diálogo **Control de cuentas de usuario** durante la desinstalación de PC Controller, haga clic en **Sí**. Si se le pide introducir la contraseña de una cuenta de administrador durante la desinstalación de PC Controller, introduzca la contraseña de un usuario que tenga los derechos administrativos que se muestran.

### **Windows 10**

Asegúrese de que la DC-618 esté **apagada**. **Encienda** el ordenador para iniciar Windows.

Haga clic en **Configuración** en el menú de inicio.

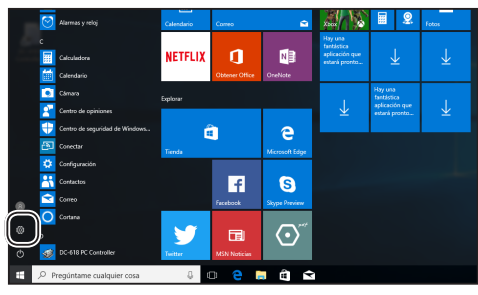

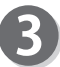

Haga clic en **Aplicaciones**.

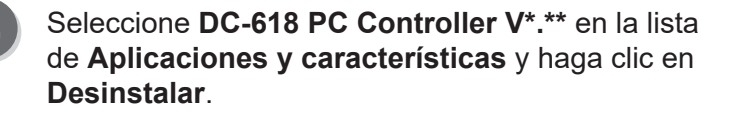

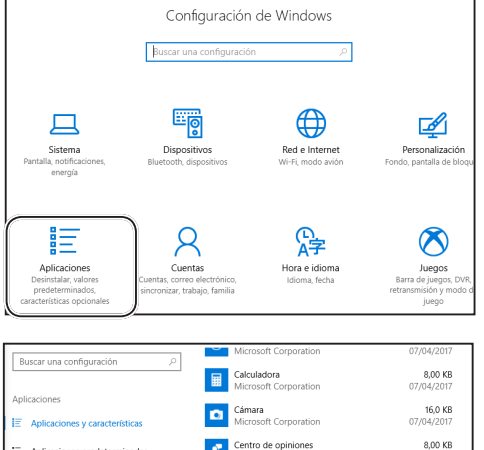

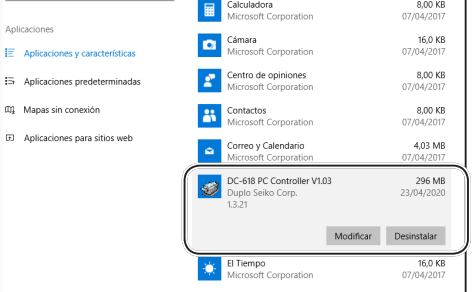

#### **Procedimiento de desinstalación de PC Controller**

<span id="page-22-0"></span>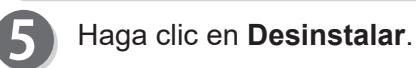

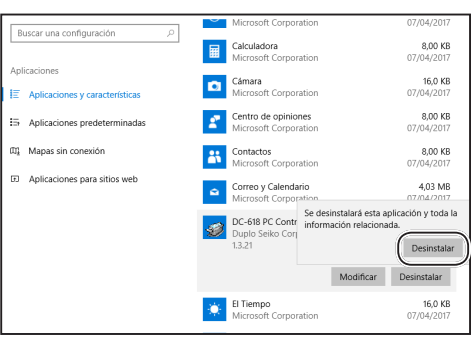

### **Windows 8.1**

Asegúrese de que la DC-618 esté **apagada**. **Encienda** el ordenador para iniciar Windows.

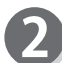

Muestre el **Panel de control**.

1. Haga clic en el acceso **Configuración**.

- 2. Haga clic en **Panel de control**.
	-

Haga clic en **Desinstalar un programa** en **Programas**.

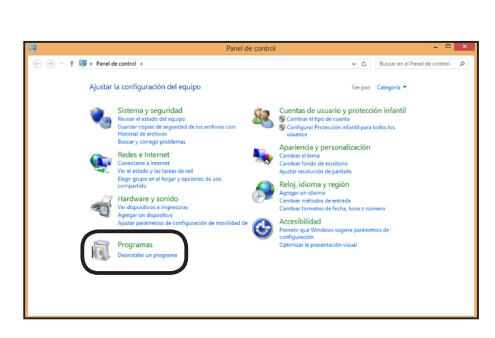

**Desinstalación de PC Controller**

Desinstalación de PC Controller

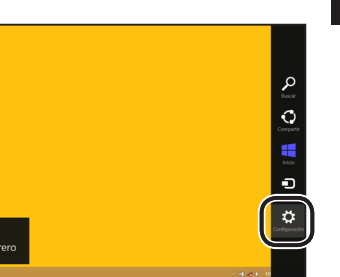

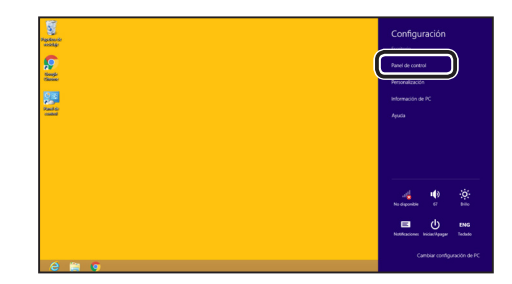

 $\div$  11:18  $\frac{1}{6}$  de feb

#### **Procedimiento de desinstalación de PC Controller**

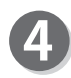

Seleccione **DC-618 PC Controller V\*.\*\*** en la lista **Desinstalar o cambiar un programa** y haga clic en **Desinstalar**.

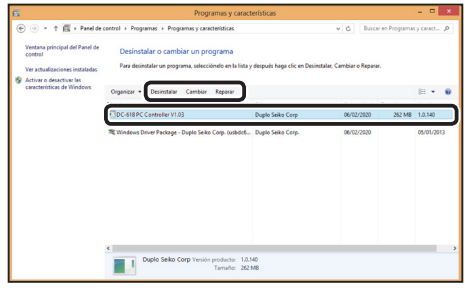

Haga clic en **Sí**.6

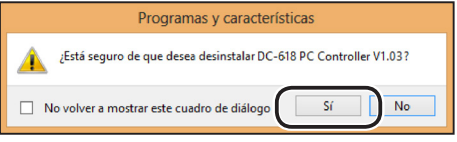

## <span id="page-24-0"></span>**Procedimiento de desinstalación del controlador**

### **IMPORTANTE**

● Windows 10 y Windows 8.1 permiten que varios usuarios puedan estar en un mismo ordenador a la vez.

Asegúrese de que solo haya un usuario con la sesión iniciada a la hora de desinstalar PC Controller.

● Si aparece el cuadro de diálogo **Control de cuentas de usuario** durante la desinstalación de PC Controller, haga clic en **Sí**. Si se le pide introducir la contraseña de una cuenta de administrador durante la

desinstalación de PC Controller, introduzca la contraseña de un usuario que tenga los derechos administrativos que se muestran.

### **Windows 10**

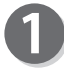

Asegúrese de que la DC-618 esté **apagada**. **Encienda** el ordenador para iniciar Windows.

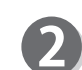

Haga clic en **Configuración** en el menú de inicio.

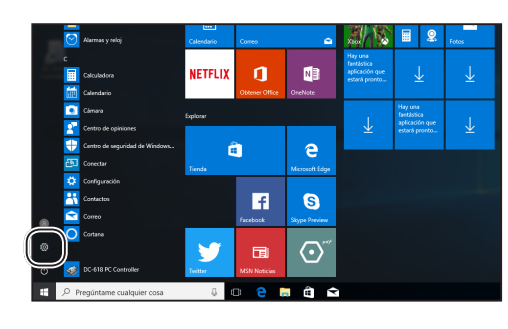

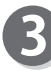

Haga clic en **Aplicaciones**.

Seleccione **Paquete de controladores de Windows - Duplo Seiko Corp. (usbdcdrv) USB** en la lista de **Aplicaciones y características** y haga clic en **Desinstalar**.

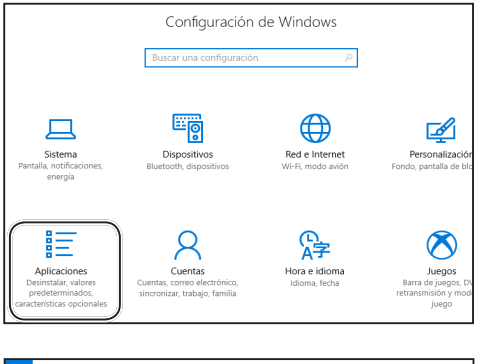

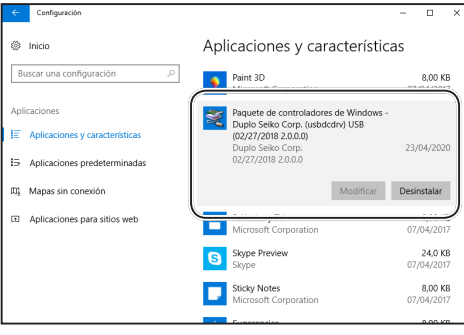

#### <span id="page-25-0"></span>**Procedimiento de desinstalación del controlador**

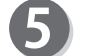

Haga clic en **Desinstalar**.

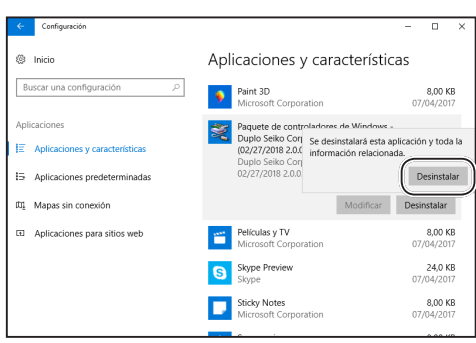

### **Windows 8.1**

Asegúrese de que la DC-618 esté **apagada**. **Encienda** el ordenador para iniciar Windows.

Muestre el **Panel de control**.

1. Haga clic en el acceso **Configuración**.

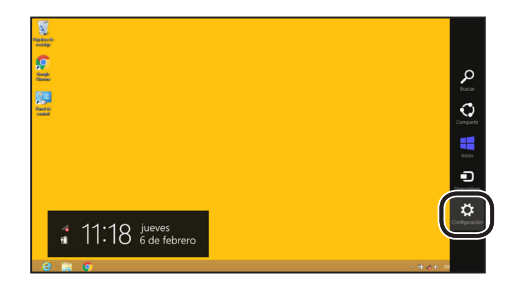

2. Haga clic en **Panel de control**.

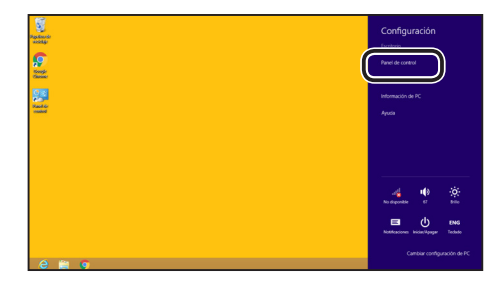

Haga clic en **Desinstalar un programa** en **Programas**.

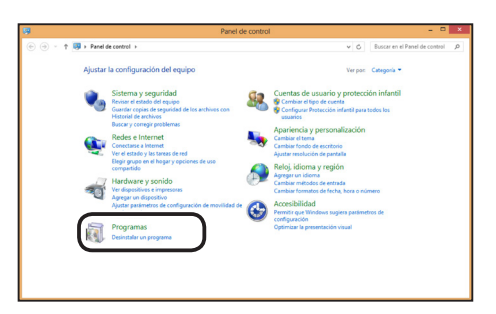

#### **Procedimiento de desinstalación del controlador**

Seleccione **Windows Driver Package - Duplo**  Seiko Corp. (usbdcdrv) USB en la lista Desinstalar o cambiar un programa y haga clic en **Desinstalar o cambiar**.

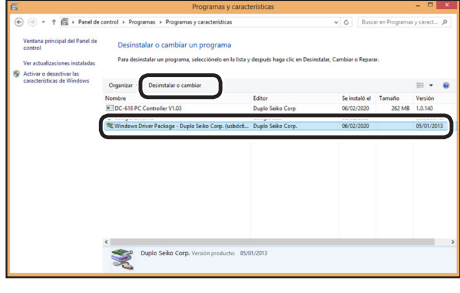

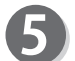

 $\boldsymbol{A}$ 

Haga clic en **Sí**.

Desinstalar paquete de controladores Se quitarán todos los dispositivos que utilizan este controlador. ¿Desea  $\overline{\mathsf{Si}}$  $N<sub>o</sub>$ 

## **MEMO**

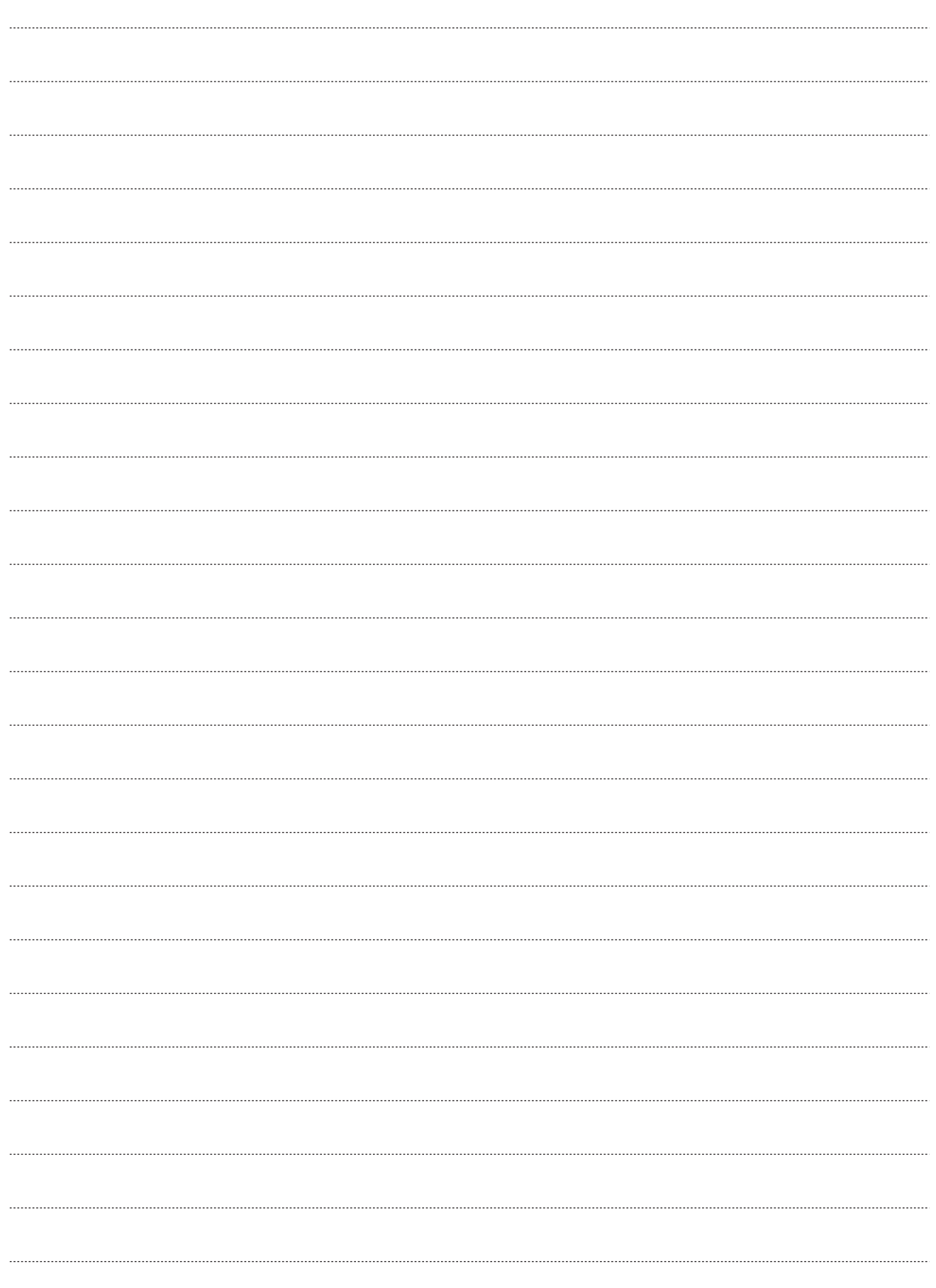

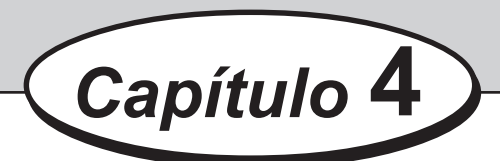

## <span id="page-28-0"></span>**Actualización del controlador**

En este capítulo se describe la actualización del controlador de PC Controller.

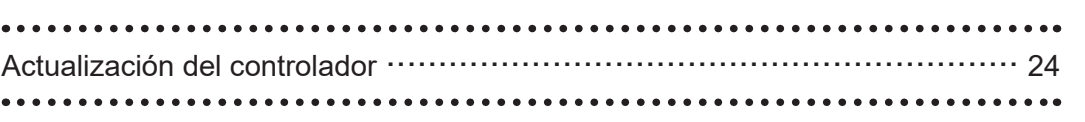

## <span id="page-29-0"></span>**Actualización del controlador**

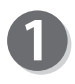

Desinstale el controlador instalado con anterioridad según el procedimiento de desinstalación del mismo.

(→ Pág. 19, Procedimiento de desinstalación del controlador)

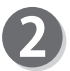

Instale un nuevo controlador siguiendo el procedimiento de instalación del controlador. (→ Pág. 9, Procedimiento de instalación del controlador)

<span id="page-30-0"></span>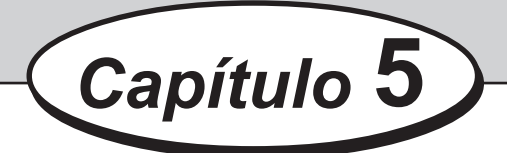

## **Ajuste de PC Controller**

En este capítulo se describe la configuración de PC Controller.

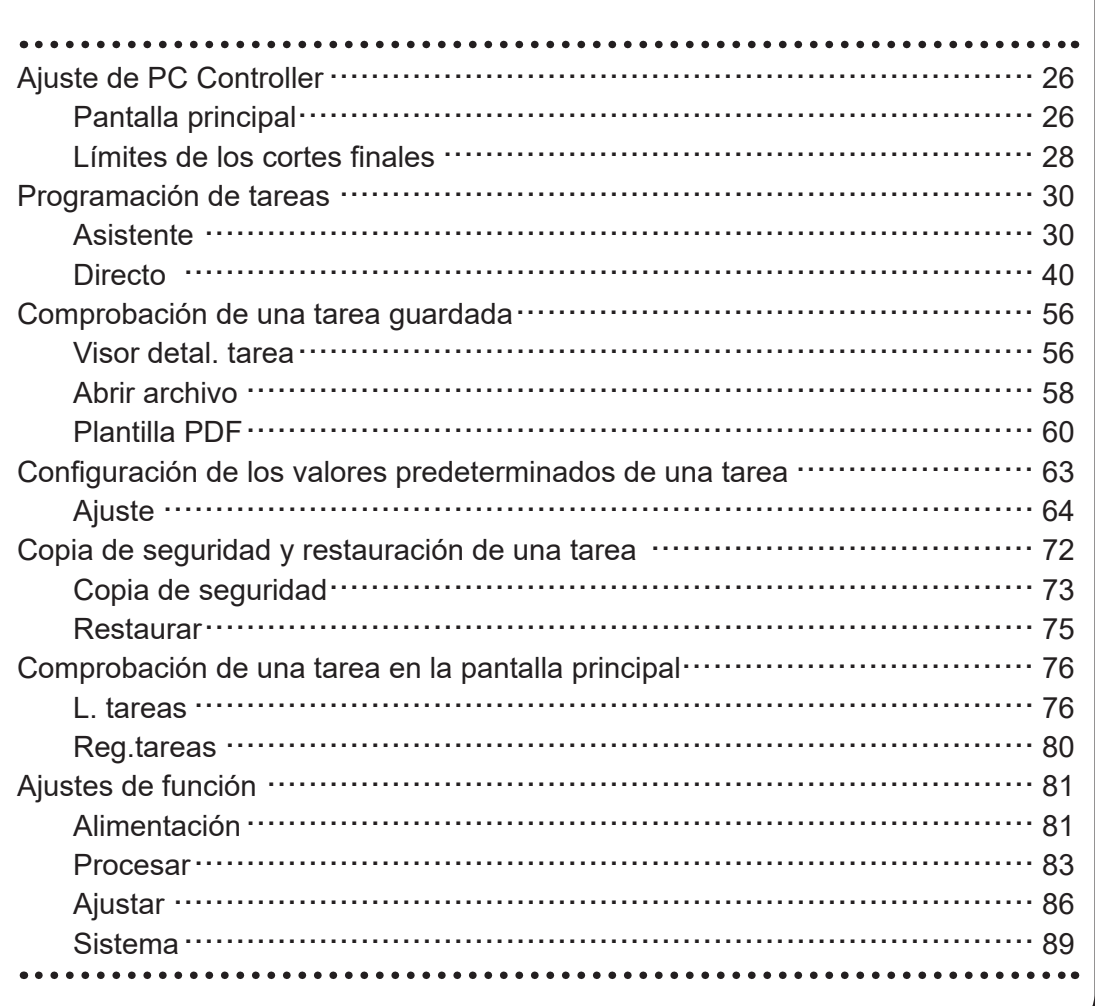

## <span id="page-31-0"></span>**Ajuste de PC Controller**

## **Pantalla principal**

La pantalla principal aparece cuando se inicia PC Controller. Seleccione elementos en la pantalla principal y configure una tarea.

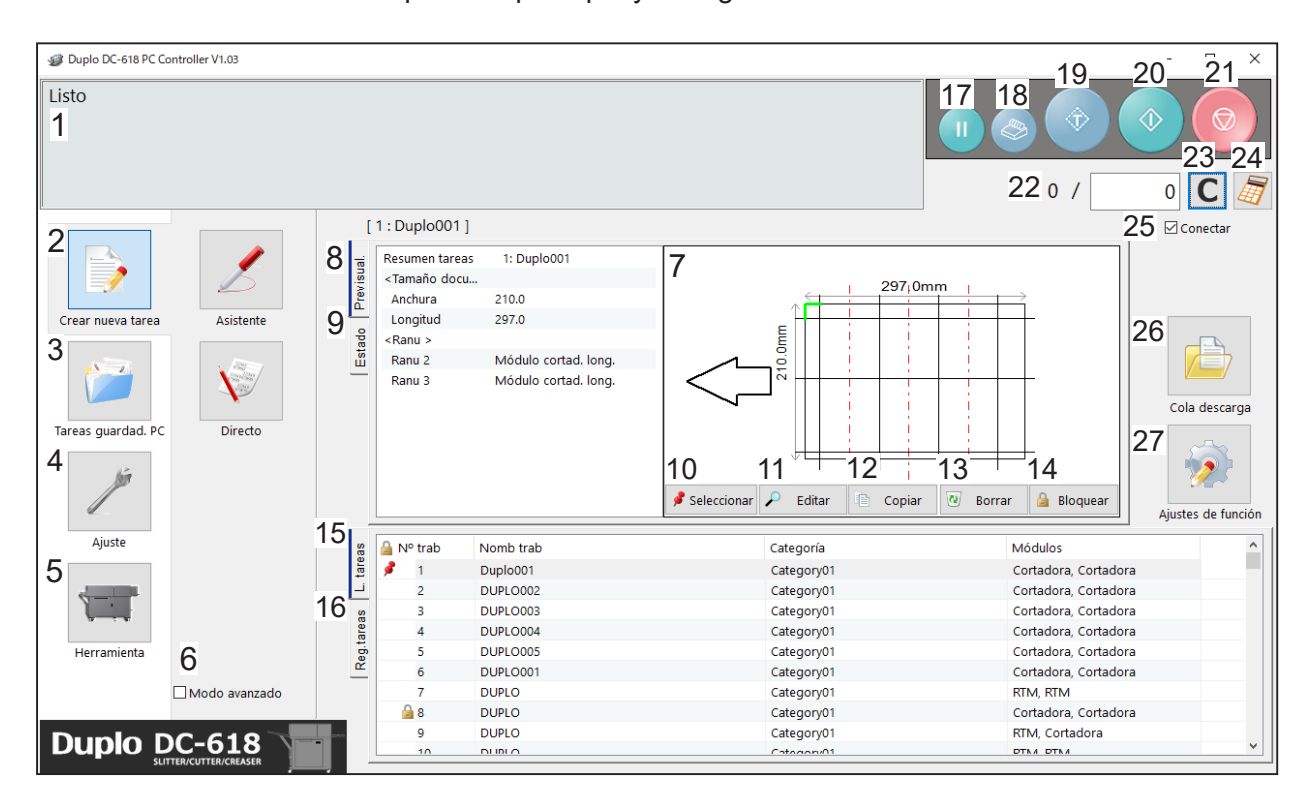

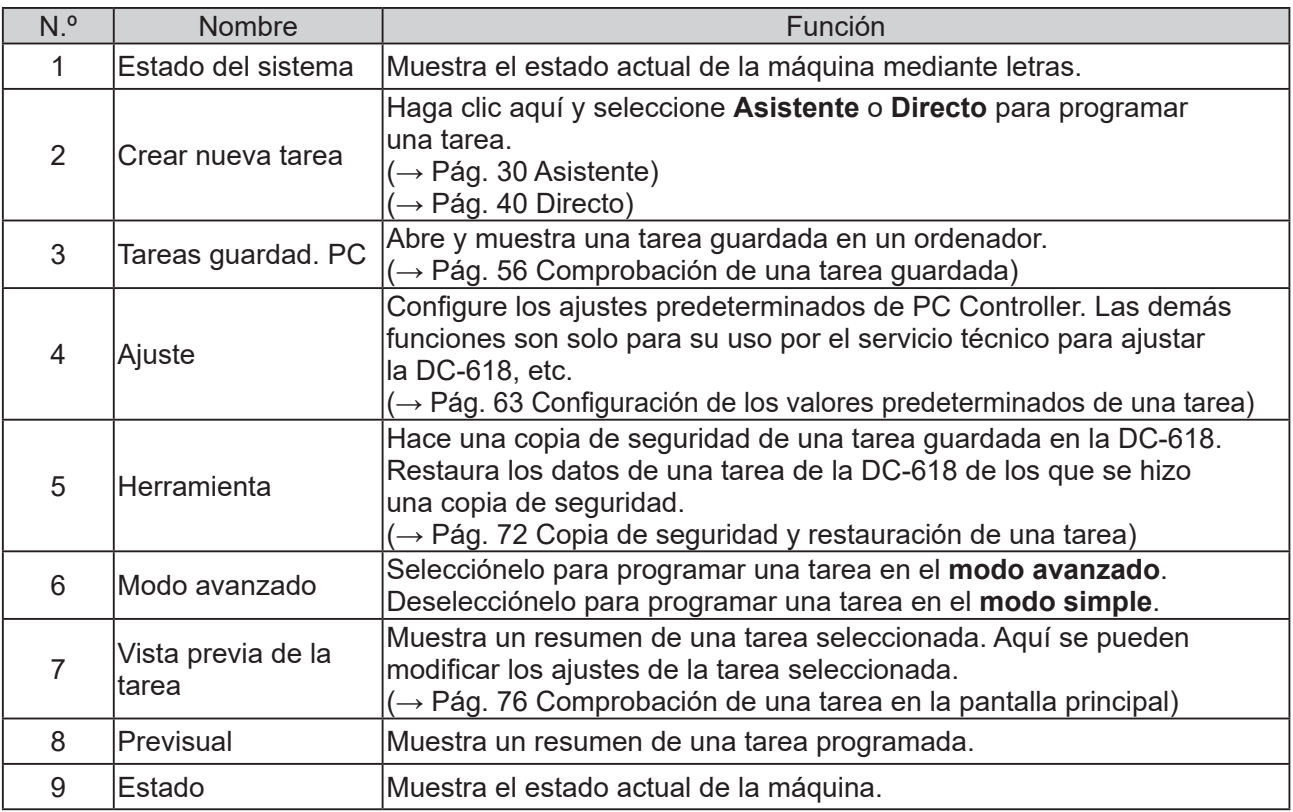

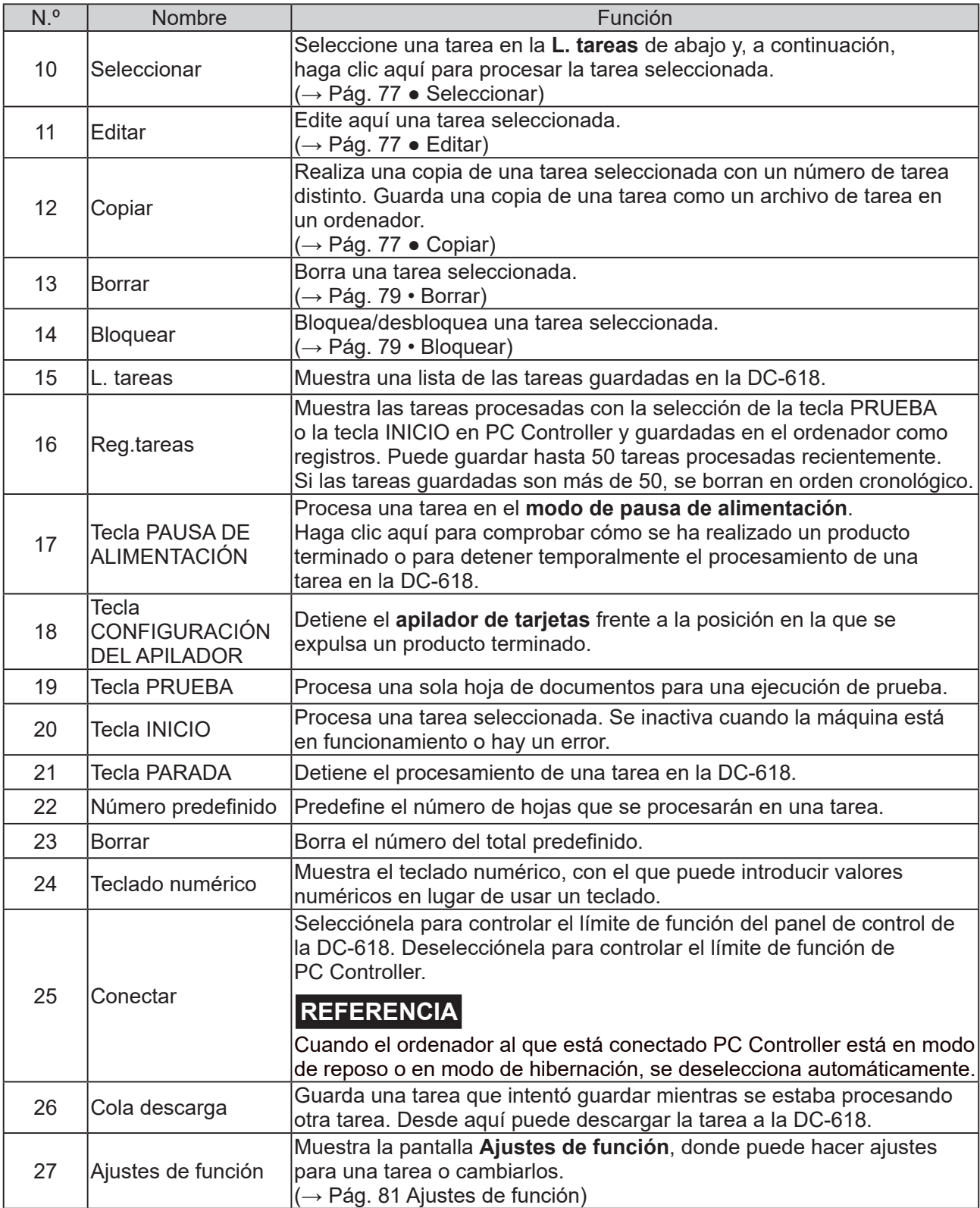

### **REFERENCIA**

- Se muestra **En funcionamiento** en el **estado del sistema** mientras se está procesando una tarea.
- Puede ajustar el **ventilador** en la parte rodeada por un recuadro de la figura de la derecha. Para obtener más información, consulte [Ventilador \(Pág.](#page-41-0) 36) o Ventilador (Pág. 46).

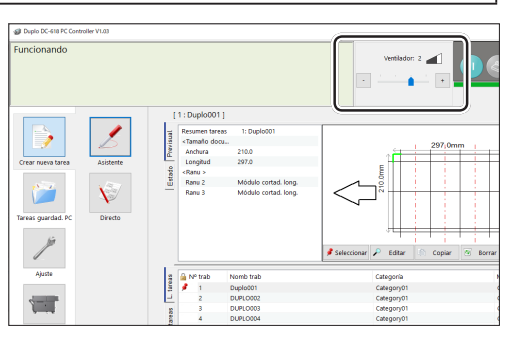

#### <span id="page-33-0"></span>**Ajuste de PC Controller de PC Controller**

### **Límites de los cortes finales**

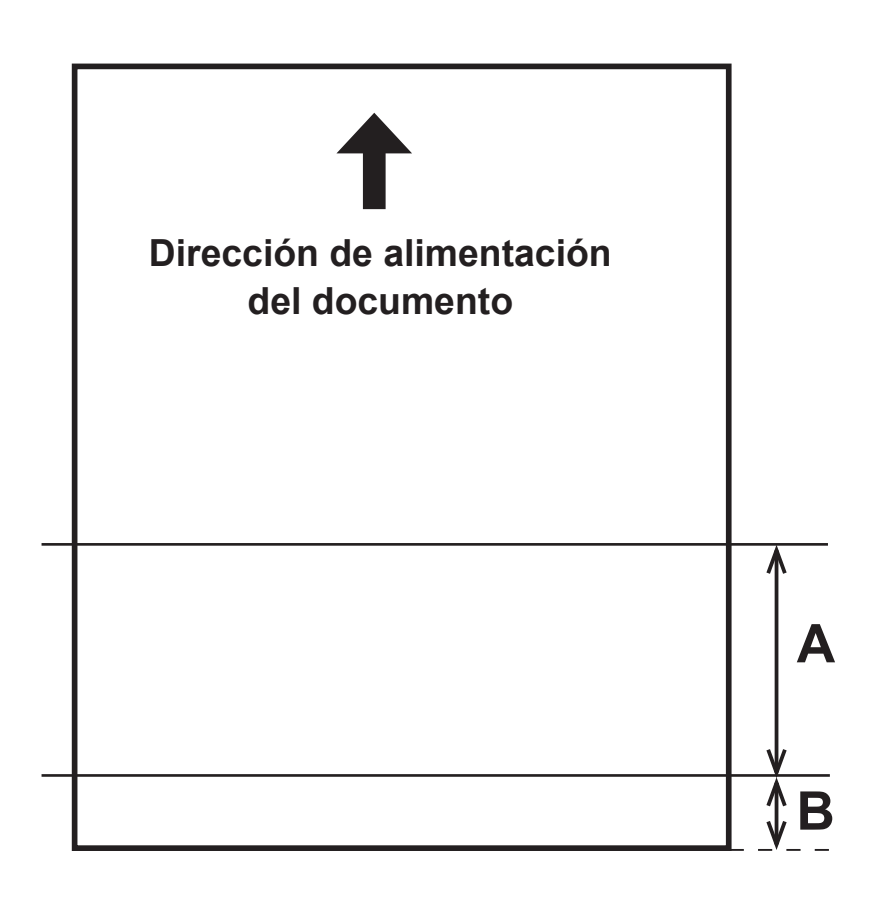

Programe una tarea de manera que el producto terminado de menos de 60,0 mm no se prepare dentro del borde trasero de 60,0 mm.

Un producto de menos de 60,0 mm se corta con precisión porque no se puede procesar como un producto terminado.

• Condiciones de **A** de la figura anterior A ≥ 60,0 ..... Producto terminado

60,0 > A ≥ 49,0 y A+B≥ 60,0 ..... Producto terminado 60,0 > A ≥ 49,0 y A+B < 60,0 ... Desperdicios A < 49,0 ..... Desperdicios

• Condiciones de **B** de la figura anterior  $B \ge 60,0$  ..... Producto terminado B < 60,0 ..... Desperdicios

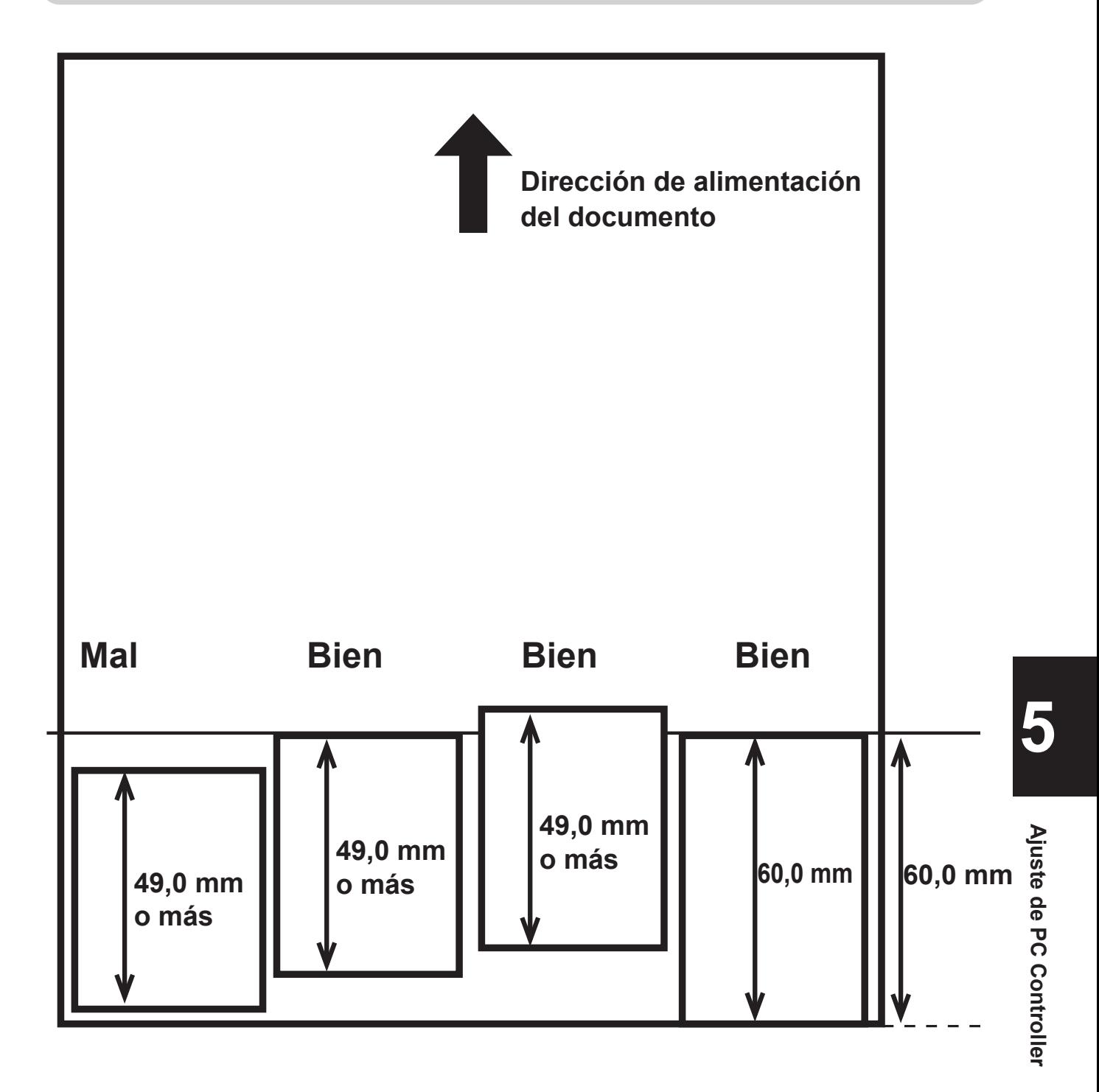

- **Bien** : se puede procesar como producto terminado.
- : no se puede procesar como producto terminado. **Mal**

## <span id="page-35-0"></span>**Programación de tareas**

#### La DC-618 puede guardar hasta 250 tareas.

En esta sección se describe el procedimiento para programar una tarea en el **Modo asistente** con una previsualización de la tarea y en el **Modo directo**, donde se introduce cada valor directamente.

### <span id="page-35-1"></span>**Asistente**

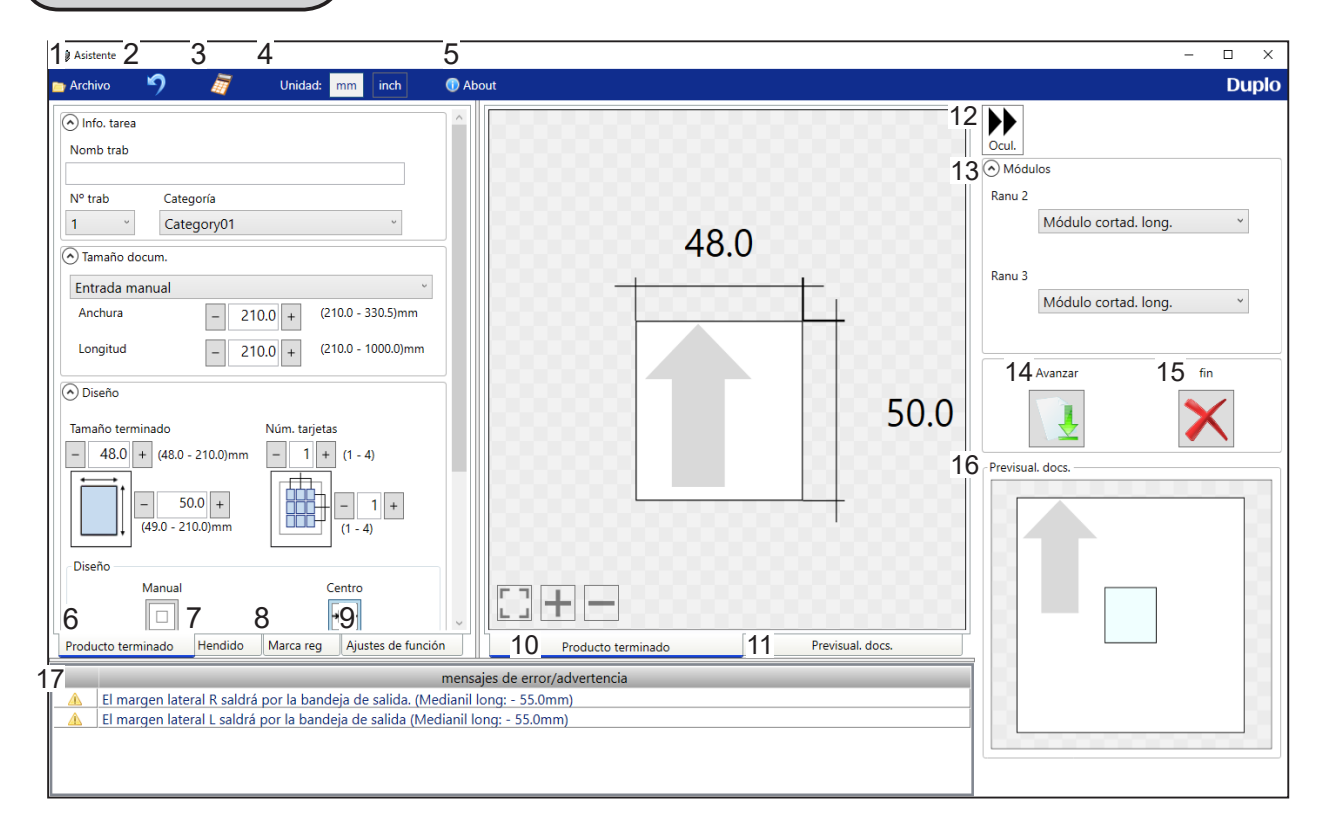

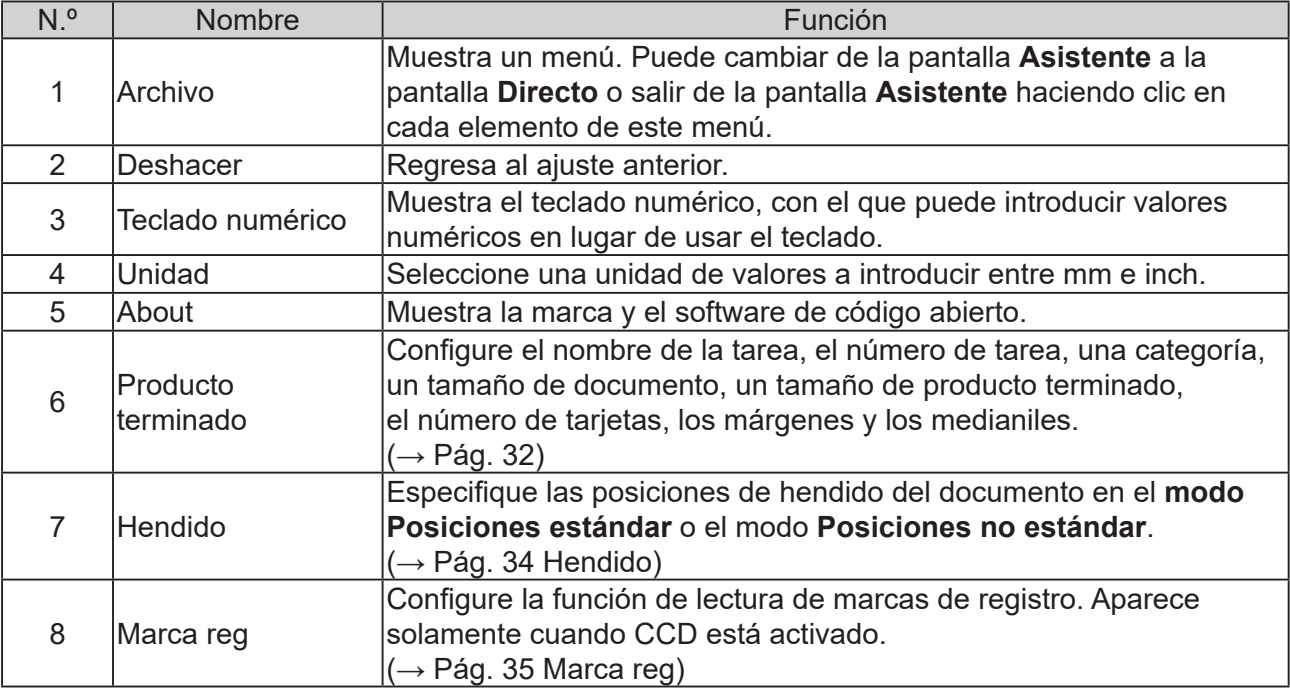
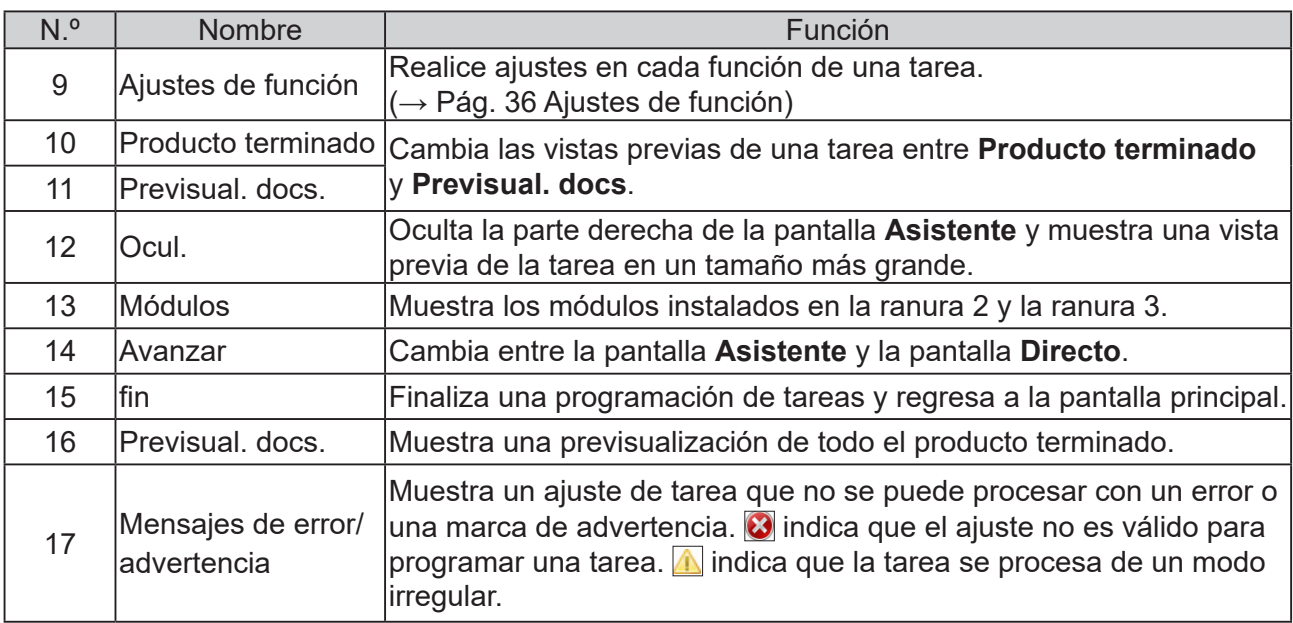

Haga clic en **Crear nueva tarea** y, a continuación, en **Asistente** en la pantalla principal.

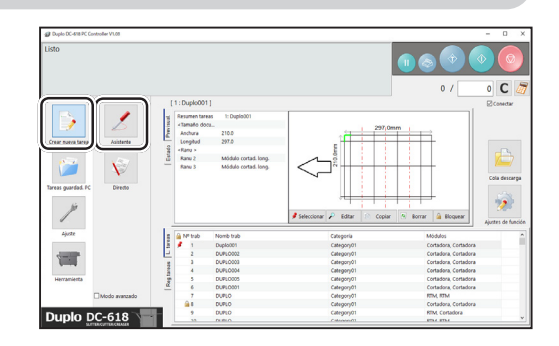

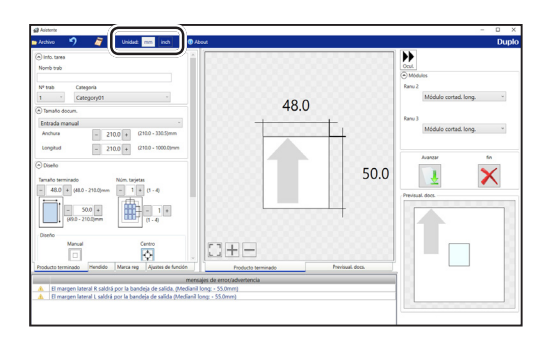

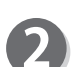

#### **Unidad**

Seleccione una unidad de valores a introducir entre **mm** e **inch**.

Si selecciona **inch**, los valores introducidos en pulgadas se convierten a milímetros y se muestran.

## **REFERENCIA**

- Los valores introducidos antes de seleccionar una unidad no se convierten a la otra unidad. Seleccione una de las unidades y, a continuación, configure la tarea.
- Puede introducir valores en pulgadas con hasta tres decimales.

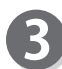

#### **Módulos**

Se muestran los módulos instalados en la ranura 2 y la ranura 3.

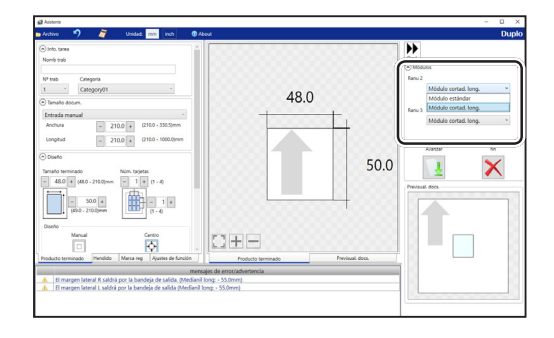

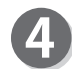

#### **Nº trab**

Seleccione un número de tarea en el cuadro **Nº trab**.

## **REFERENCIA**

Puede configurar un número de tarea del 1 al 250.

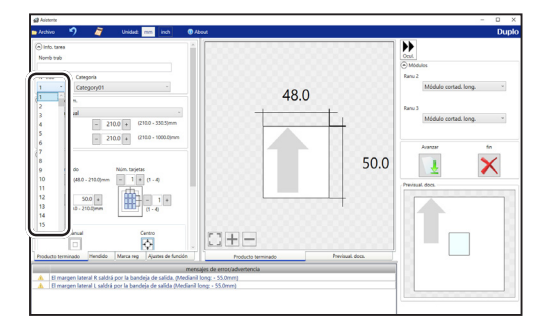

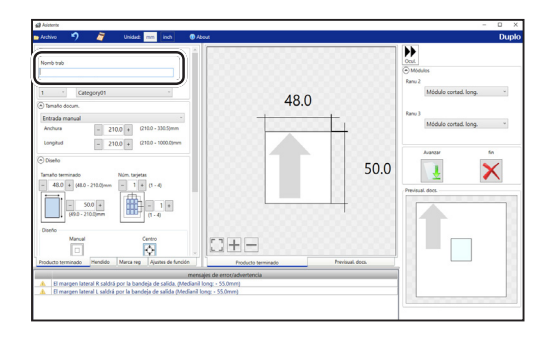

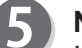

### **Nomb trab**

Introduzca un nombre de tarea. Puede introducir hasta 50 caracteres o letras.

#### **REFERENCIA**

Caracteres y letras que pueden usarse: Letras del alfabeto (A hasta Z, a hasta z) Números Símbolos

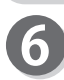

#### **Categoría**

**Tamaño docum.**

**Tamaño docum.**

**REFERENCIA**

Seleccione una categoría donde guardar la tarea en el cuadro **Categoría**.

Seleccione el tamaño de documento en el cuadro

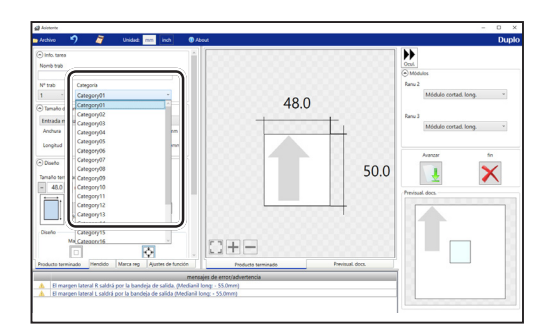

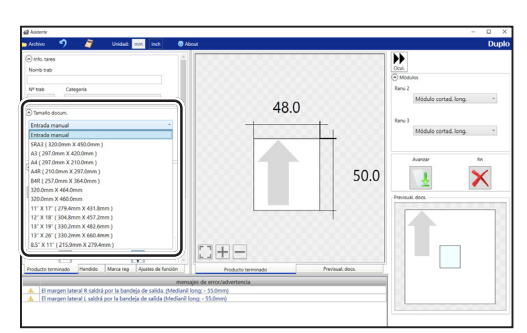

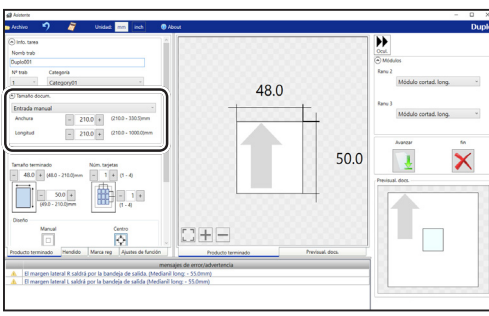

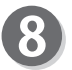

## **Diseño**

#### **Tamaño terminado**

Introduzca la anchura y la longitud del producto terminado.

Seleccione **Entrada manual** cuando procese documentos de tamaño personalizado. Introduzca

la anchura y la longitud del documento.

#### **Núm. tarjetas**

Introduzca el número de productos terminados en dirección horizontal y vertical.

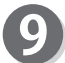

#### **Diseño**

- **Manual**: le permite introducir manualmente valores para establecer un diseño del producto terminado.
- **Centro**: sitúa automáticamente un diseño del producto terminado en el centro del documento. Configura automáticamente el **Corte inic** (el corte del margen inicial) y el **Corte lat D** (el corte del margen derecho).

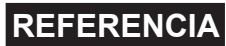

Si hace clic en **Centro**, aparece el mensaje que se muestra a la derecha.

Haga clic en **Aceptar**.

Si hace clic en **Cancelar**, volverá a la pantalla anterior sin seleccionar **Centro**.

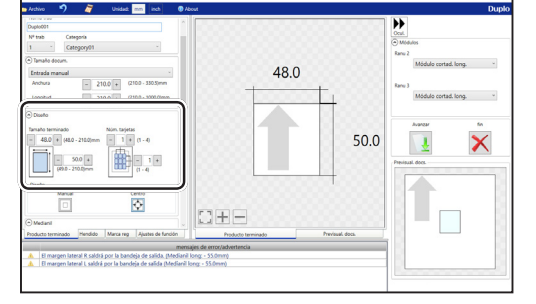

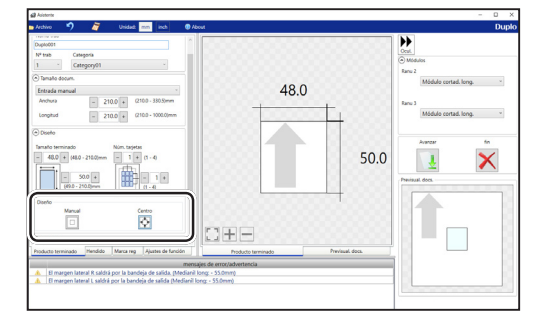

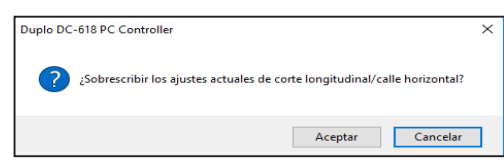

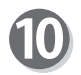

#### **Medianil**

Configure el **Corte inic** (el corte del margen inicial), el **Corte lat D** (el corte del margen derecho),

el **Medianil long** y el **Medianil tran**. 1. Introduzca valores en cada cuadro.

## **REFERENCIA**

Si seleccionó **Centro** en el paso 9, no puede introducir valores manualmente en **Corte inic** (el corte del margen inicial) ni en **Corte lat D** (el corte del margen derecho).

2. Al hacer clic en **Detalles**, se muestra la pantalla **Detalles de ajuste de medianiles**, donde puede configurar la anchura de los medianiles longitudinales y transversales.

Haga clic en **OK** cuando finalice los ajustes. Los ajustes se guardan y aparece de nuevo la pantalla anterior.

Si hace clic en **Cancelar**, volverá a la pantalla anterior sin guardarlos.

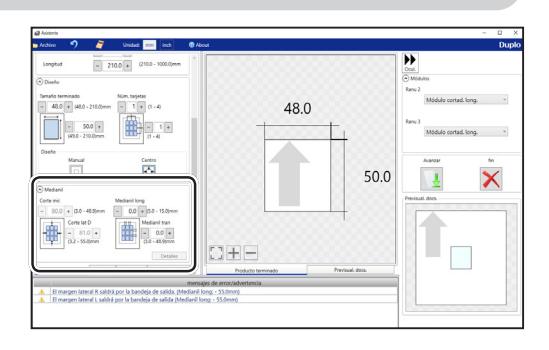

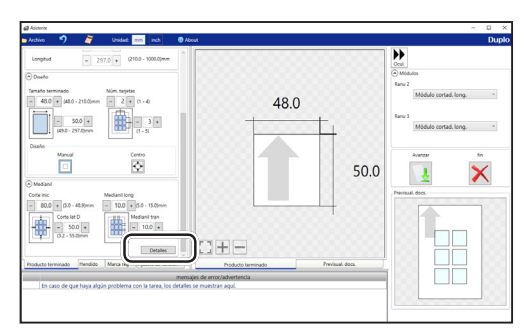

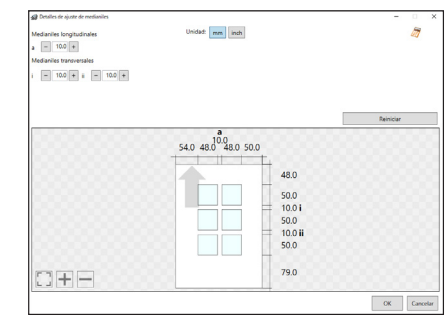

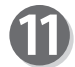

#### **Hendido**

Ajuste las posiciones de hendido del documento. Haga clic en la pestaña **Hendido**.

Puede configurar hasta 20 hendidos en un mismo documento. Si hace clic en el icono  $\|\cdot\|$ , el modo de introducción cambia entre **Posiciones estándar** y **Posiciones no estándar**.

**Posiciones estándar**: ajusta automáticamente las posiciones de hendido. Seleccione un patrón de plegado y ajuste los valores de los cuadros **A**, **B** y **C**. A continuación, haga clic en **Aplicar.**

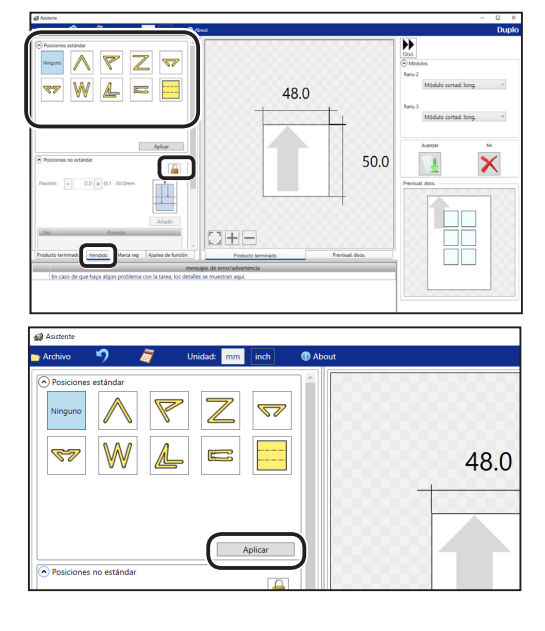

#### **Posiciones no estándar**:

**Añadir**: añade un hendido a una posición designada.

La posición de hendido designada se muestra en la lista de abajo.

\* Una posición de hendido se configura de

acuerdo con un tamaño de producto terminado. **Editar**: permite cambiar una posición de hendido seleccionada en la lista.

**Borrar**: borra una posición de hendido seleccionada. **Borrar todo**: borra todas las posiciones de hendido

de la lista.

## **REFERENCIA**

Si ha introducido un valor para un hendido y hace clic en el icono  $\left| \cdot \right|$ , aparece el mensaje que se muestra a la derecha.

Haga clic en **Sí** para cambiar el modo de introducción a **Posiciones estándar**, lo que borra todas las posiciones de hendido introducidas en las **Posiciones no estándar**.

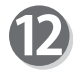

#### **Marca reg**

Esta función detecta una marga de registro y, a continuación, lee el desplazamiento de la imagen y lo compensa.

Configure la función de lectura de marcas de registro. Haga clic en la pestaña **Marca reg**.

Al usar esta función, seleccione **On** en el cuadro **Marca reg**.

**Marca lat**: introduzca la distancia del borde derecho del documento a la marca lateral en el cuadro **Marca lat**.

**Marca inic**: introduzca la distancia del borde inicial del documento a la marca inicial en el cuadro **Marca inic**.

**Espec. marca REG**: seleccione un tipo de marca de registro (**Estándar** / **Negrita**).

En general, seleccione **Estándar**.

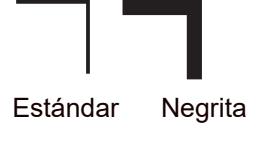

## **REFERENCIA**

- **Estándar**: seleccione esta opción cuando procese documentos normales con una marca de registro estándar impresa en ellos.
- **Negrita**: seleccione esta opción cuando procese documentos con algún tratamiento especial (documentos satinados).Imprima una marca de registro en negrita en ellos por adelantado y, a continuación, seleccione **Negrita**.
- Si no lee la marca de registro, seleccione **Negrita**.
- Seleccione **Off** si no utiliza la función de lectura de marcas de registro.

## **IMPORTANTE**

Si el espacio previsto para imprimir la marca de registro presenta algún arañazo o mancha, es posible que no se corrija la posición.

También si la cara de lectura de un documento es rugosa y satinada, es posible que el CCD no pueda leer la marca de registro ni el código de barras (el documento puede reflejar luz de forma difusa). Si se procesan documentos con algún tratamiento especial (documentos satinados), imprima una marca de registro en negrita por adelantado. Después, seleccione **Negrita** en **Espec. marca REG**.

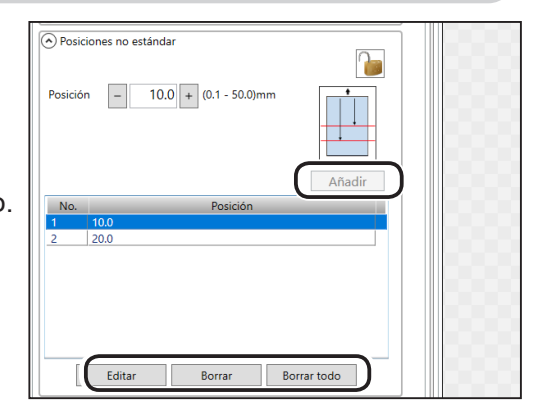

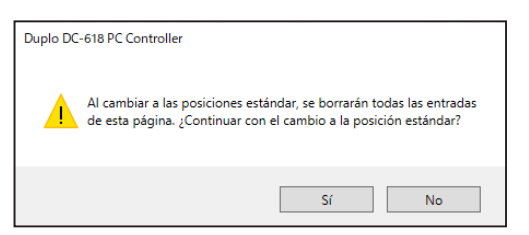

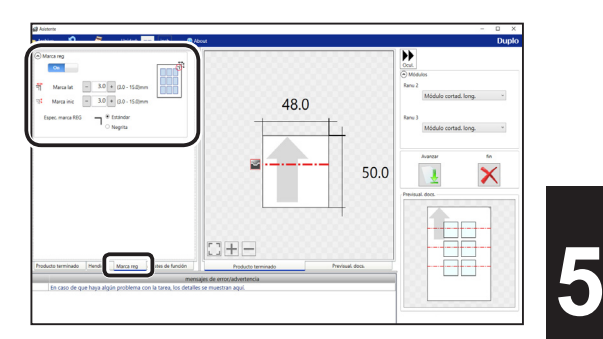

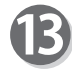

#### **Ajustes de función**

Realice ajustes de función para la tarea. Haga clic en la pestaña **Ajustes de función**.

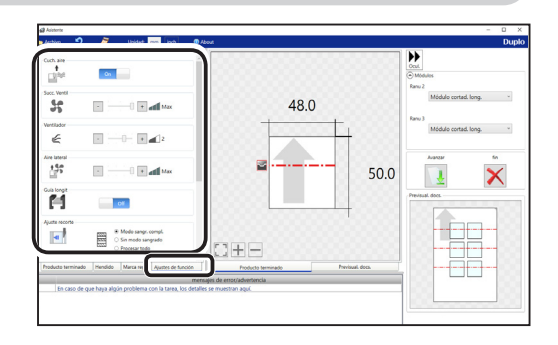

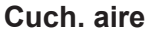

Se inyecta aire comprimido de la parte delantera a la esquina de un documento. Con ello, se evita la doble alimentación.

Para usar esta función, seleccione **On**. De lo contrario, seleccione **Off**.

## **REFERENCIA**

Seleccione **Off** si procesa documentos de bajo gramaje.

#### **Succ. Ventil**

Los documentos se alimentan mediante succión hacia la **cinta transportadora**.

Seleccione un nivel de potencia de succión entre **Max**, **Mid** y **Min** haciendo clic en **+** o **-**.

## **REFERENCIA**

Al procesar documentos de bajo gramaje, seleccione **Min** para evitar un atasco de documentos.

#### **Ventilador**

Se inyecta aire desde el borde inicial de un documento para separar los documentos al introducirlos. Seleccione un nivel de aire entre **0** y **3** haciendo clic en **+** o **-**.

## **REFERENCIA**

Aumente el nivel de aire si la DC-618 no introduce un documento. Disminuya el nivel de aire si se produce una alimentación doble.

#### **Aire lateral (opción)**

Se inyecta aire por el lateral de los documentos para separarlos y evitar la alimentación doble. Seleccione el nivel de aire entre **Max**, **Mid**, **Min** y **Off**.

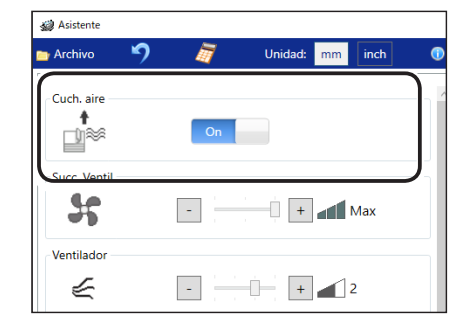

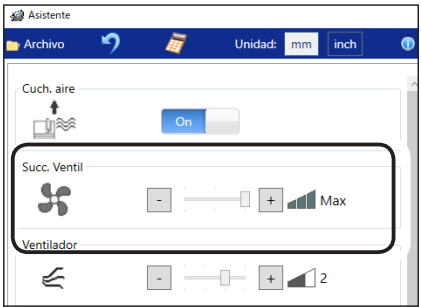

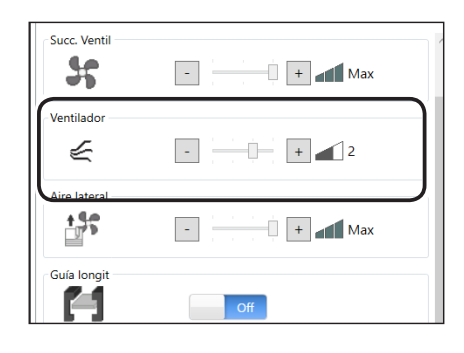

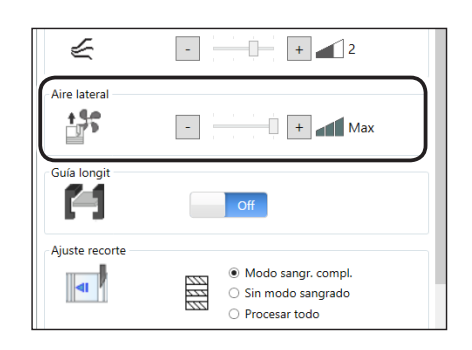

#### **Guía longit**

Esta función le permite usar las cortadoras longitudinales como guías de documentos para estabilizar el transporte de documentos cuando no las usa para procesar la tarea. Seleccione **Off** u **On**.

## **REFERENCIA**

Se recomienda seleccionar **On** si se procesan documentos de bajo gramaje.

#### **Ajuste recorte**

El margen inicial, el final y los medianiles transversales se trocean y caen en la caja de desperdicios.

Seleccione **Modo sangr. compl.**, **Sin modo sangrado** o **Procesar todo**.

**Modo sangr. compl.**: el margen inicial y el final se

trocean y caen en la caja de desperdicios. Cualquier otro corte de medianil menor de 49,0 mm de ancho se trocea y cae en la caja de desperdicios.

#### **Programación de tareas**

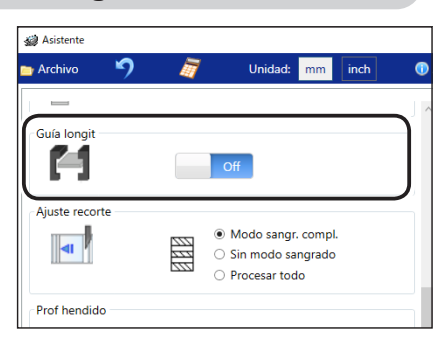

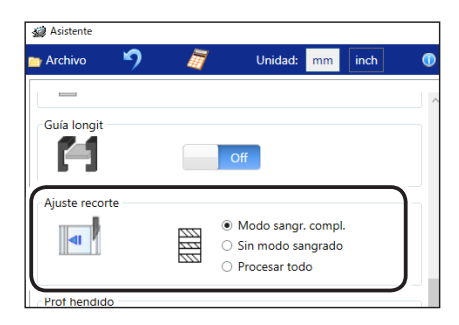

**Sin modo sangrado**: los cortes de medianil transversales menores de 49,0 mm de ancho se trocean y caen en la caja de desperdicios.

**Procesar todo**: todos los pedazos troceados se expulsan a la **bandeja de salida**. Los cortes de medianil transversales menores de 30,0 mm de ancho

se trocean y caen en la caja de desperdicios. El margen final menor de 60,0 mm de ancho se trocea y cae en la caja de desperdicios.

## **REFERENCIA**

Si el documento no tiene margen inicial ni final, seleccione **Sin modo sangrado**.

#### **Prof hendido**

Esta función ajusta la profundidad de un hendido al hacer uno en un documento.

Seleccione **Max**, **Mid** o **Min** haciendo clic en **+** o **-**.

## **REFERENCIA**

Seleccione **Max** cuando procese documentos de alto gramaje y **Min** cuando procese documentos de bajo gramaje.

#### **Veloc**

Seleccione la velocidad de procesamiento entre **Alto** y **Bajo** haciendo clic en **+** o **-**.

## **REFERENCIA**

- Al seleccionar **Bajo**, se mejora la precisión del acabado.
- Si no se puede obtener la precisión del acabado porque los rodillos resbalan debido a documentos resbaladizos (documentos con estucado UV, etc.), seleccione **Bajo**.

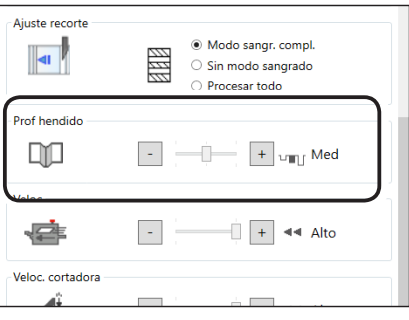

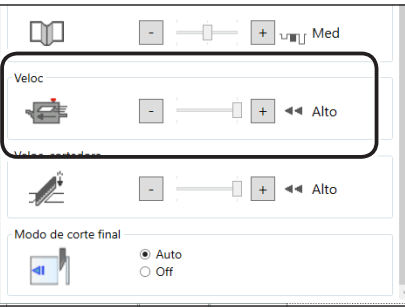

#### **Veloc. cortadora**

Seleccione la velocidad de corte de un documento entre **Alto** y **Bajo** haciendo clic en **+** o **-**.

### **REFERENCIA**

Si el documento no se corta con **Alto**, seleccione **Bajo**.

#### **Modo de corte final**

Esta función determina si se procesa o no un falso corte para el margen final.

Seleccione **Auto** (automático) u **Off**.

**Auto**: realiza un falso corte una vez para el margen final.

#### **REFERENCIA**

- Corte falso: la DC-618 realiza la operación de corte sin ningún documento que cortar en la posición de alimentación del documento correspondiente a la distancia del margen final, más la longitud adicional. Es algo que resulta eficaz para que caiga el documento, como cuando el margen final está atascado entre el rodillo y la herramienta inferior de la sección de la cortadora.
- Margen final: se refiere al margen del borde trasero del documento que se produce cuando se procesa el último corte.

#### **• Previsualización**

Al hacer clic en las pestañas, se cambian las previsualizaciones de una tarea entre **Producto terminado** y **Previsual. docs**.

Al hacer clic en los botones de la parte inferior izquierda de la pantalla de previsualización, la previsualización de la tarea se acerca o se aleja. <mark>सम्</mark>: ajusta una posición y un tamaño de la

- previsualización de la tarea conforme a la pantalla.
- $\left| \right|$ : acerca la previsualización de la tarea.

 $\Box$ : aleja la previsualización de la tarea.

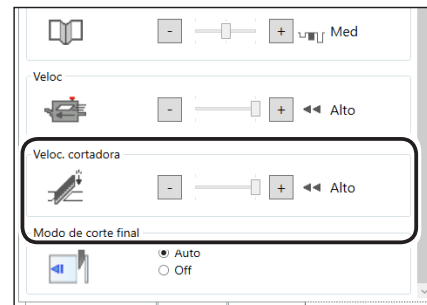

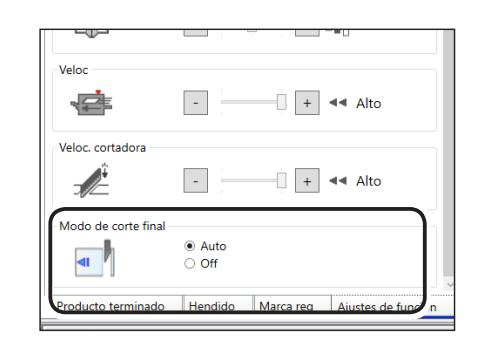

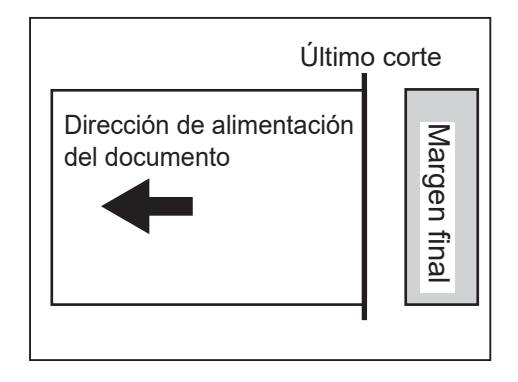

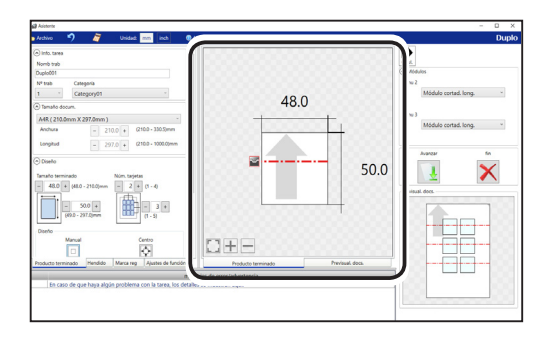

## **REFERENCIA**

- Si se mueve la rueda del ratón en la previsualización de la tarea o se pellizca o se separan dos dedos en el panel táctil, la previsualización de la tarea se aleja/acerca.
- Si se arrastra la imagen del documento en la previsualización de la tarea, se desplaza.
- Si se hace clic con el botón derecho en la pantalla de previsualización, se ajusta una posición de la previsualización de la tarea y se acerca/ aleja conforme al tamaño de la pantalla de previsualización.

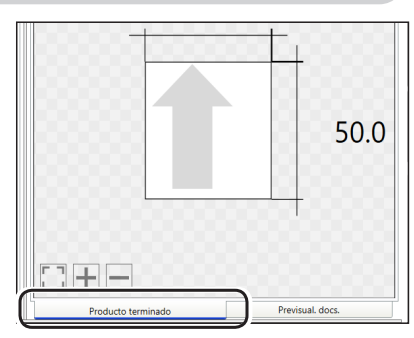

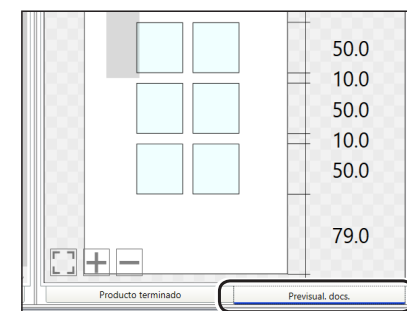

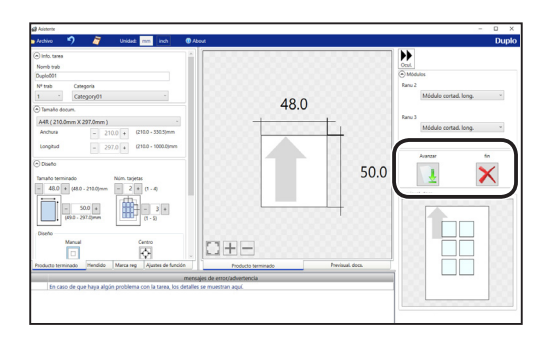

Borrar los datos del trabajo y terminar la edición. ¿Aceptar?

 $Sf$ 

**No** 

Duplo DC-618 PC Controller

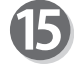

Configure todos los ajustes y haga clic en **Avanzar**.

Si hace clic en **fin**, aparece el mensaje que se muestra a la derecha.

Haga clic en **Sí** para finalizar la configuración de la tarea sin guardar los valores introducidos.

Para continuar con la configuración, haga clic en **No**.

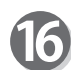

Compruebe los detalles de la tarea.

Para modificar los ajustes, haga clic en el cuadro de texto del elemento que desee modificar e introduzca un nuevo valor en él.

Para obtener más información, siga el paso 2 y siguientes de [Directo \(Pág.](#page-45-0) 40).

Si hace clic en **Atrás**, volverá a la pantalla **Asistente**.

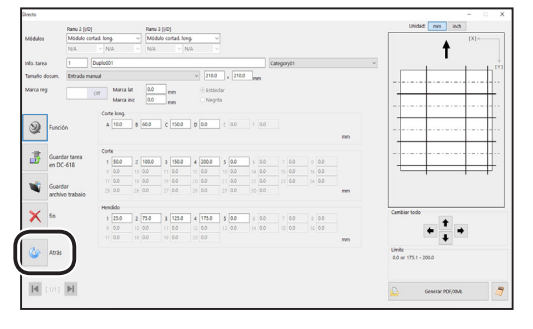

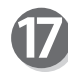

Para ver el procedimiento para guardar la tarea en la DC-618, consulte [● Guardar una tarea en la DC-618 \(Pág.](#page-53-0) 48).

Para ver el procedimiento para guardar la tarea en un ordenador, consulte · Guardar una tarea en un ordenador (Pág. 49).

## <span id="page-45-0"></span>**Directo**

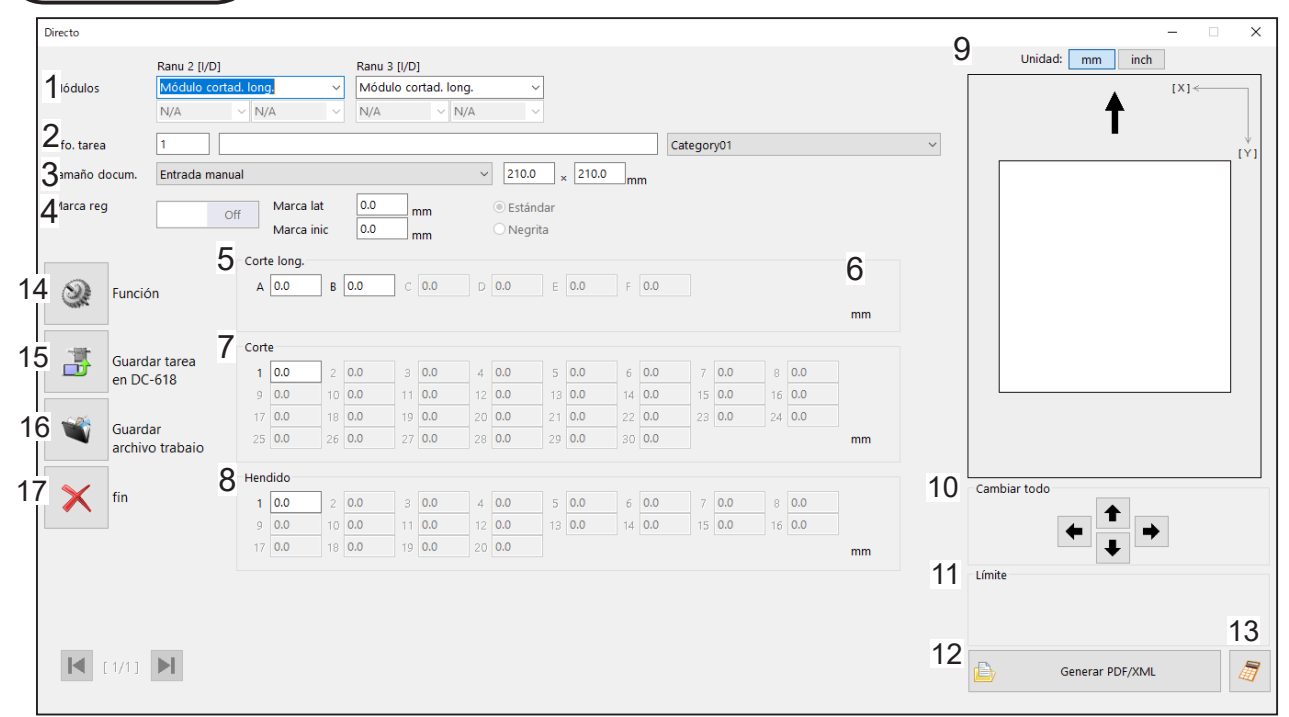

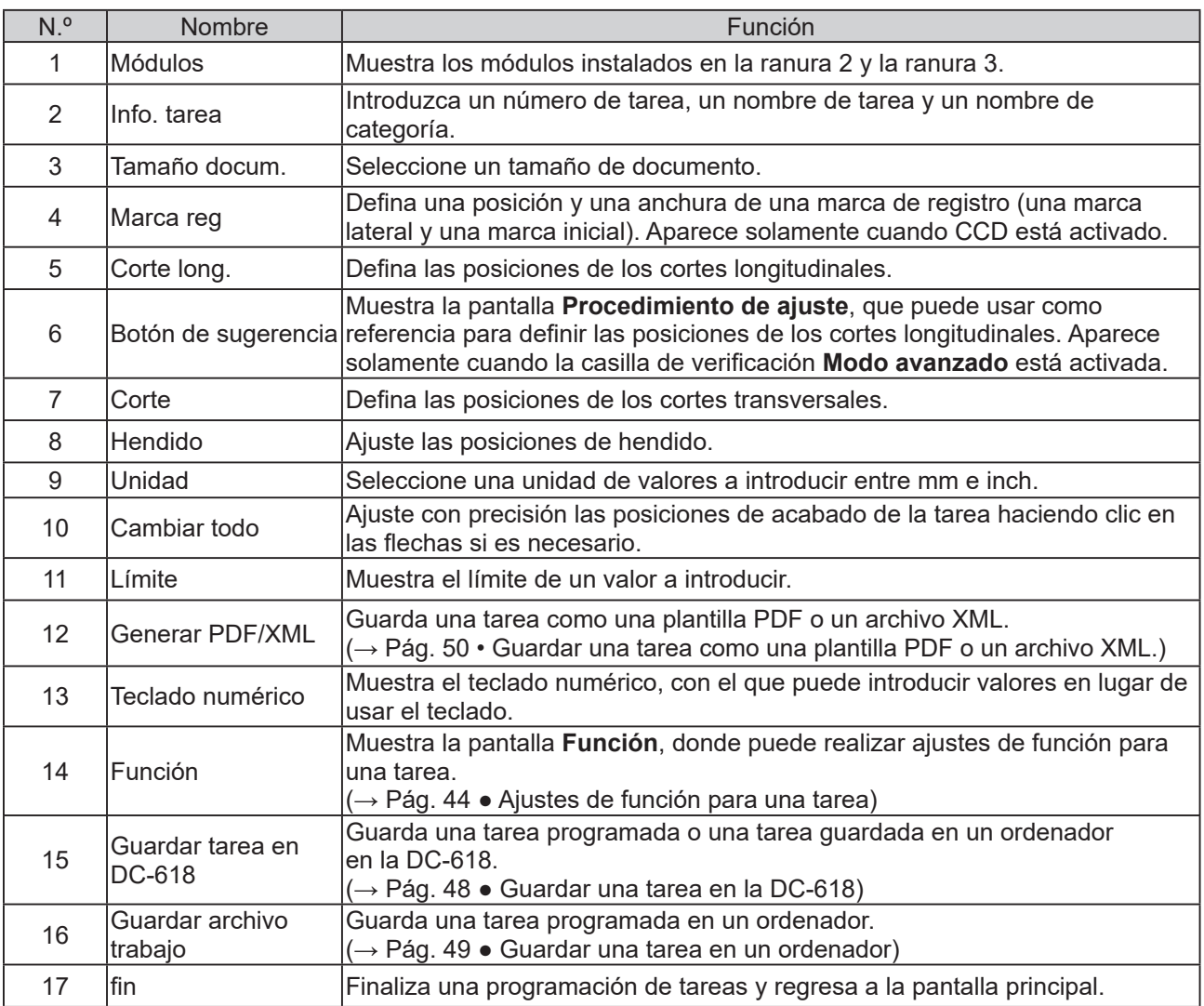

Haga clic en **Crear nueva tarea** y, a continuación, en **Directo** en la pantalla principal.

El límite de valor aparece en la parte inferior

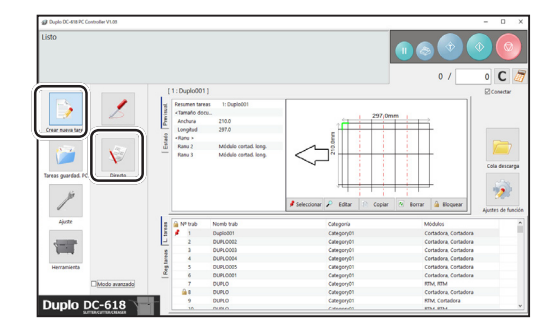

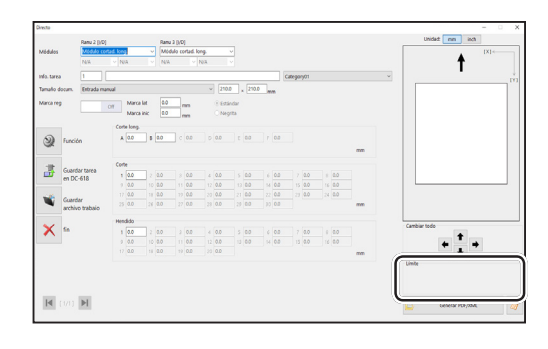

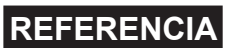

Aparece la pantalla **Directo**.

Consúltelo al programar una tarea.

derecha de la pantalla.

Al hacer clic en el icono  $s$  se muestra el teclado numérico, con el que puede introducir valores numéricos en lugar de usar un teclado.

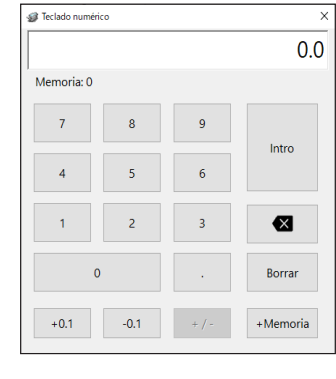

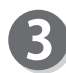

#### **Unidad**

Seleccione una unidad de valores a introducir entre **mm** e **inch**.

Si selecciona **inch**, los valores introducidos en pulgadas se convierten a mm y se muestran.

## **REFERENCIA**

Los valores que introdujo antes de seleccionar la unidad no se convierten a la otra unidad. Seleccione una de las unidades y, a continuación,

configure la tarea.

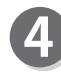

#### **Módulos**

Se muestran los módulos instalados en la ranura 2 y la ranura 3.

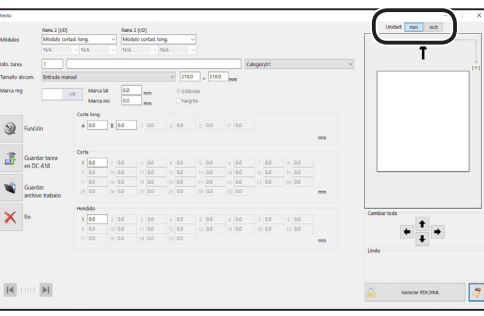

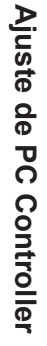

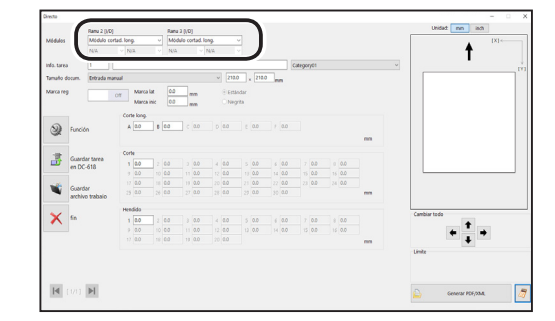

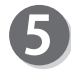

#### **N.º de TAREA**

Introduzca un número de tarea en el cuadro **Nº trab**.

#### **REFERENCIA**

Puede configurar un número de tarea del 1 al 250.

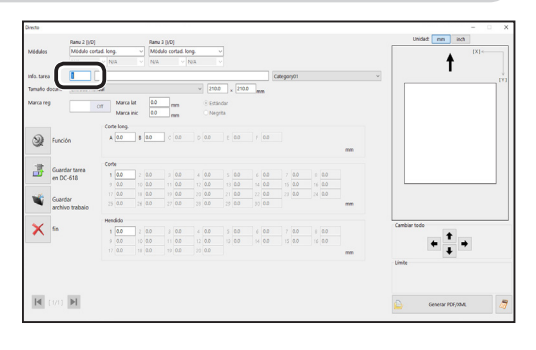

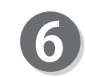

 $\mathbf{R}$ 

#### **Nomb trab**

Introduzca un nombre de tarea en el cuadro **Nomb trab**.

Puede introducir hasta 50 caracteres o letras.

#### **REFERENCIA**

Caracteres y letras que pueden usarse: Letras del alfabeto (A hasta Z, a hasta z) Números Símbolos

#### **Categoría**

Seleccione una categoría donde guardar la tarea en el cuadro **Categoría**.

Seleccione el tamaño de documento en el cuadro

#### **REFERENCIA**

Puede configurar hasta 20 categorías.

**Tamaño docum.** (tamaño estándar)

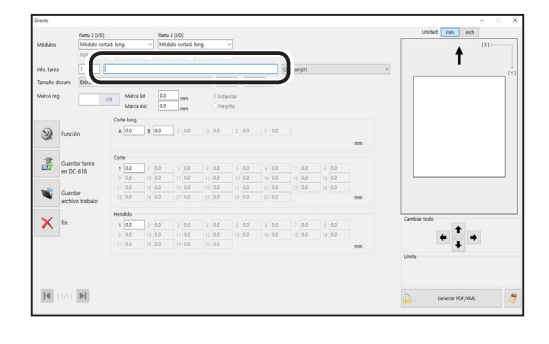

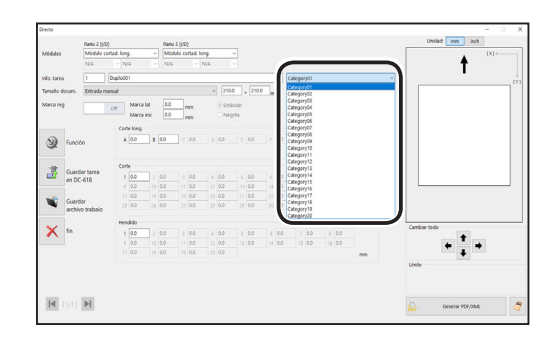

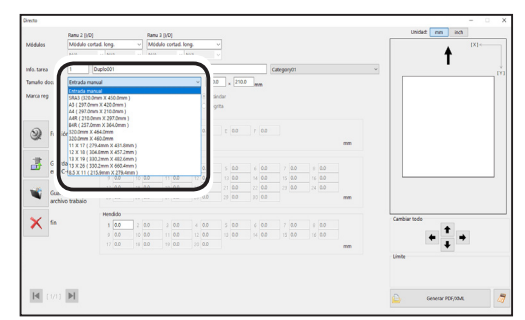

## **REFERENCIA**

**Tamaño docum.**

Para procesar documentos de tamaño personalizado, seleccione **Entrada manual** e introduzca la longitud y la anchura del documento en los dos cuadros de la derecha.

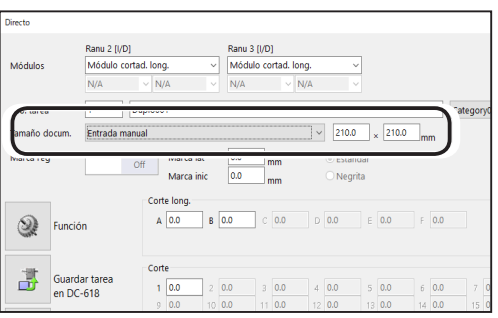

## **Marca lat**

9

Introduzca la distancia del borde derecho del documento a la marca lateral en el cuadro **Marca lat**. Introduzca **0** si no utiliza la función de lectura de marcas de registro.

## **Programación de tareas**

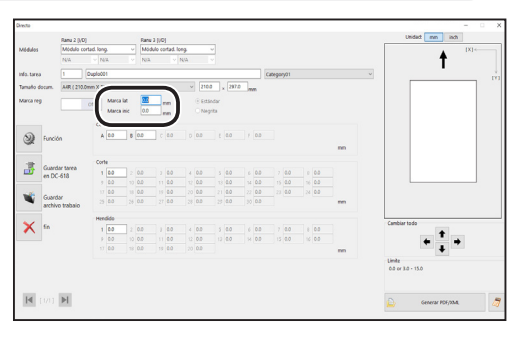

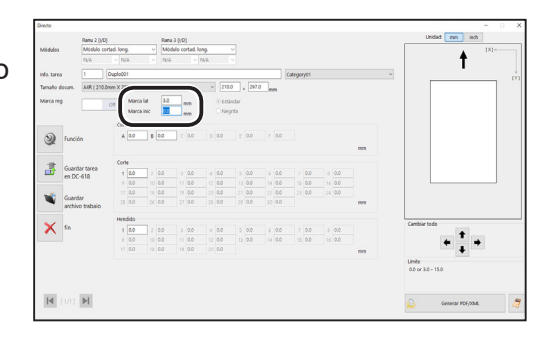

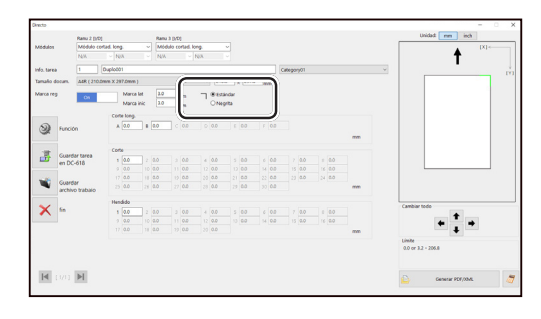

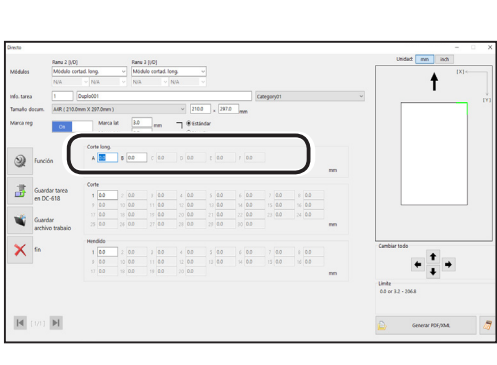

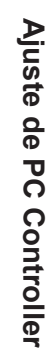

**5**

## **Marca inic**

Introduzca la distancia del borde inicial del documento a la marca inicial en el cuadro **Marca inic**. Introduzca **0** si no utiliza la función de lectura de marcas de registro.

## **REFERENCIA**

Si se han introducido valores en los cuadros **Marca lat** y **Marca inic**, asegúrese de que **On** esté seleccionado en el cuadro de la derecha.

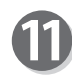

#### **Marca reg**

Seleccione y haga clic en **Estándar** o **Negrita**. (Solo está disponible si se han introducido valores para **Marca lat** y **Marca inic** en los pasos 9 y 10).

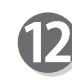

## **Corte long.**

Si ha seleccionado el **modo avanzado**, aparecen los números del **1** al **6** en **Corte long.** Si ha seleccionado el **modo simple**, aparecen aquí las letras del alfabeto de la **A** a la **F**.

Haga clic en cada cuadro de **Corte long.** e introduzca la distancia desde el borde derecho del documento hasta la posición de corte longitudinal. Pulse la tecla Intro para ajustar el valor.

Al introducir **0**, finaliza la configuración de **Corte long.**

## **REFERENCIA**

Orden de ajuste de las posiciones de corte longitudinal

**Modo simple**: define cortes longitudinales en orden alfabético de **SlitA** a **SlitF**.

**Modo avanzado**: define los cortes longitudinales en orden numérico tal como se muestra en la figura de la derecha.

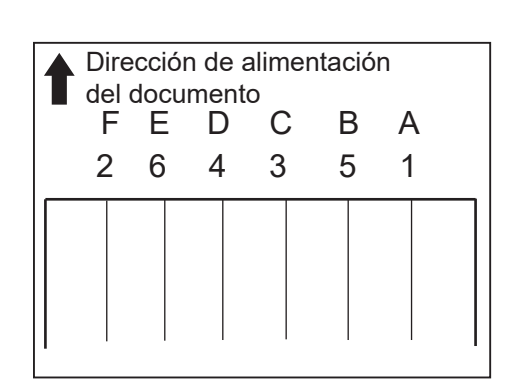

#### **Corte**

Haga clic en cada cuadro de **Corte** e introduzca la distancia desde el borde inicial del documento hasta la posición de corte transversal.

Al introducir **0**, finaliza la configuración de **Corte**.

la distancia desde el borde inicial del documento

Haga clic en **Función** en la pantalla **Directo**.

Puede configurar hasta 20 hendidos.

## **REFERENCIA**

**REFERENCIA**

**Hendido**

Puede configurar hasta 30 cortes.

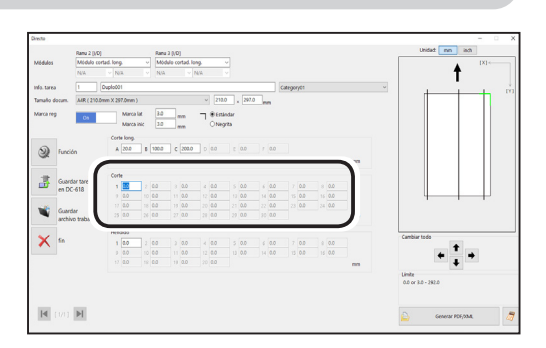

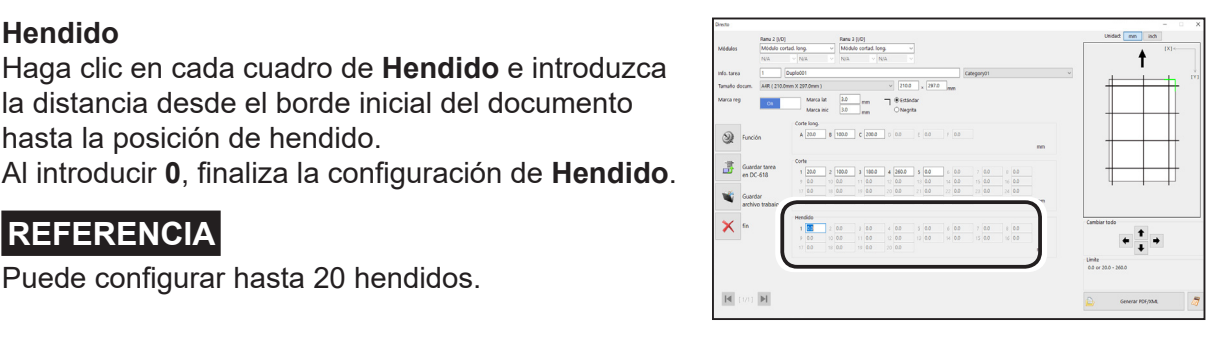

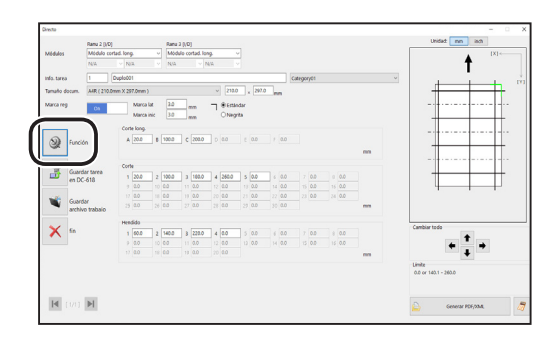

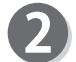

#### Aparece la pantalla **Función**.

<span id="page-49-0"></span>● Ajustes de función para una tarea

hasta la posición de hendido.

#### **Cuch. aire**

Se inyecta aire comprimido de la parte delantera a la esquina del documento. Con ello, se evita la doble alimentación.

Para usar esta función, seleccione **On**. De lo contrario, seleccione **Off**.

#### **REFERENCIA**

Seleccione **Off** si procesa documentos de bajo gramaje.

#### **Succ. Ventil**

Los documentos se alimentan mediante succión hacia la cinta transportadora.

Seleccione un nivel de potencia de succión entre **Max**, **Mid** y **Min** haciendo clic en **+** o **-**.

## **REFERENCIA**

Seleccione **Min** cuando procese documentos de bajo gramaje para evitar atascos de documentos.

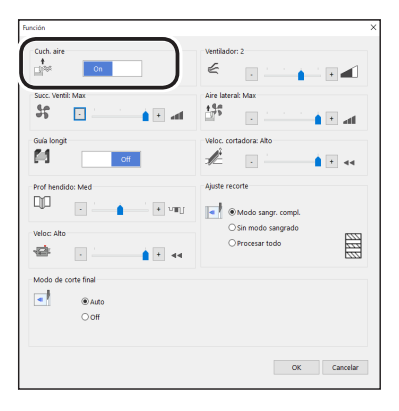

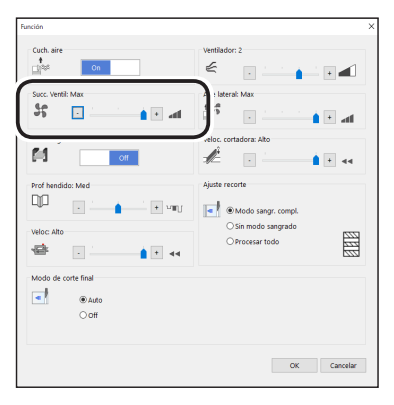

#### **Guía longit**

Esta función le permite usar las cortadoras longitudinales como guías de documentos para estabilizar el transporte de documentos cuando no las usa para procesar la tarea. Seleccione **On** u **Off**.

#### **REFERENCIA**

Se recomienda seleccionar **On** si se procesan documentos de bajo gramaje.

#### **Prof hendido**

Ajusta la profundidad de un hendido al hacer uno en un documento.

Seleccione una profundidad de hendido entre **Max**, **Mid** y **Min** haciendo clic en **+** o **-**.

#### **REFERENCIA**

Seleccione **Max** cuando procese documentos de alto gramaje y **Min** cuando procese documentos de bajo gramaje.

#### **Veloc**

Seleccione la velocidad de procesamiento entre **Alto** y **Bajo** haciendo clic en **+** o **-**.

## **REFERENCIA**

- Si no se puede obtener la precisión del acabado porque los rodillos resbalan debido a documentos resbaladizos (documentos con estucado UV, etc.), seleccione **Bajo**.
- Al seleccionar **Bajo**, se mejora la precisión del acabado.

#### **Modo de corte final**

Determina si se procesa o no un falso corte para el margen posterior.

Seleccione **Auto** (automático) u **Off**.

**Auto**: realiza un falso corte una vez para el margen final.

#### **Programación de tareas**

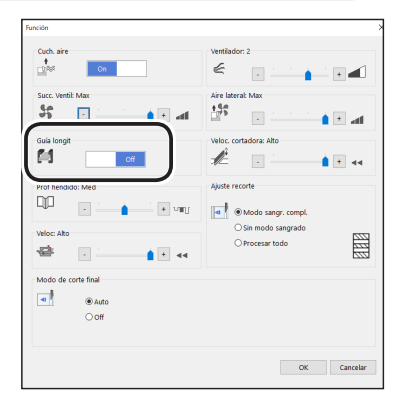

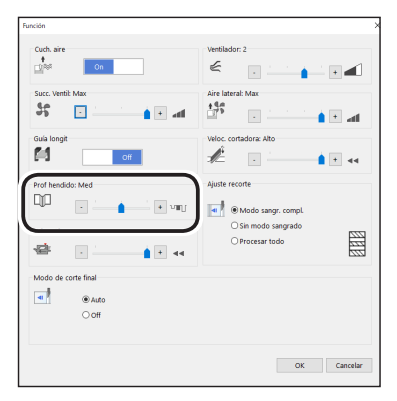

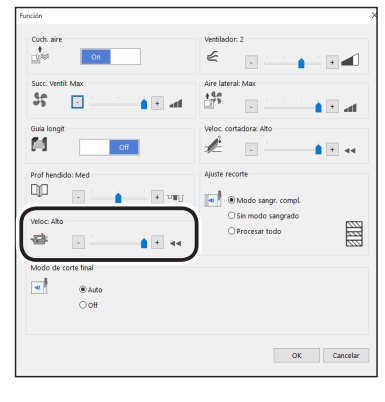

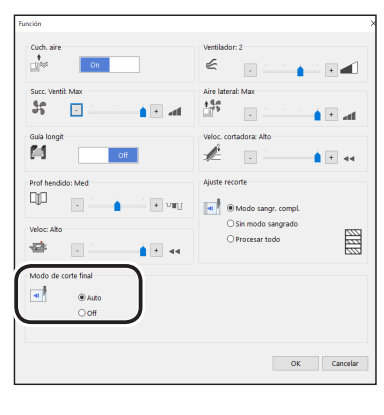

## **REFERENCIA**

- Corte falso: la DC-618 realiza la operación de corte sin ningún documento que cortar en la posición de alimentación del documento correspondiente a la distancia del margen final, más la longitud adicional. Es algo que resulta eficaz para que caiga el documento, como cuando el margen final está atascado entre el rodillo y la herramienta inferior de la sección de la cortadora transversal.
- Margen final: se refiere al margen del borde trasero del documento que se produce cuando se procesa el último corte.

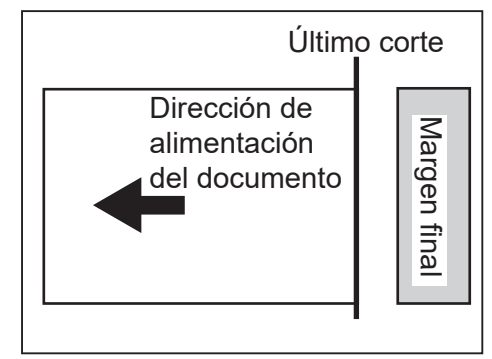

#### **Ventilador**

Se inyecta aire desde el borde inicial de un documento para separar los documentos al introducirlos.

Seleccione un nivel de aire entre **0** y **3** haciendo clic en **+** o **-**.

#### **REFERENCIA**

Aumente el nivel de aire si la DC-618 no introduce un documento. Disminuya el nivel de aire si se produce una alimentación doble.

#### **Aire lateral (opción)**

Se inyecta aire por el lateral de los documentos para separarlos y evitar la alimentación doble. Seleccione el nivel de aire entre **Max**, **Mid**, **Min** y **Off**.

#### **Veloc. cortadora**

Seleccione la velocidad de corte de un documento entre **Alto** y **Bajo** haciendo clic en **+** o **-**.

Si el documento no se corta a alta velocidad, seleccione **Bajo**.

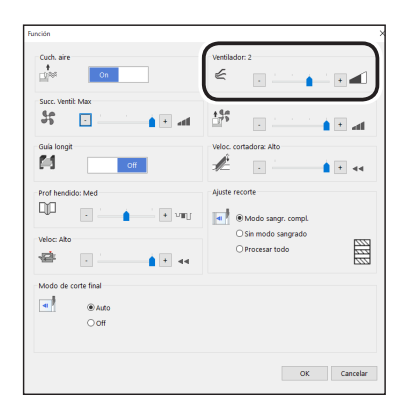

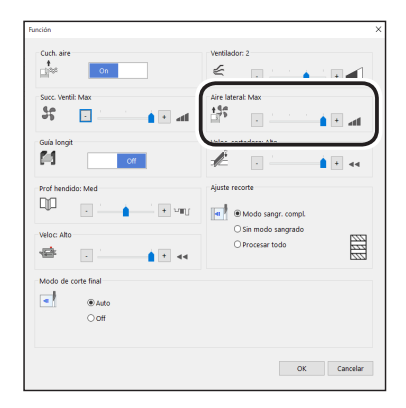

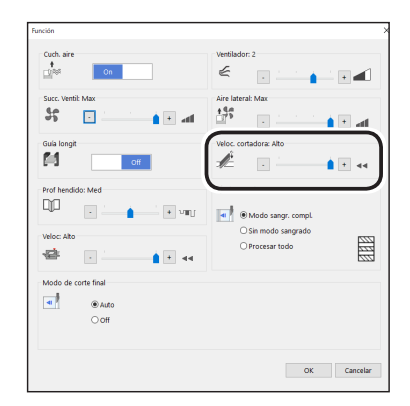

#### **Ajuste recorte**

El margen inicial, el final y los medianiles transversales se trocean y caen en la caja de desperdicios.

Seleccione **Modo sangr. compl.**, **Sin modo sangrado** o **Procesar todo**.

**Modo sangr. compl.**: el margen inicial y el final se trocean y caen en la caja de desperdicios.

Cualquier otro corte de medianil menor de 49,0 mm de ancho se trocea y cae en la caja de desperdicios.

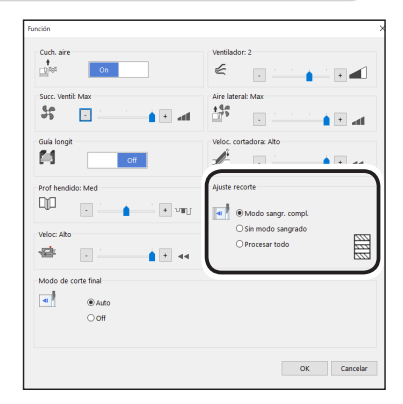

**Sin modo sangrado**: los cortes de medianil transversales menores de 49,0 mm de ancho se trocean y caen en la caja de desperdicios.

**Procesar todo**: todos los pedazos troceados se expulsan a la **bandeja de salida**. Los cortes de medianil transversales menores de 30,0 mm de ancho se trocean y caen en la caja de desperdicios. El margen final menor de 60,0 mm de ancho se trocea y cae en la caja de desperdicios.

## **REFERENCIA**

Si el documento no tiene margen inicial ni final, seleccione **Sin modo sangrado**.

Compruebe los ajustes de **Función** y haga clic en **OK**. Si hace clic en **Cancelar**, volverá a la pantalla **Directo** sin cambiar los ajustes.

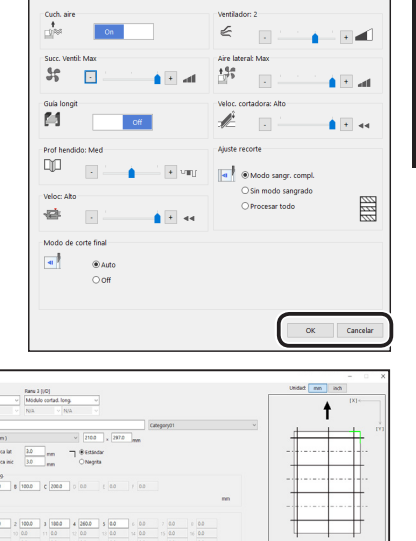

**5**

**Ajuste de PC Controller**

Ajuste de PC Controll

## **REFERENCIA**

#### **Cambiar todo**

Puede ajustar con precisión las posiciones de ajuste de la tarea.

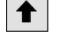

 $\uparrow$  : con cada clic, las posiciones se mueven 0,1 mm hacia arriba.

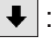

: con cada clic, las posiciones se mueven 0,1 mm hacia abajo.

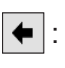

 $|\bullet|$ : con cada clic, las posiciones se mueven 0,1 mm hacia la izquierda.

 $\rightarrow$  : con cada clic, las posiciones se mueven 0,1 mm hacia la derecha.

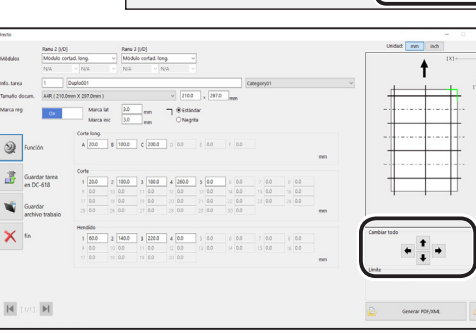

<span id="page-53-0"></span>● Guardar una tarea en la DC-618

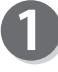

Haga clic en **Guardar tarea en la DC-618** en la pantalla **Directo**.

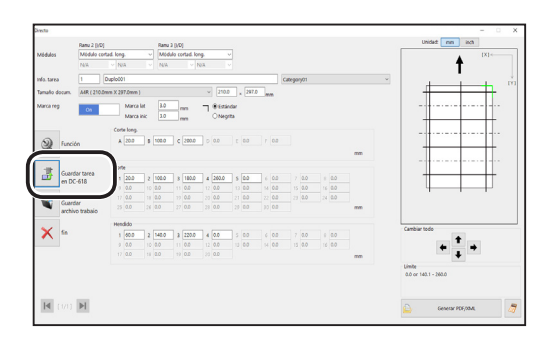

Aviso: Estes trabajo se perderá si se apaga la DC-618 u otro trabajo es<br>seleccionado

 $\times$ 

 $S_i$  No

Guardar tarea en DC-618

 $\Omega$ 

¿Guardar este trabajo?

Trabajo temporal

Aparece el mensaje que se muestra a la derecha. Haga clic en **Sí** para guardar la tarea en la DC-618.

Si hace clic en **No**, volverá a la pantalla anterior sin guardarla.

#### **REFERENCIA**

- Para guardar la tarea temporalmente, seleccione la casilla de verificación **Trabajo temporal**.
- Si la DC‑618 está **apagada** o se selecciona otra tarea, la tarea guardada temporalmente se borra.

#### **REFERENCIA**

• Si guarda una tarea mientras la DC-618 está en funcionamiento, aparece el mensaje que se muestra a la derecha.

Si hace clic en **Aceptar**, la tarea se guarda en **Cola descarga**.

Si hace clic en **Cancelar**, volverá a la pantalla anterior sin guardarla.

Para ver el procedimiento de **Cola descarga**, siga los pasos de [Visor detal. tarea \(Pág.](#page-61-0) 56).

• Si intenta sobrescribir una tarea bloqueada, aparece el mensaje que se muestra a la derecha. Haga clic en **OK**.  $(\rightarrow$  Pág. 79 • Bloquear)

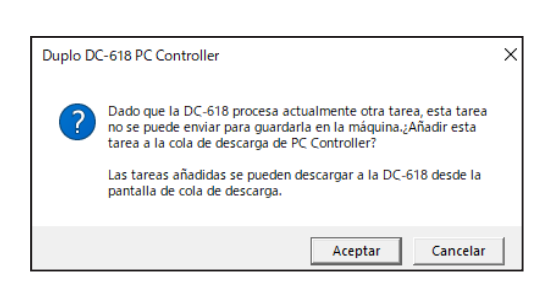

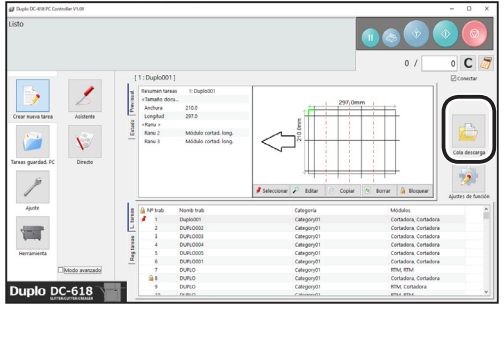

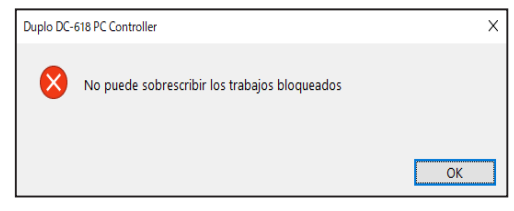

- <span id="page-54-1"></span><span id="page-54-0"></span>● Guardar una tarea en un ordenador
	- Guardar una tarea como un archivo en un ordenador

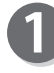

Haga clic en **Guardar archivo trabajo** en la pantalla **Directo**.

Especifique un tipo de archivo en el que guardar

la tarea y haga clic en **Guardar**.

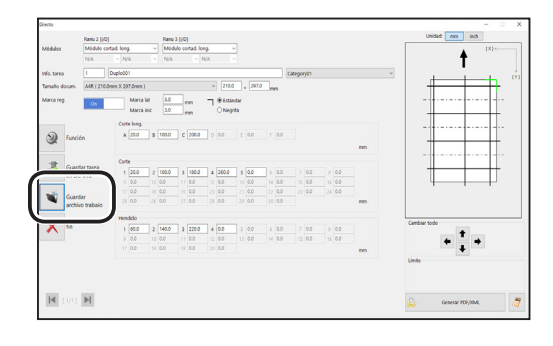

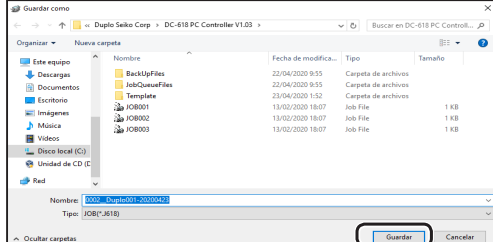

## **REFERENCIA**

Si hace clic en **Guardar tarea en DC-618** o **Guardar archivo trabajo** mientras se ajusta y guarda la configuración de **Contraer**, **Ajustar todo**  o **Ajuste del último corte**, aparece el mensaje que se muestra a la derecha. Compruebe los detalles de Contraer, Ajustar todo y Ajuste del último corte. Haga clic en **Sí** para borrar los ajustes. Haga clic en **No** para no borrar los ajustes.

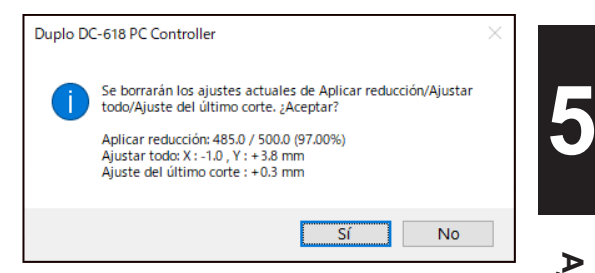

Ajuste de PC Controller **Ajuste de PC Controller**

<span id="page-55-0"></span>• Guardar una tarea como una plantilla PDF o un archivo XML.

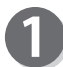

 $\mathbf{z}$ 

## Haga clic en **Generar PDF/XML**.

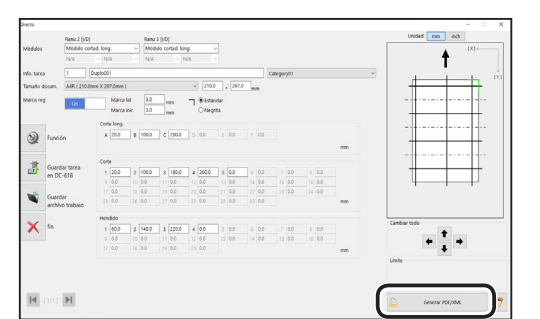

Aparece la pantalla que se muestra a continuación. Configure los elementos.

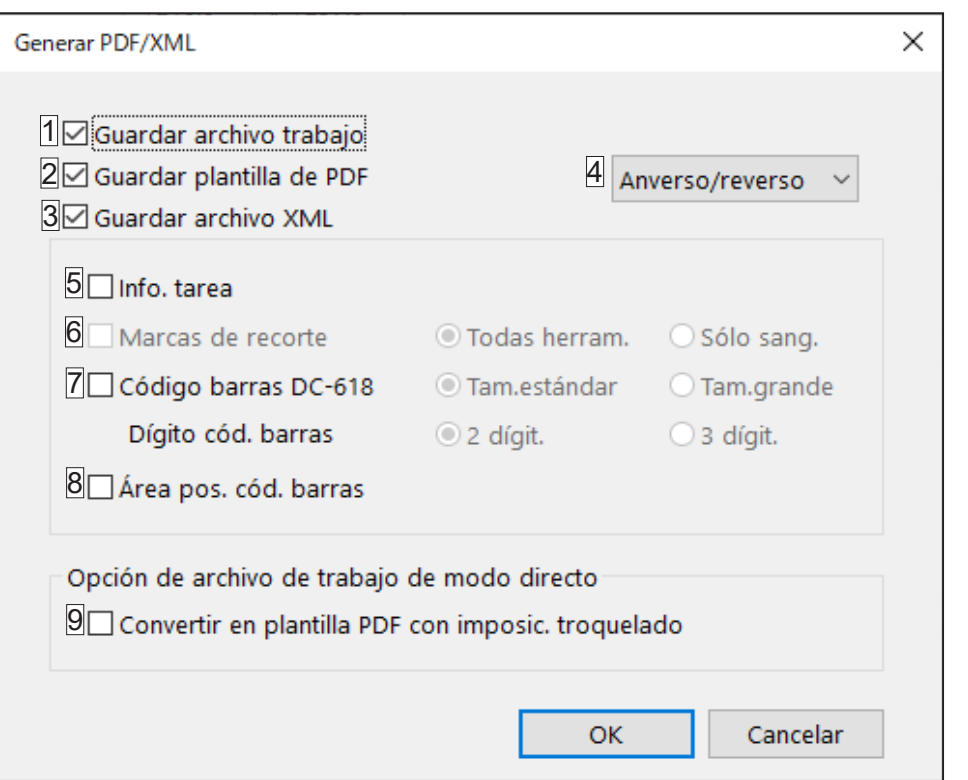

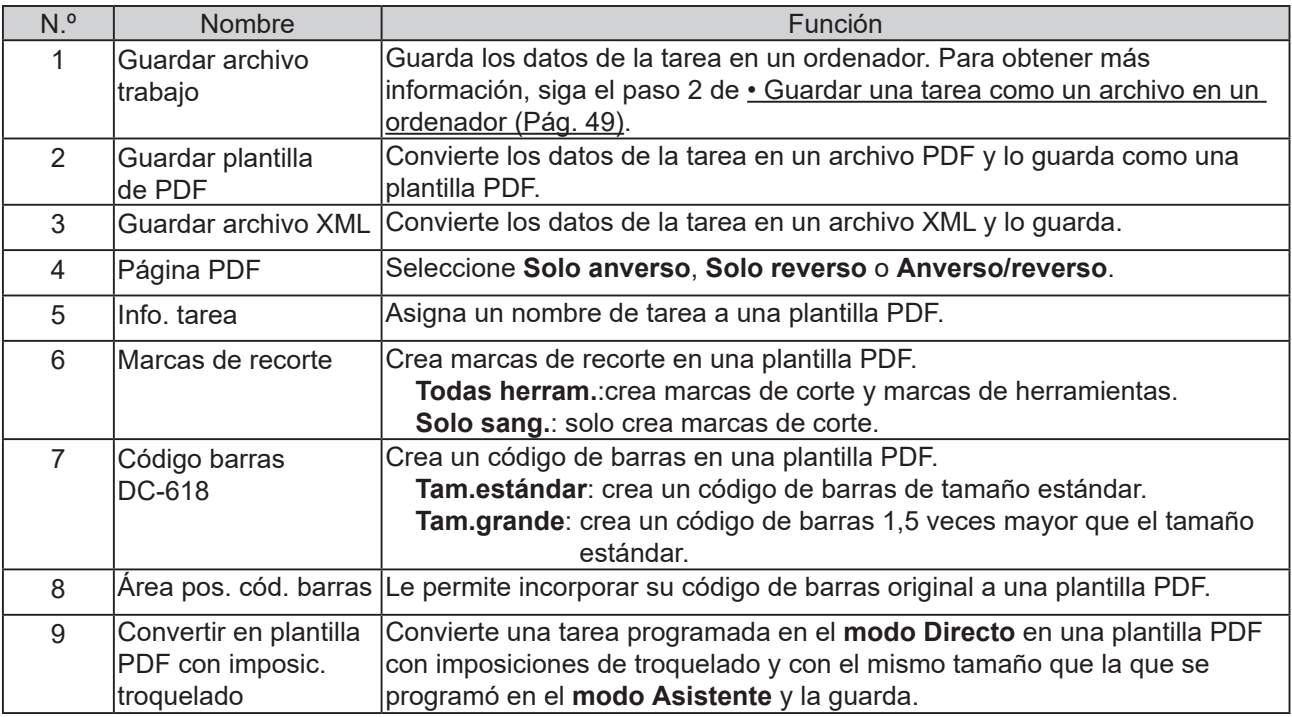

<span id="page-56-0"></span>● Guardar un diseño de tarea como una plantilla PDF Puede guardar el diseño creado en una tarea como una plantilla PDF.

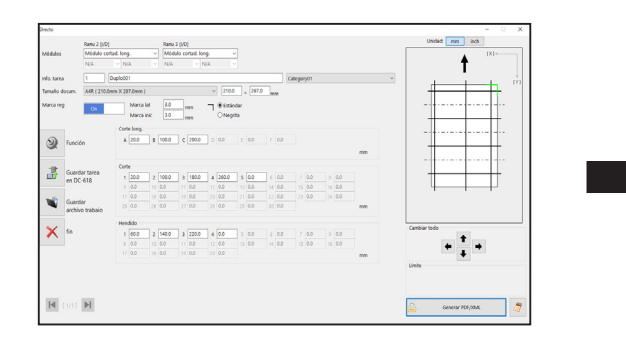

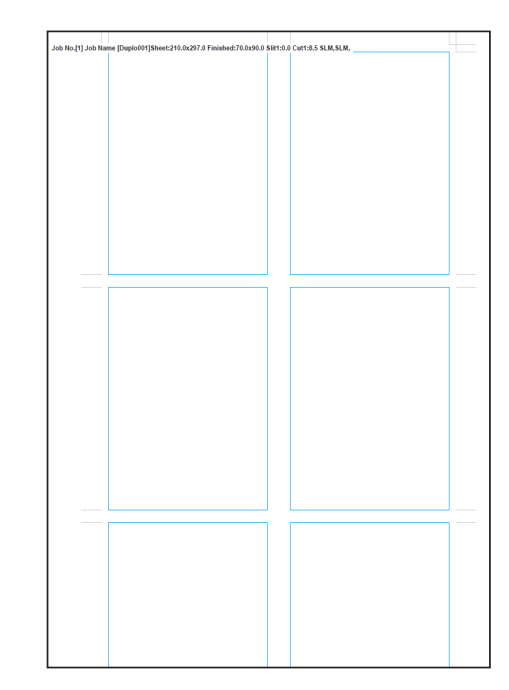

Seleccione la casilla de verificación **Guardar plantilla de PDF**.

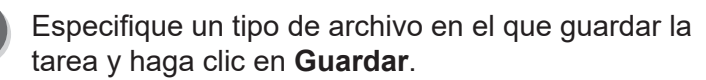

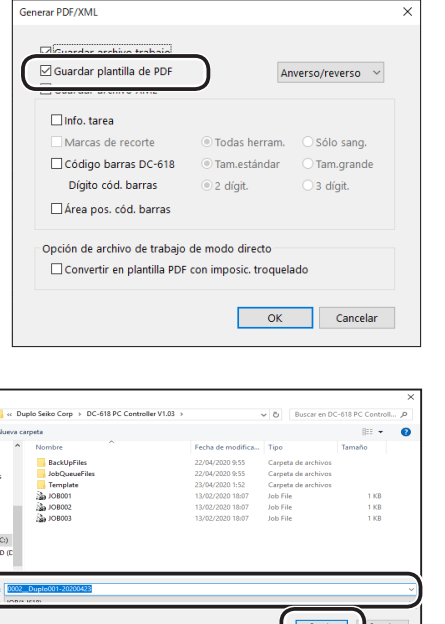

Liste equipment of the equipment of the control of the control of the control of the control of the control of the control of the control of the control of the control of the control of the control of the control of the c

Ajuste de PC Controller **Ajuste de PC Controller**

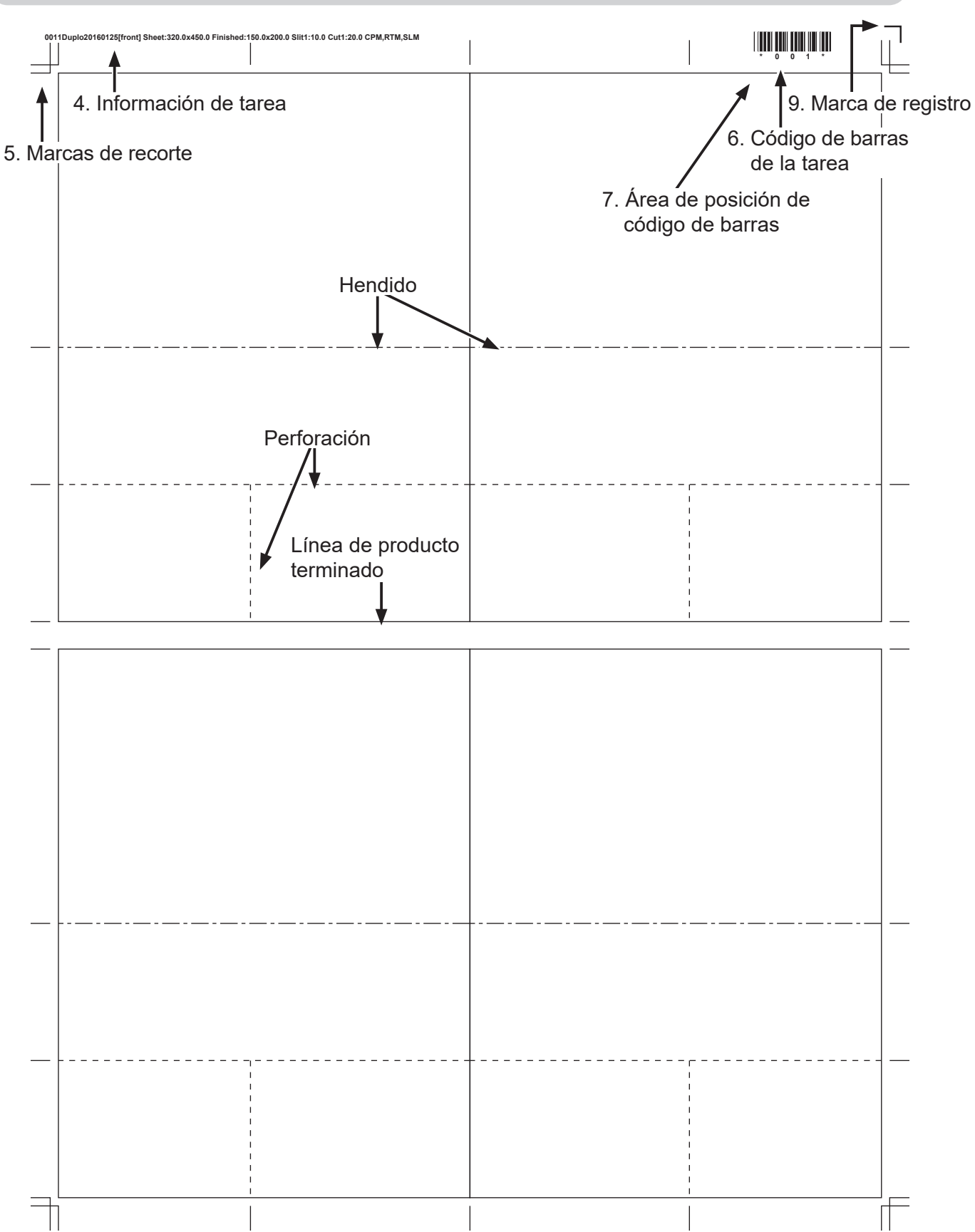

\*Información sobre la creación de una plantilla PDF Aparecen mensajes en los siguientes casos.

• Si el código de barras no cumple las especificaciones

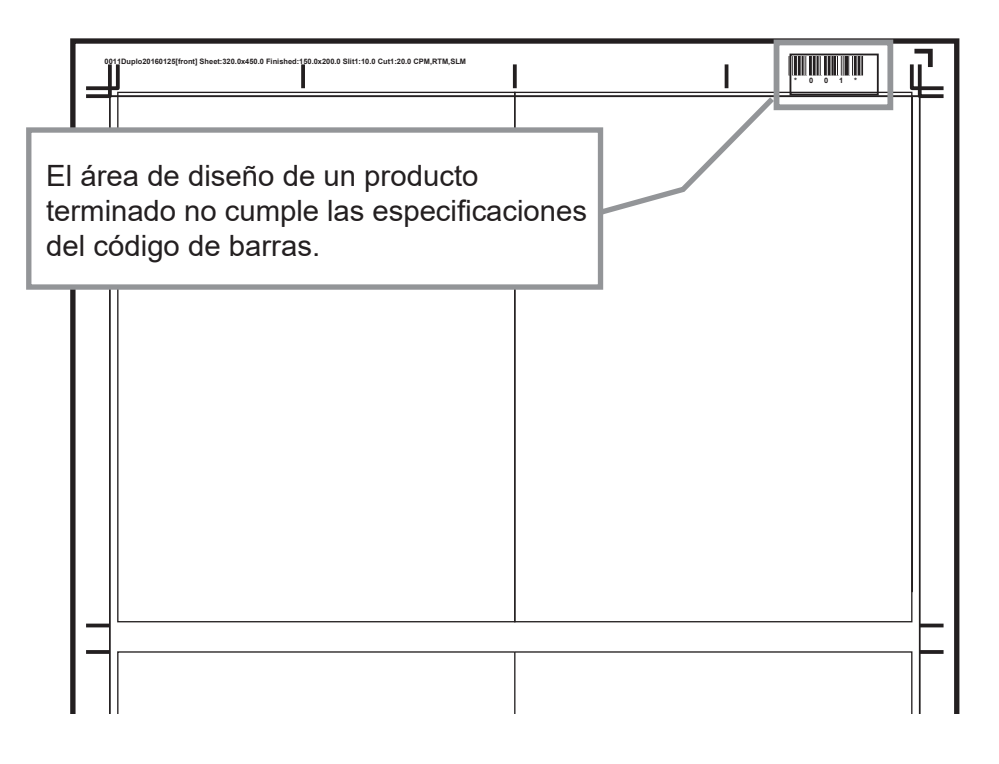

Una posición de un producto terminado varía en función del tamaño del código de barras. Si la posición no cumple las

especificaciones, aparece el mensaje que se muestra a la derecha.

Si hace clic en **Aceptar**, se guarda la posición del código de barras sin cumplir las especificaciones.

Si hace clic en **Cancelar**, volverá a la pantalla **Directo** sin guardarla.

Vuelva a introducir un número de valor para el primer corte mayor que el que se muestra en el mensaje en el **modo Directo**.

Como alternativa, haga clic en **Generar PDF/XML** en la pantalla **Directo** para mostrar la pantalla que aparece a la derecha. Desactive la casilla de verificación **Código barras DC-618**. [\(→ Pág. 50 • Guardar una tarea como](#page-55-0) 

[una plantilla PDF o un archivo XML.\)](#page-55-0)

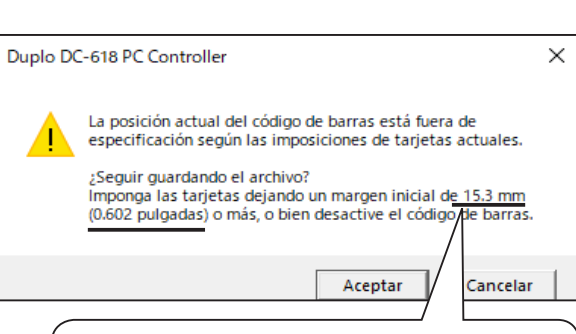

Los valores del margen inicial que se muestran aquí varían en función del tamaño de un código de barras.

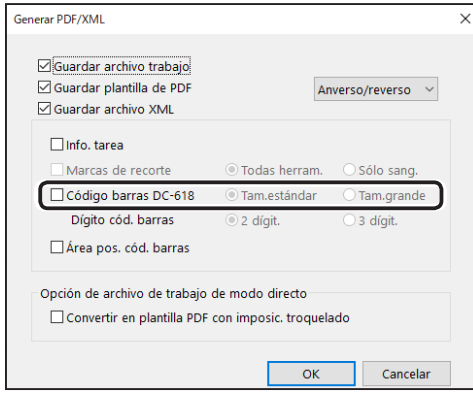

**Ajuste de PC Controller**

Ajuste de PC Controller

• Si la marca de registro no cumple las especificaciones.

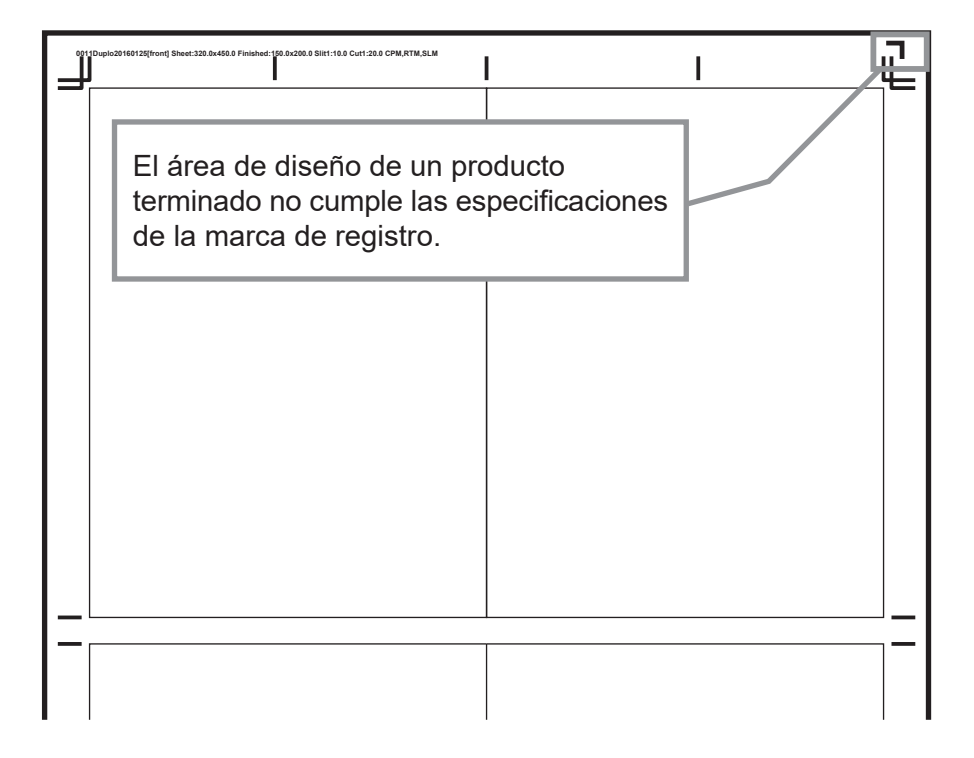

Si un área de diseño del producto terminado no cumple las especificaciones de la marca de registro como se muestra en la figura anterior, aparece el mensaje que se muestra a la derecha.

Si hace clic en **Aceptar**, se guarda la posición de la marca de registro sin cumplir las especificaciones.

Si hace clic en **Cancelar**, volverá a la pantalla **Directo** sin guardarla.

Vuelva a introducir un número de valor para el primer corte mayor que el que se muestra en el mensaje en el **modo Directo**.

Como alternativa, haga clic en **Ajustes de función** en la pantalla principal para mostrar la pantalla que aparece a la derecha. Seleccione **Off** en la función de lectura de marcas de registro.

 $(\rightarrow$  Pág. 82 Marca reg)

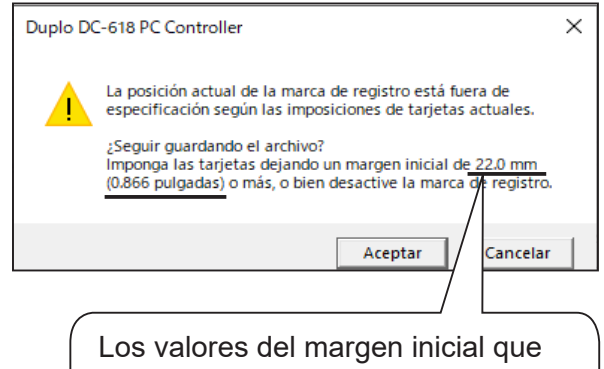

se muestran aquí varían en función de la posición de una marca de registro.

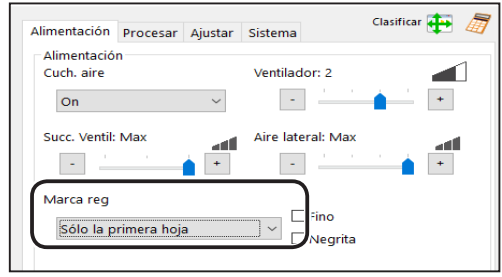

• Convertir una tarea en una plantilla PDF con imposiciones de troquelado

Haga clic en **Generar PDF/XML** en la pantalla **Directo** para mostrar la pantalla que aparece a la derecha.

Seleccione la casilla de verificación **Convertir en plantilla PDF con imposic. troquelado** para convertir la tarea en una plantilla PDF con imposiciones de troquelado como se programó en el **modo Asistente** y guardarla.

Un producto terminado del mismo tamaño se convierte en una plantilla PDF con imposiciones de troquelado.

Si la tarea no se convierte en una plantilla PDF con imposiciones de corte porque no hay ningún producto terminado del mismo tamaño, aparece el mensaje que se muestra a la derecha.

Si hace clic en **Sí**, la tarea se guarda como una plantilla PDF sin cambiar el diseño.

Si hace clic en **No**, volverá a la pantalla **Directo**.

• Guardar una tarea como un archivo XML Seleccione la casilla de verificación **Guardar archivo XML** para guardar una tarea programada como un archivo XML.

## **REFERENCIA**

- No se puede guardar una tarea programada o editada en el **modo Directo** como archivo XML.
- Póngase en contacto con el distribuidor para conocer las especificaciones de los archivos XML.

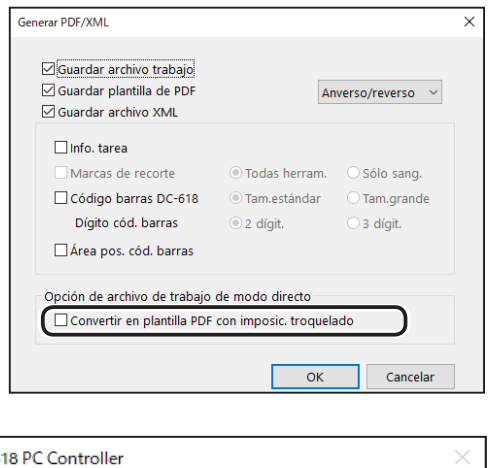

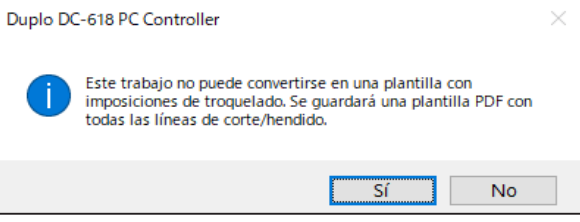

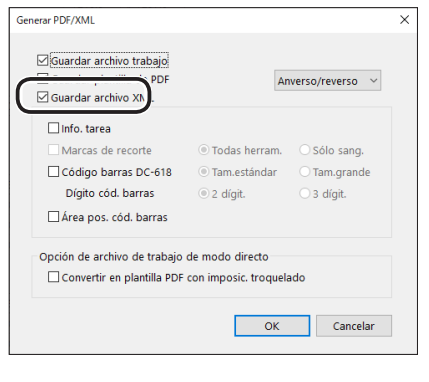

En esta sección se describe el procedimiento para comprobar los detalles de una tarea guardada o para recuperar una tarea de un ordenador y procesarla.

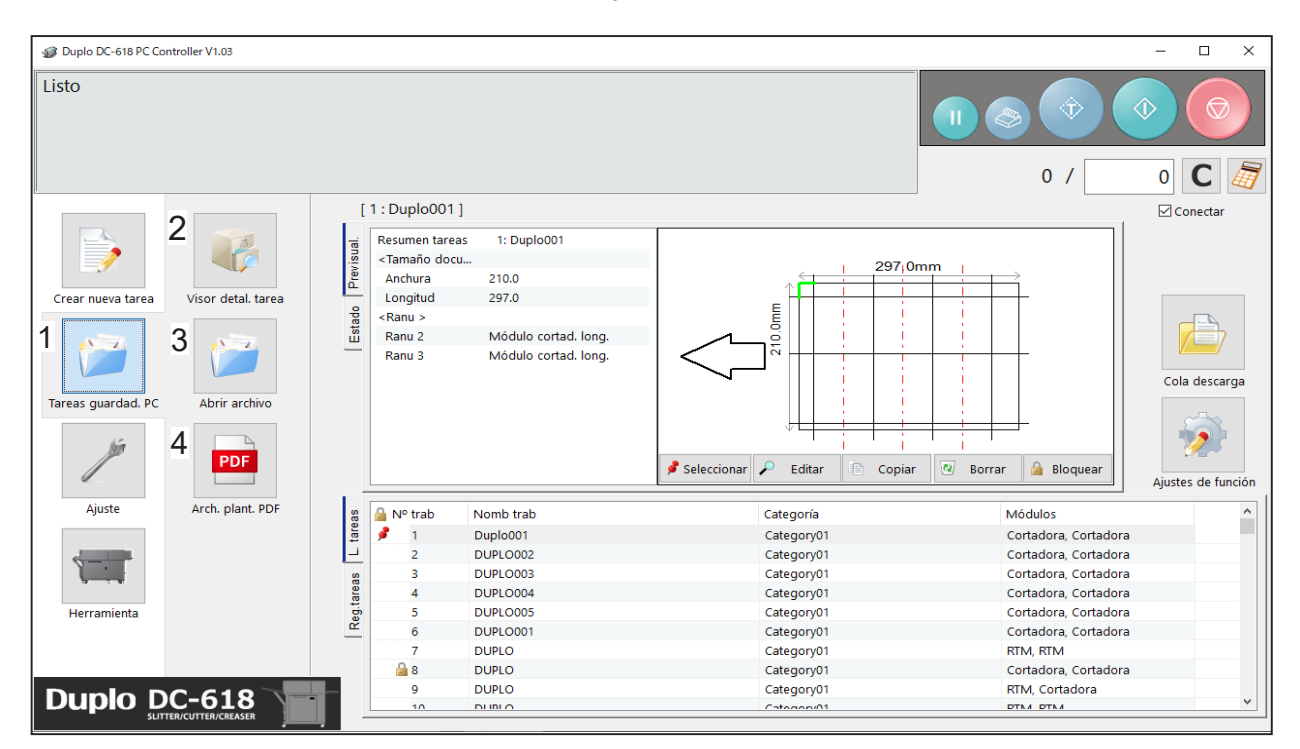

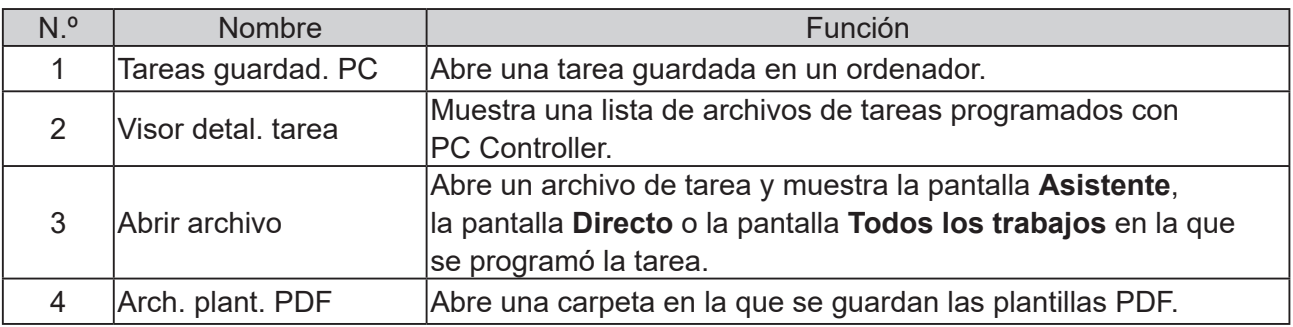

## <span id="page-61-0"></span>**Visor detal. tarea**

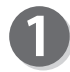

Haga clic en **Tareas guardad. PC** y, a continuación, en **Visor detal. tarea** en la pantalla principal.

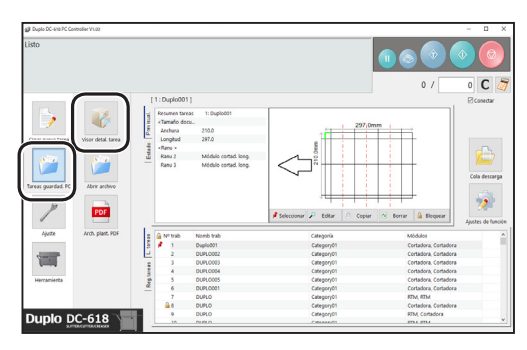

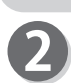

Aparece una lista de archivos de tareas programados con PC Controller.

- Se muestra una lista de archivos de tarea guardados en una carpeta seleccionada.
- Al hacer clic en un archivo de tarea de la lista, se muestran los detalles de la tarea seleccionada.
- Al hacer doble clic en un archivo de tarea de la lista, se muestra la pantalla **Asistente** o la pantalla **Directo** en la que se programó la tarea.

## **REFERENCIA**

• Al hacer clic en **Categoría**, se muestra la pantalla **Categoría** que aparece a la derecha. Seleccione casillas de categorías de tareas para mostrarlas en la pantalla principal.

• Al hacer clic en **Módulos**, se oculta una tarea en la lista programada con un módulo que no está instalado en la máquina.

(La figura de la derecha se muestra solo si se han instalado los módulos de la cortadora).

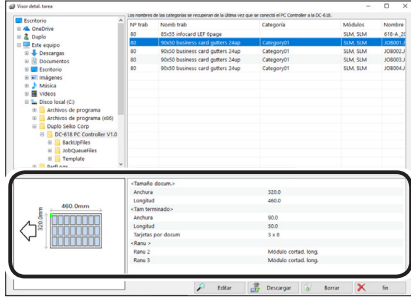

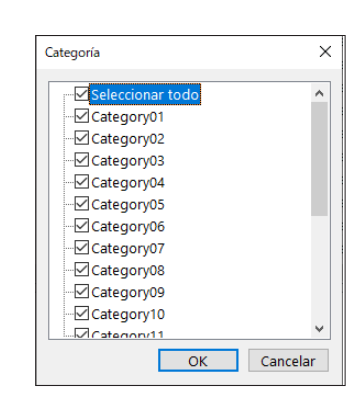

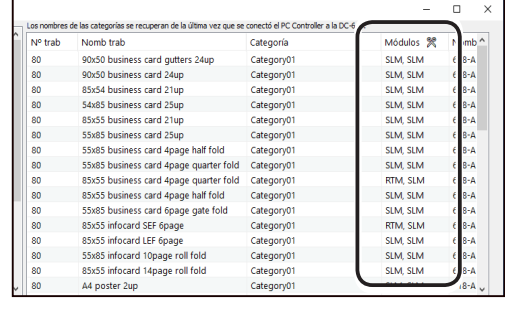

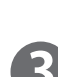

Haga clic en cada botón para realizar ajustes en una tarea.

#### **● Editar**

Al hacer clic en **Editar**, se muestra la pantalla **Asistente** o la pantalla **Directo** en la que se programó la tarea, donde puede editar los ajustes de una tarea.

 $(\rightarrow$  Pág. 30 Asistente) [\(→ Pág. 40 Directo\)](#page-45-0)

## **● Descargar**

Al hacer clic en **Descargar**, se guarda una tarea seleccionada en la DC‑618.

[\(→ Pág. 48 ● Guardar una tarea en la DC-618\)](#page-53-0)

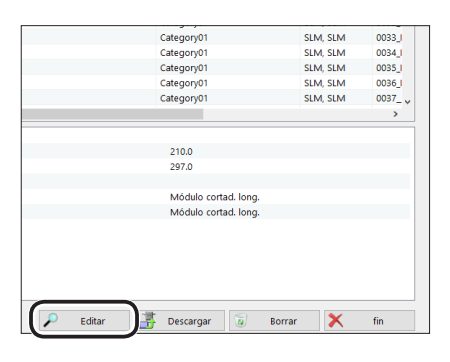

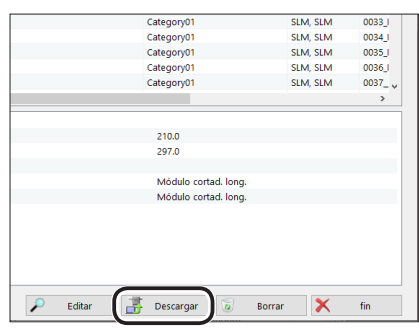

#### **● Borrar**

Al hacer clic en **Borrar**, se borra un archivo de tarea seleccionado.

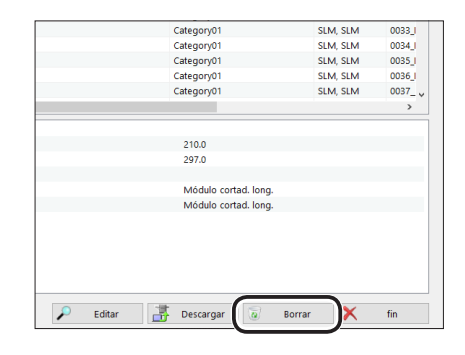

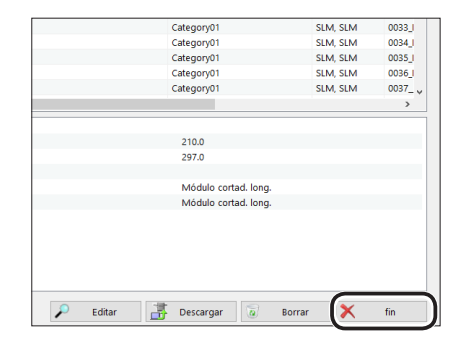

#### **● fin**

Al hacer clic en **fin**, sale de la pantalla **Visor detal. tarea** y regresa a la pantalla principal.

## **Abrir archivo**

Haga clic en **Tareas guardad. PC** y, a continuación, en **Abrir archivo** en la pantalla principal.

Aparece una lista de tareas programadas con

Seleccione un archivo y haga clic en **Abrir**.

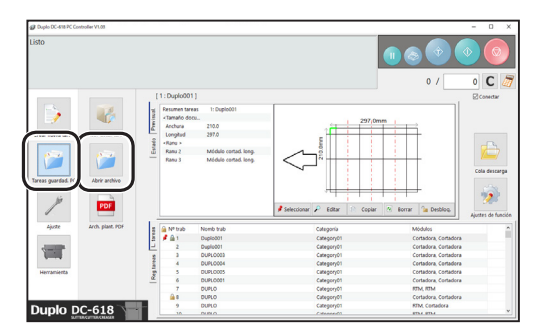

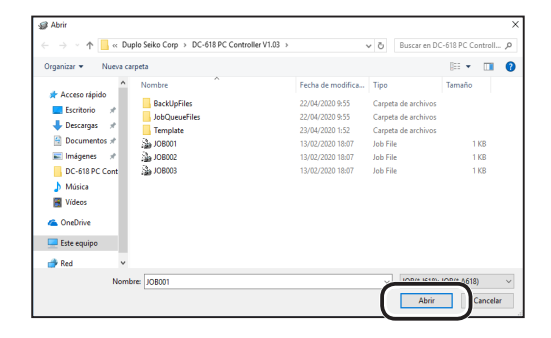

## **REFERENCIA**

PC Controller.

Al convertir un archivo de tarea para la DC-646/616 en uno para la DC-618 y después abrir el archivo de tarea convertido:

1. Haga clic en el cuadro como se muestra en la figura de la derecha.

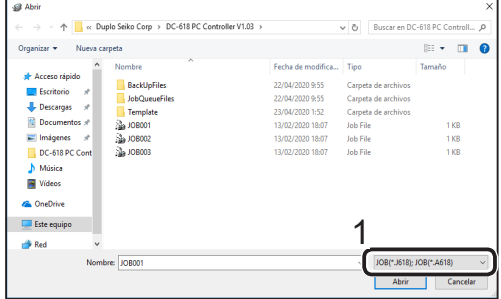

2. Haga clic en **JOB(\*.J616);JOB(\*.A616)** o **JOB(\*.J646);JOB(\*.Jm646);JOB(\*.A646); JOB(\*.Am646)**.

3. Seleccione un archivo y haga clic en **Abrir**.

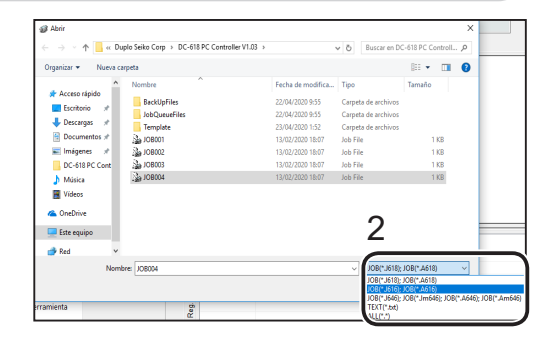

↑ | « Duplo Seiko Corp > DC-618 PC Controller V1.03  $\sqrt{6}$  Buscare mare on ca  $\mathbb{R}$  +  $\mathbb{R}$  6  $\pm n$  $\begin{array}{c} 1 \text{ KO} \\ 1 \text{ KB} \\ 1 \text{ KB} \end{array}$ DC-618 PC **R** Video **GA** OneDriv  $\Box$  Este equipo <sup>3</sup> Re 3

## **REFERENCIA**

- Una tarea programada en el **modo ASISTENTE** puede convertirse en una programada en el **modo DIRECTO** según el diseño.
- Si un archivo de tarea para una máquina distinta de la DC-618 se convierte en un archivo para la DC-618, las funciones exclusivas de la DC-618 se definen con los valores predeterminados.

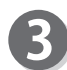

Haga clic en un cuadro de texto del elemento que desee configurar e introduzca un nuevo valor. Para obtener más información, siga el procedimiento de [Asistente \(Pág.](#page-35-0) 30) o [Directo \(Pág.](#page-45-0) 40).

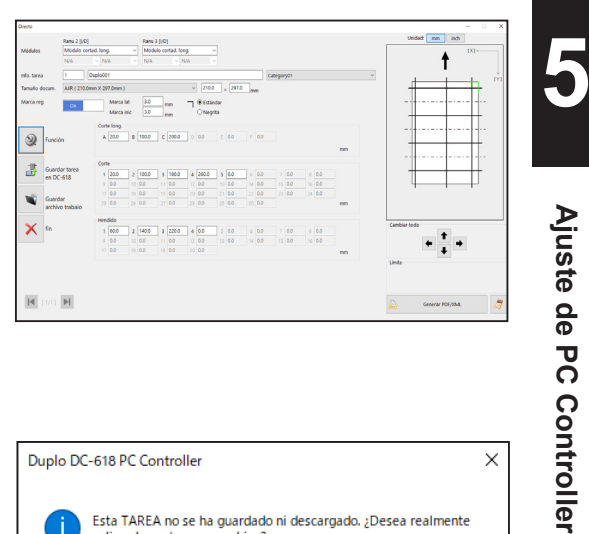

## **REFERENCIA**

- Los datos de la tarea programados en el **modo Directo** se muestran en la pantalla **Directo**. Si ha programado la tarea en el **modo Asistente** e introduce nuevos valores en el **modo Directo**, se muestra en la pantalla **Directo**.
- Si ha modificado los ajustes (valores, funciones) y no los ha guardado ni descargado, aparece el mensaje que se muestra a la derecha. Si hace clic en **Aceptar**, regresará a la pantalla principal sin guardar ni descargar la tarea. Si hace clic en **Cancelar**, se guarda o descarga.

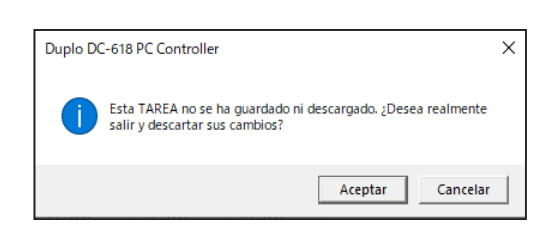

## **Plantilla PDF**

Las plantillas PDF son un conjunto de muestras de tareas que la DC-618 puede procesar. Puede seleccionar una tarea de entre varios patrones y procesarla.

● Mostrar una plantilla PDF

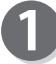

Haga clic en **Tareas guardad. PC** y, a continuación, en **Arch. plant. PDF** en la pantalla principal.

Seleccione una carpeta de un tamaño de documento y haga doble clic en ella.

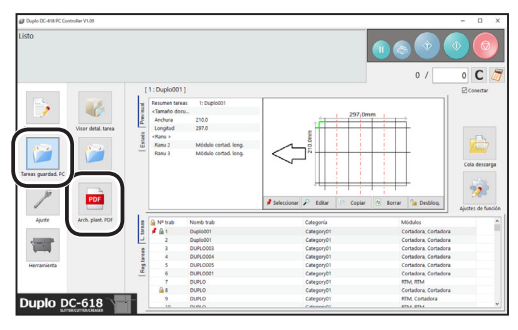

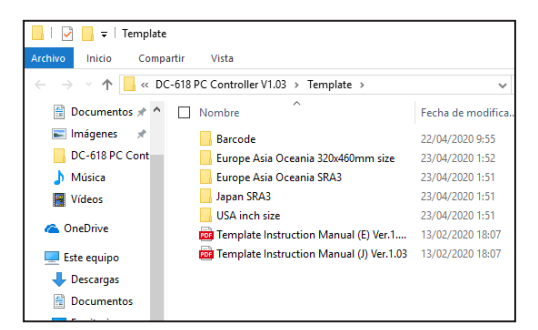

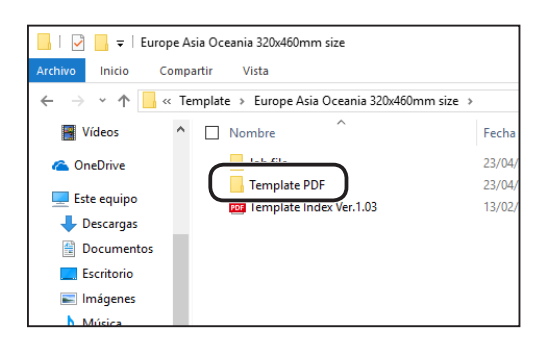

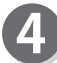

R

Seleccione una plantilla PDF y haga doble clic en ella.

Haga doble clic en la carpeta **Template PDF**.

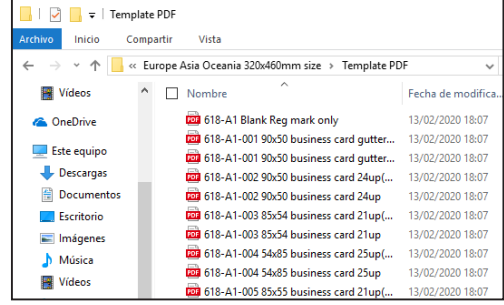

● Mostrar una plantilla de archivo de tarea

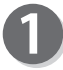

Haga clic en **Tareas guardad. PC** y, a continuación, en **Arch. plant. PDF** en la pantalla principal.

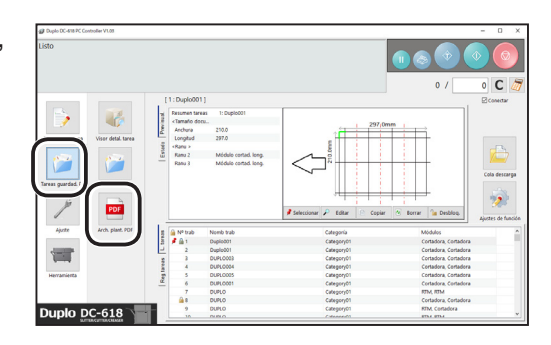

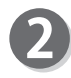

Seleccione un tamaño de documento y haga doble clic en él.

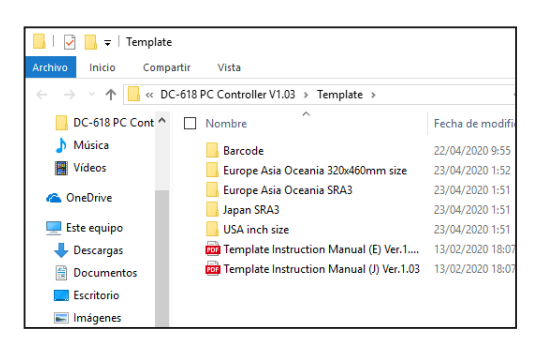

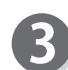

Haga doble clic en la carpeta **Job file**.

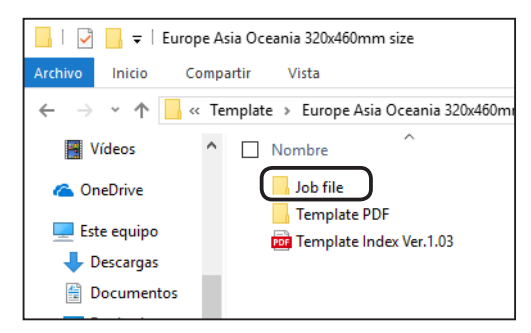

Vista

 $\wedge$   $\Box$  Nombre

 $\lambda$ 

618-A1-002 90x50 business card 24up

618-A1-003 85x54 business card 21up

8 618-A1-004 54x85 business card 25up

8 618-A1-005 85x55 business card 21up 25 618-A1-006 55x85 business card 25up

618-A1-101 55x85 business card 4page

Inicio

Vídeos

**C** OneDrive

Este equipo

 $\begin{array}{c} \blacksquare$  Descargas

**F**scritorio

**Documentos** 

Compartir

Archivo

 $\leftarrow$ 

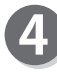

Seleccione una plantilla de archivo de tarea y haga doble clic en ella.

**5**

La tarea seleccionada se muestra. Para ver el procedimiento para editar o procesar una tarea, consulte [Asistente \(Pág.](#page-35-0) 30) o [Directo \(Pág.](#page-45-0) 40).

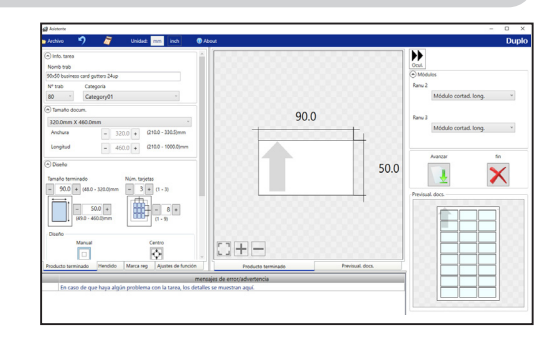

## **REFERENCIA**

• Al instalar PC Controller, se crea automáticamente un acceso directo de **DC-618 Job Template** en el escritorio.

Haga doble clic en el acceso directo.

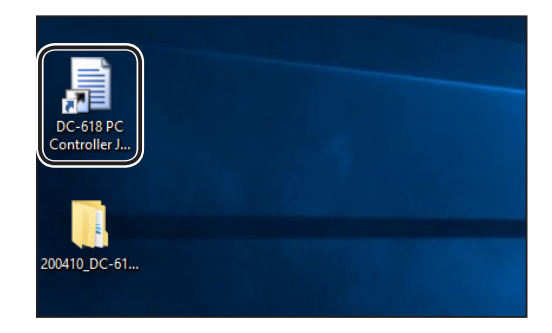

- Las plantillas PDF también se encuentran en otras dos ubicaciones, además de la de arriba. Puede utilizar una plantilla PDF en cualquiera de estas ubicaciones.
	- 1. En el CD-ROM suministrado con la DC‑618, que se utiliza al instalar PC Controller y su controlador.

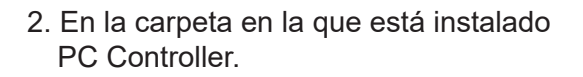

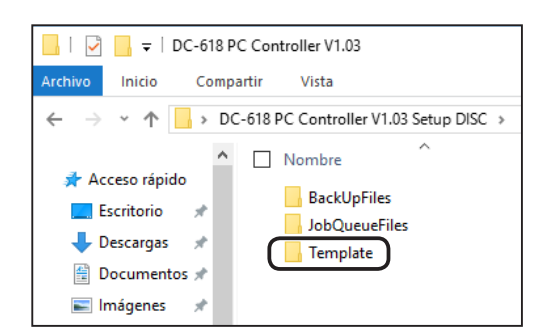

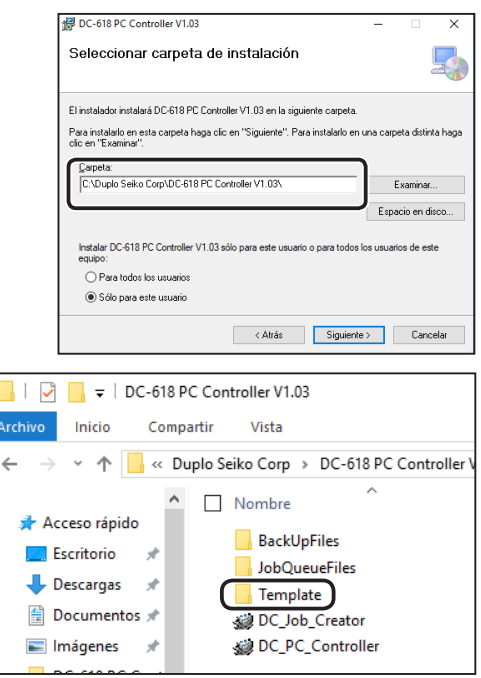

## **Configuración de los valores predeterminados de una tarea**

En esta sección se describe el procedimiento para programar valores predeterminados para una tarea.

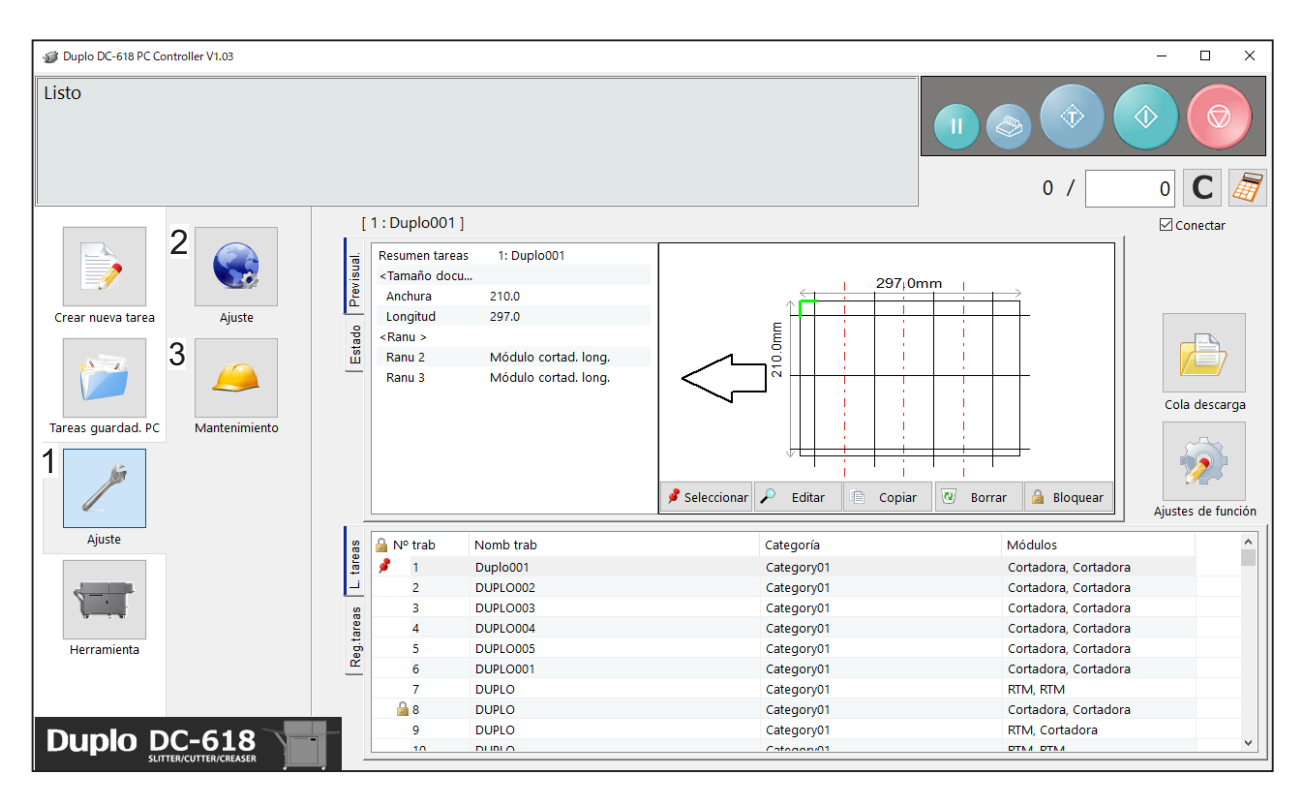

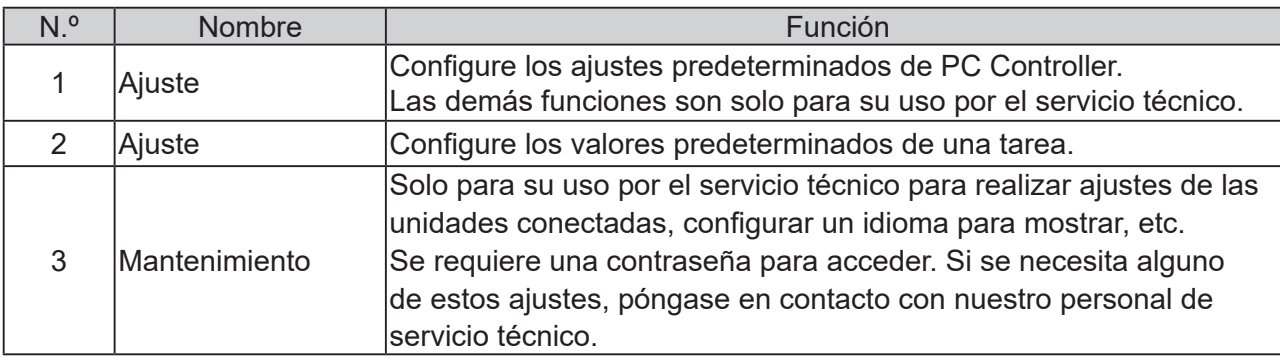

**Ajuste de PC Controller**

Ajuste de PC Controller

#### **Configuración de los valores predeterminados de una tarea Configuración de los valores predeterminados de una tarea**

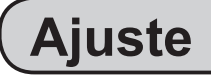

Haga clic en **Ajuste** y, a continuación, en **Ajuste** en la pantalla principal.

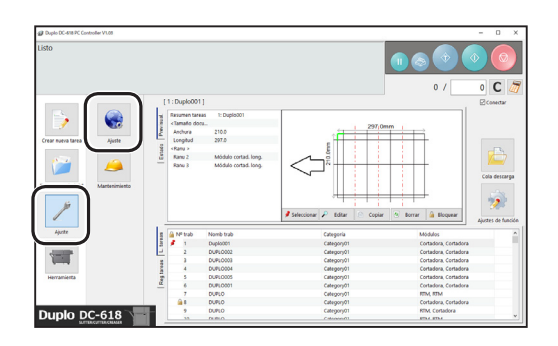

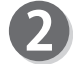

Aparece la pantalla **Predeterminado**. Configure los valores predeterminados de una tarea.

## **REFERENCIA**

Al hacer clic en el icono  $s^2$  se muestra el teclado numérico, con el que puede introducir valores numéricos en lugar de usar un teclado.

#### **● Tamaño docum.**

**Tamaño de documento (tamaño de usuario)** El tamaño que se programa aquí se guarda en el cuadro **Tamaño estándar**. Introduzca cada valor en el cuadro **A**: (anchura) y en el cuadro **L**: (longitud). Para un uso más fluido, se recomienda registrar los tamaños personalizados que utilice con frecuencia.

## **REFERENCIA**

- Puede configurar hasta cinco tamaños.
- Puede registrar un tamaño de documento con un nombre.
- Si hace clic en el icono  $\Box$ , se borra el nombre introducido y se muestra el nombre predeterminado.

#### **Tamaño estándar**

Seleccione un tamaño predeterminado en el cuadro **Tamaño estándar**.

Se recomienda registrar como predeterminado el tamaño de documento que utilice con más frecuencia.

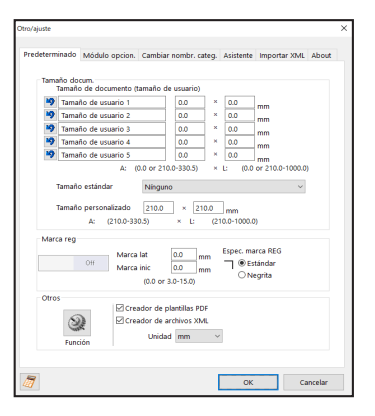

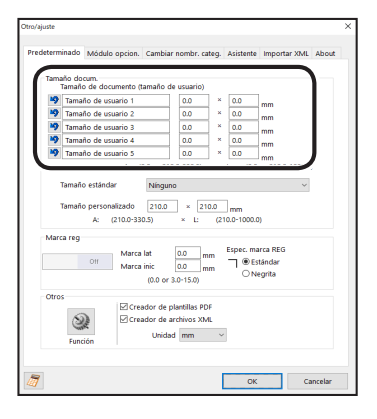

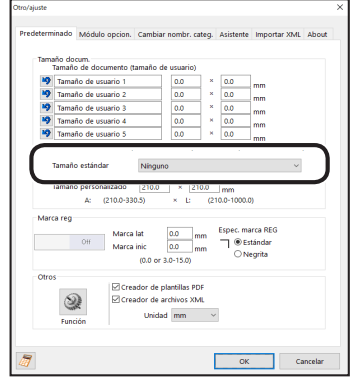

#### **Configuración de los valores predeterminados de una tarea**

#### **Tamaño personalizado**

Configure valores predeterminados para procesar documentos de tamaño personalizado. Introduzca valores en el cuadro **A**: (anchura) y en el cuadro **L**: (longitud).

#### **● Marca reg**

Configure los valores predeterminados de la función de lectura de marcas de registro.

**Marca lat**: introduzca la distancia del borde derecho del documento a la marca lateral en el cuadro **Marca lat**.

**Marca inic**: introduzca la distancia del borde inicial del documento a la marca inicial en el cuadro **Marca inic**.

#### **REFERENCIA**

- La función de lectura de marcas de registro se establece automáticamente en **On** cuando se introducen valores para **Marca lat** y para **Marca inic**.
- Si no utiliza la función de lectura de marcas de registro, introduzca **0** en cualquiera de los dos cuadros.

#### **Espec. marca REG**

Seleccione un tipo de marca de registro entre **Estándar**  y **Negrita**. En general, seleccione **Estándar**.

#### **REFERENCIA**

**Estándar**: seleccione esta opción cuando procese documentos normales con una marca de registro estándar impresa en ellos.

- **Negrita**: Seleccione esta opción cuando procese documentos con algún tratamiento especial (documentos satinados).Imprima una marca de registro en negrita en ellos por adelantado y, a continuación, seleccione esta opción.
- Si no lee la marca de registro, seleccione **Negrita**.
- Seleccione **Off** si no utiliza la función de lectura de marcas de registro.

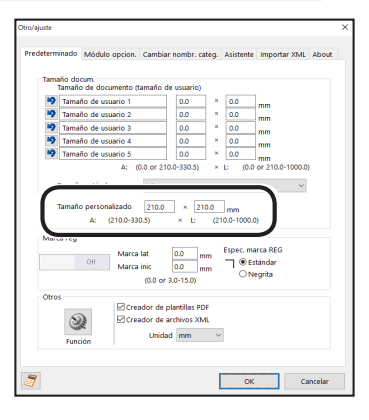

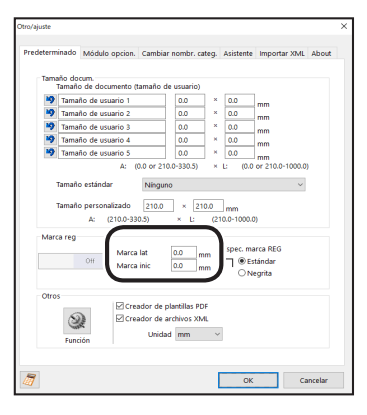

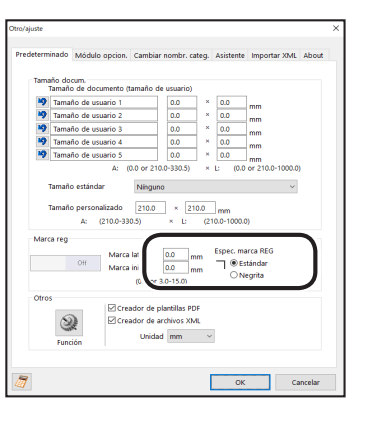

#### **Configuración de los valores predeterminados de una tarea Configuración de los valores predeterminados de una tarea**

## **IMPORTANTE**

Si el espacio previsto para imprimir la marca de registro presenta algún arañazo o mancha, es posible que no se corrija la posición.

También si la cara de lectura de un documento es rugosa y satinada, es posible que el CCD no pueda leer la marca de registro ni el código de barras (el documento puede reflejar luz de forma difusa).

Si se procesan documentos con algún tratamiento especial (documentos satinados), imprima una marca de registro en negrita por adelantado. Después, seleccione **Negrita** en **Espec. marca REG**.

#### **• Ajustes de función**

1. Haga clic en **Función**.

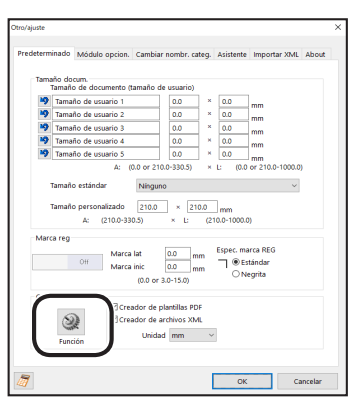

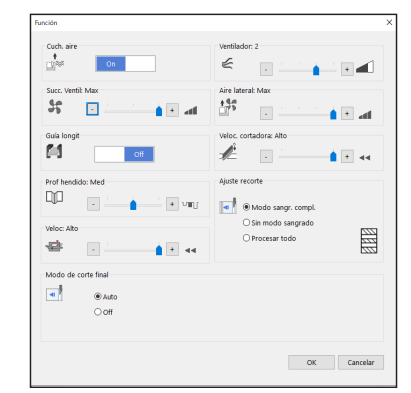

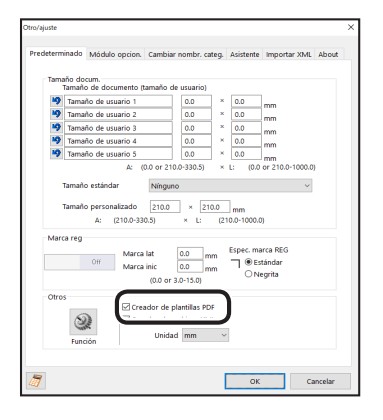

### 2. Aparece la pantalla **Función**. Para obtener más información, siga el procedimiento

de [● Ajustes de función para una tarea \(Pág.](#page-49-0) 44).

Haga clic en **Aceptar** cuando finalice los ajustes, con lo que regresará a la pantalla **Ajuste**.

#### **• Creador de plantillas PDF**

Al seleccionar la casilla de verificación **Creador de plantillas PDF**, se guarda una tarea programada como una plantilla PDF.

[\(→ Pág. 51 ● Guardar un diseño de tarea como una](#page-56-0)  [plantilla PDF\)](#page-56-0)
#### **Configuración de los valores predeterminados de una tarea**

#### **● Creador de archivos XML**

Al seleccionar la casilla de verificación **Creador de archivos XML**, la tarea programada se guarda como un archivo XML.

#### **REFERENCIA**

Para conocer las especificaciones de los archivos XML, póngase en contacto con el distribuidor.

#### **● Unidad**

3

Defina la unidad de valores predeterminada para programar una tarea. Seleccione **mm** o **inch** en el cuadro **Unidad**.

3. Haga clic en **OK** para guardar los ajustes y volver a la pantalla principal. Si hace clic en **Cancelar**, volverá a la pantalla principal sin guardarlos.

Realice ajustes para el uso de un módulo opcional. Haga clic en la pestaña **Módulo opcion.**.

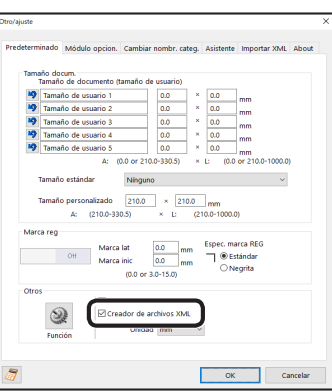

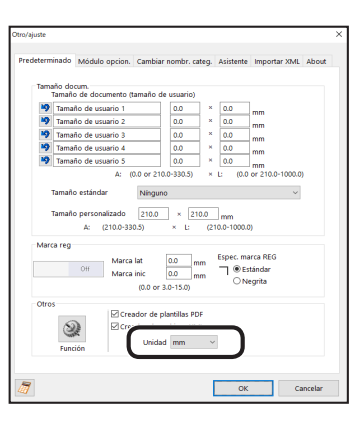

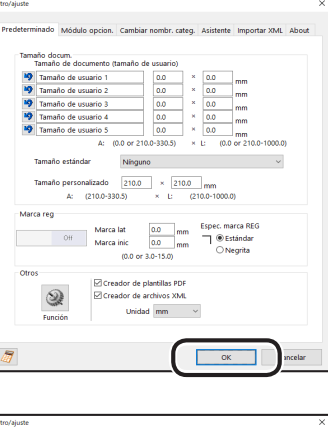

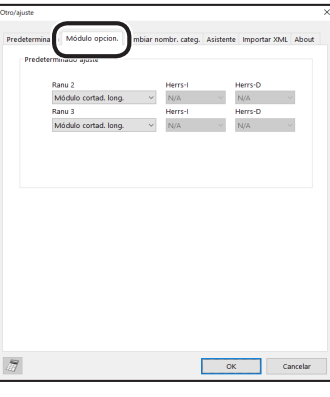

**5**

#### **Configuración de los valores predeterminados de una tarea Configuración de los valores predeterminados de una tarea**

#### **● Predeterminado ajuste**

Se muestran los ajustes predeterminados de los módulos instalados en la ranura 2 y la ranura 3.

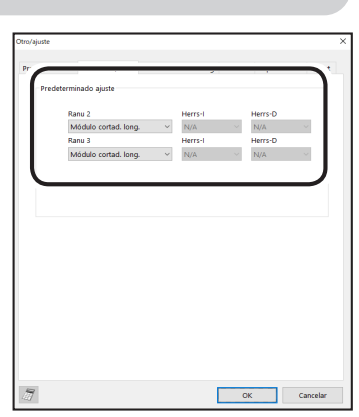

anu z nerrsni  $\sim$  N/A  $\sim$  V N/A  $\sim$  $r = 1$  Herr:  $\sim$  $\overline{\phantom{a}}$  ok  $\overline{\phantom{a}}$ 

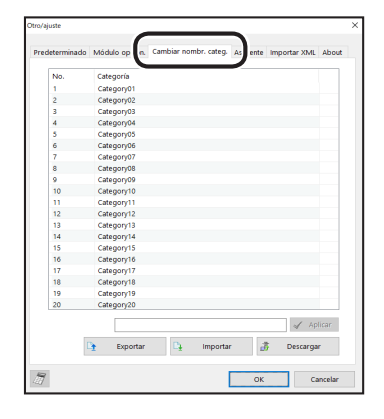

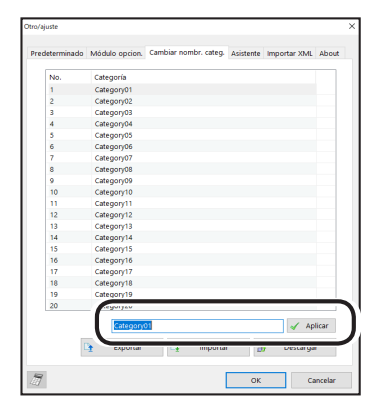

Haga clic en **OK** para guardar los ajustes y volver a la pantalla principal.

Si hace clic en **Cancelar**, volverá a la pantalla principal sin guardarlos.

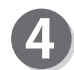

Realice ajustes en las categorías de tareas guardadas en la DC-618. Haga clic en la pestaña **Cambiar nombr. categ.**

- Cambiar el nombre de una categoría
	- 1. Seleccione una categoría de la lista de categorías. Introduzca un nombre de categoría en el cuadro de texto.

#### **Configuración de los valores predeterminados de una tarea**

- 2. Haga clic en **Aplicar**. El nombre de la categoría que ha modificado se muestra en la lista de categorías.  $\sqrt{4}$  Aplic  $\mathbf{Q}$ 3. Haga clic en **Descargar**.  $\overline{\mathbb{D}_\mathbf{f}}$  Exportant **B** 4. Aparece el mensaje que se muestra a la derecha. Duplo DC-618 PC Controller Haga clic en **Sí**. ¿Guardar estos ajustes en la DC-618? Si hace clic en **No**, volverá a la pantalla anterior sin guardarla.  $\mathsf{No}$  $\overline{\mathsf{S}^{\mathsf{f}}}$ **● Exportar**
	- Guarda una categoría en un ordenador. 1. Haga clic en **Exportar**.

2. Especifique un tipo de archivo en el que guardar la categoría y haga clic en **Guardar**. Si hace clic en **Cancelar**, volverá a la pantalla anterior sin guardarla.

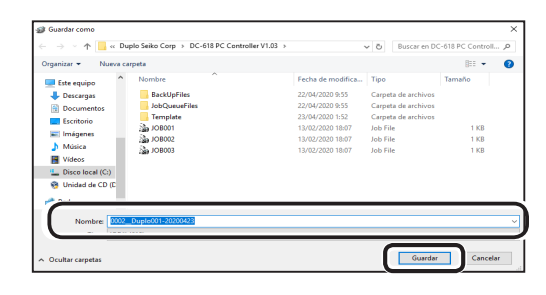

**5**

 $\sqrt{\phantom{a}}$  Aplicar  $\vec{B}$ Descargar  $\overline{\phantom{a}}$  Cance  $\overline{X}$ 

#### **Configuración de los valores predeterminados de una tarea Configuración de los valores predeterminados de una tarea**

**● Importar**

Restaura una lista de categorías de un archivo de tarea guardado en un ordenador. 1. Haga clic en **Importar**.

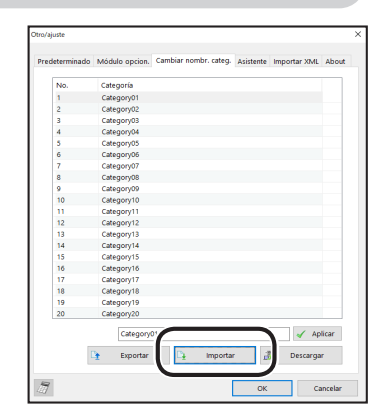

2. Especifique un tipo de archivo para abrir una categoría y haga clic en **Abrir**.

Si hace clic en **Cancelar**, volverá a la pantalla anterior sin abrir ninguna.

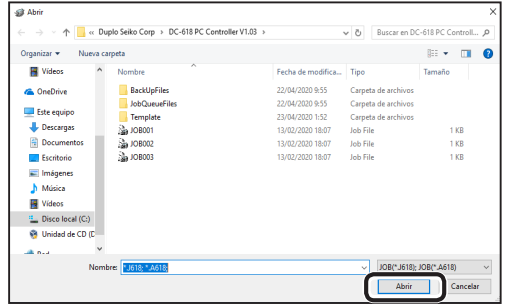

3. Haga clic en **Descargar**.

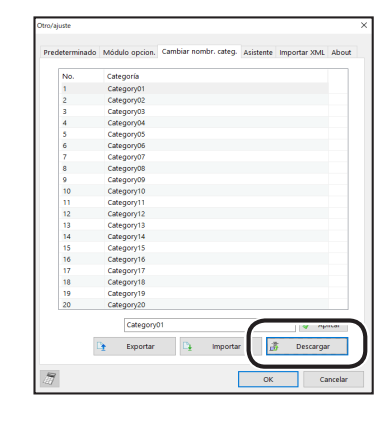

4. Aparece el mensaje que se muestra a la derecha. Haga clic en **Sí**.

Si hace clic en **No**, volverá a la pantalla anterior sin guardarlos.

Configure los ajustes predeterminados de una tarea que se programará en el **modo Asistente**. Haga clic en la pestaña **Asistente**.

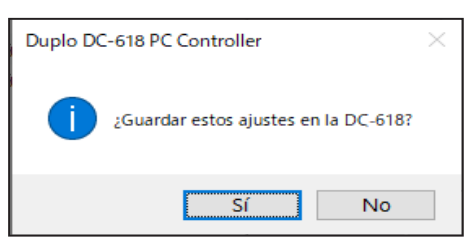

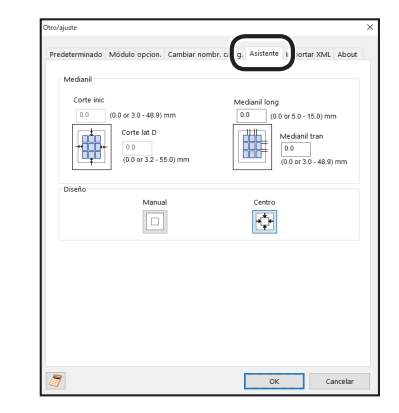

#### **Configuración de los valores predeterminados de una tarea**

#### **● Medianil**

Introduzca valores para **Corte inic** (el corte del margen inicial), el **Corte lat D** (el corte del margen derecho), el **Medianil long** y el **Medianil tran** en cada cuadro.

#### **REFERENCIA**

- Al hacer clic en el icono  $\sqrt{s}$  se muestra el teclado numérico, con el que puede introducir valores numéricos en lugar de usar un teclado.
- Para introducir valores para **Corte inic** (el corte del margen inicial) y **Corte lat D** (el corte del margen derecho), se debe seleccionar más abajo **Manual** en **Diseño**.

#### **● Diseño**

Seleccione **Manual** o **Centro**, mediante los cuales se ubicará el diseño del documento.  $(\rightarrow$  Pág. 33 Diseño)

Haga clic en **OK** para guardar los ajustes y volver

Si hace clic en **Cancelar**, volverá a la pantalla

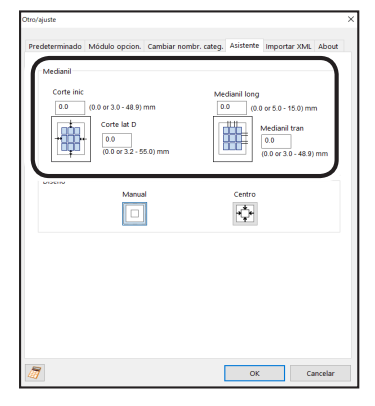

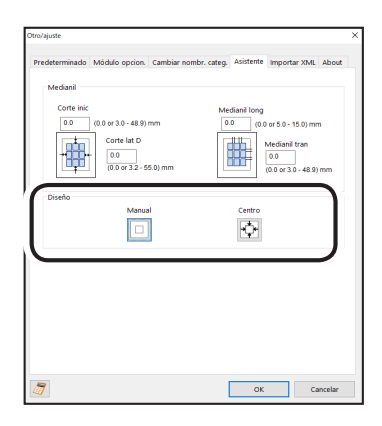

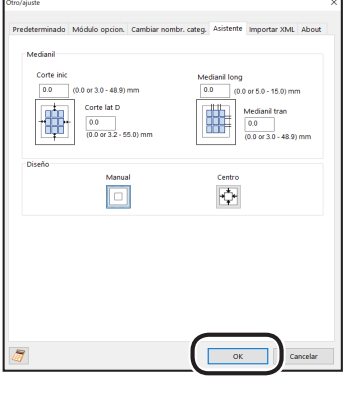

# **REFERENCIA**

a la pantalla principal.

principal sin guardarlos.

Para la función **Importar XML**, consulte el Capítulo 6 [Acerca de Importar XML de preimpresión \(Pág.](#page-98-0) 93).

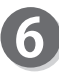

Haga clic en la pestaña **About** para mostrar la marca y el software de código abierto.

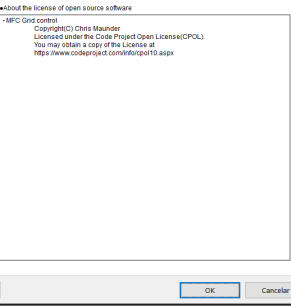

# **Copia de seguridad y restauración de una tarea**

En esta sección se describe el procedimiento para guardar en un ordenador todas las tareas guardadas en la DC-618 y hacer una copia de seguridad de las mismas, y para restaurar los datos de las tareas de las que se hizo una copia de seguridad en la DC-618.

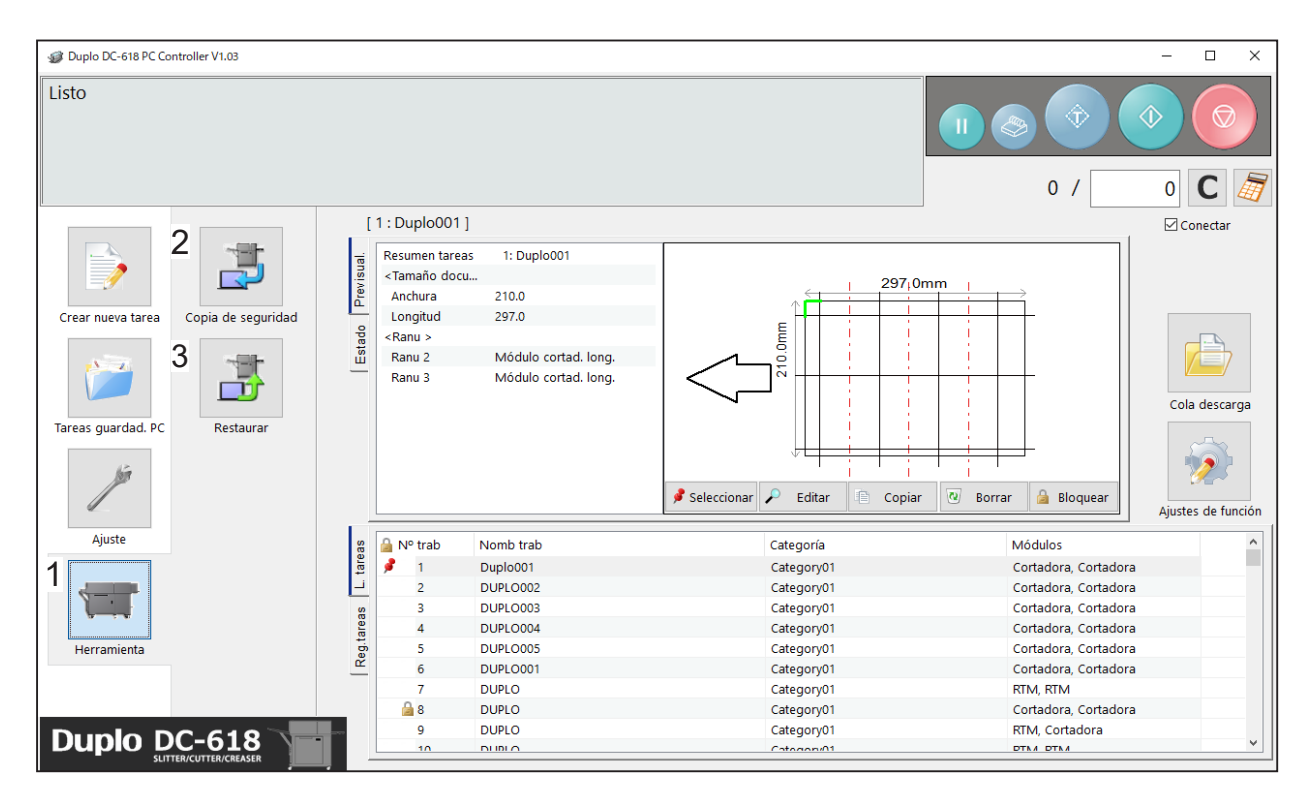

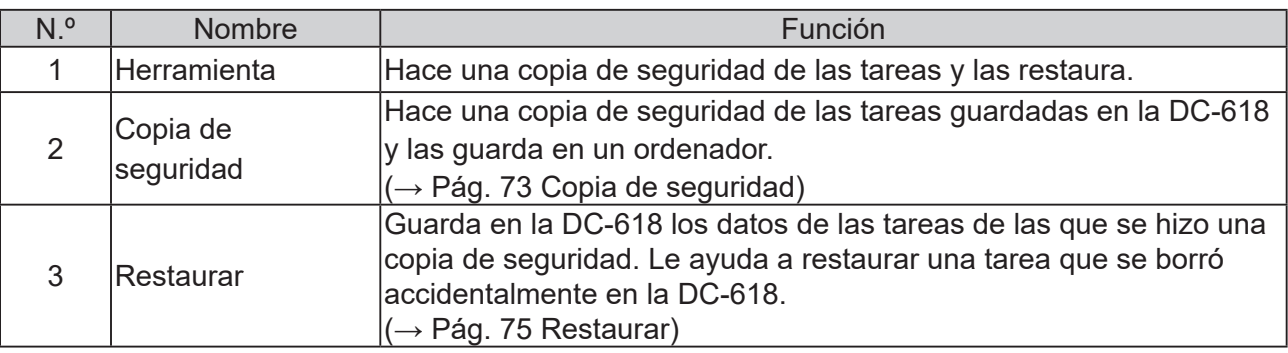

# <span id="page-78-0"></span>**Copia de seguridad**

Haga clic en **Cargar**.

sin cargar las tareas.

Haga clic en **Sí**.

Haga clic en **Herramienta** y, a continuación, en **Copia de seguridad** en la pantalla principal.

Aparece el mensaje que se muestra a la derecha.

Aparece el mensaje que se muestra a la derecha.

Si hace clic en **No**, volverá a la pantalla anterior.

Si hace clic en **fin**, volverá a la pantalla anterior

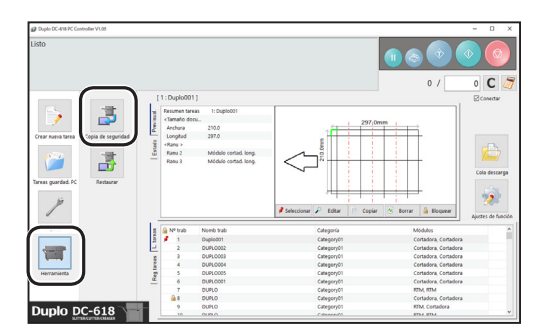

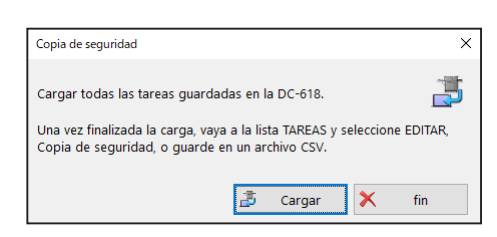

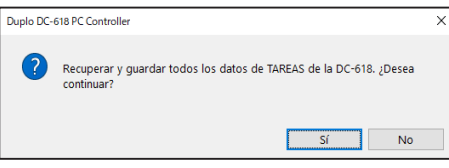

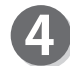

Aparece la pantalla **Todos los trabajos**.

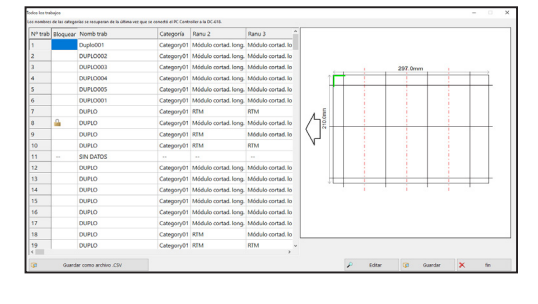

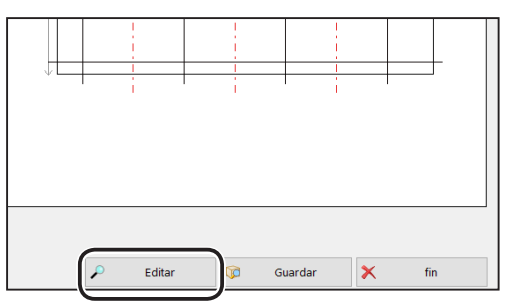

**● Editar**

Al seleccionar una tarea en la lista de tareas y hacer clic en **Editar**, se muestra la pantalla **Asistente** o la pantalla **Directo** en la que se programó la tarea. Modifique los ajustes de la tarea si es necesario.

 $(\rightarrow$  Pág. 30 Asistente)

 $(\rightarrow$  Pág. 40 Directo)

#### **Copia de seguridad y restauración de una tarea Copia de seguridad y restauración de una tarea**

**● Guardar**

Guarda los datos de los que se hizo una copia de seguridad como un archivo en un ordenador.

1. Seleccione una tarea en la lista de tareas y haga clic en **Guardar**.

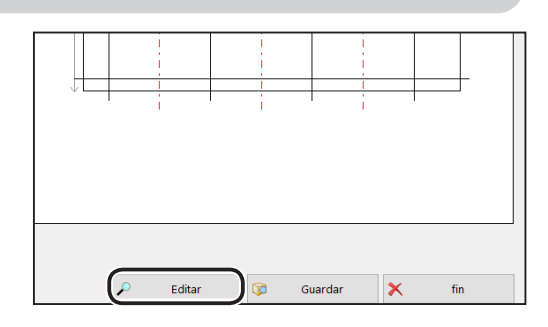

2. Especifique un tipo de archivo en el que guardar la tarea y haga clic en **Guardar**.

**● Guardar como archivo .CSV**

Si hace clic en **Cancelar**, volverá a la pantalla anterior sin guardarla.

Guarda los datos de las tareas de las que se hizo una copia de seguridad como un archivo CSV. 1. Haga clic en **Guardar como archivo .CSV**.

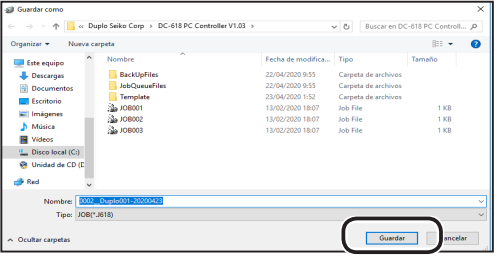

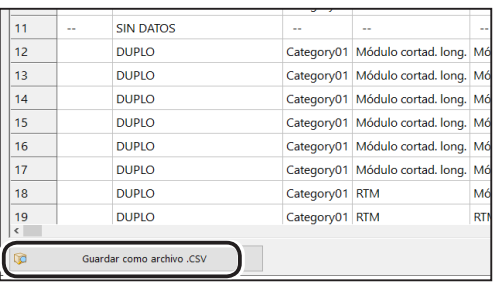

2. Especifique un tipo de archivo en el que guardar la tarea y haga clic en **Guardar**. Si hace clic en **Cancelar**, volverá a la pantalla anterior sin guardarla.

**● fin**

Haga clic en **fin** cuando finalice los ajustes.

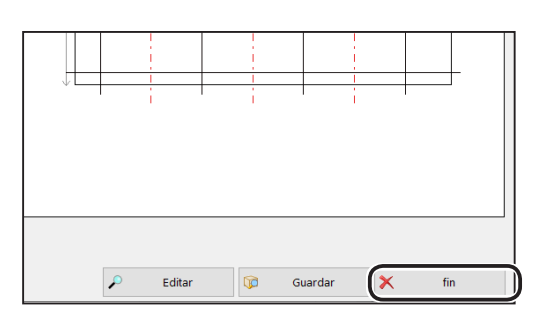

### **REFERENCIA**

Si ha modificado los ajustes y no los ha guardado, aparece el mensaje que se muestra a la derecha. Si hace clic en **Aceptar**, volverá a la pantalla anterior sin guardar los ajustes.

Si hace clic en **Cancelar**, se guardan los ajustes y regresa a la pantalla anterior.

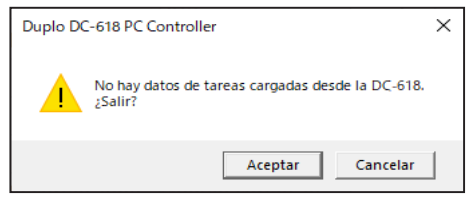

# <span id="page-80-0"></span>**Restaurar**

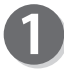

Haga clic en **Herramienta** y, a continuación, en **Restaurar** en la pantalla principal.

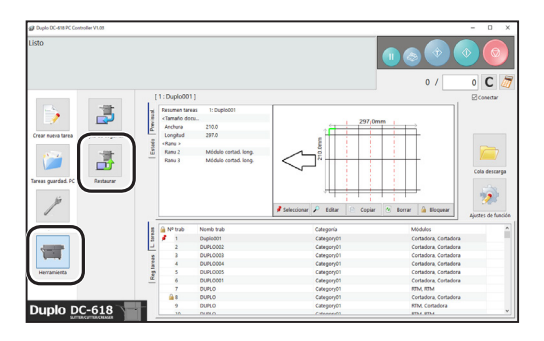

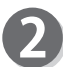

Haga clic en **Archivo**.

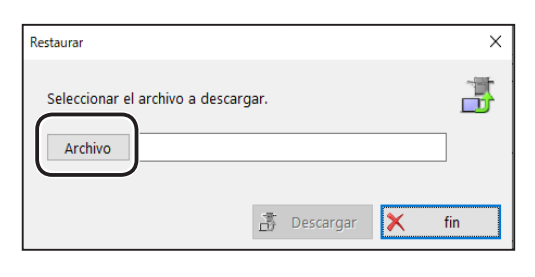

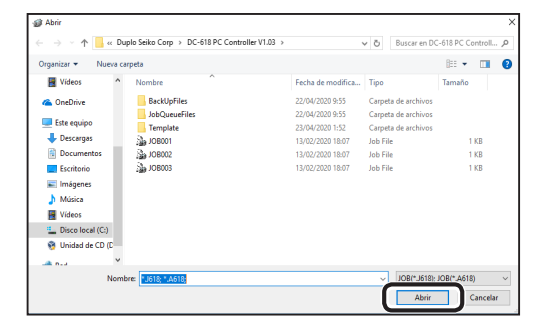

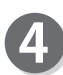

#### Haga clic en **Descargar**.

la tarea y haga clic en **Abrir**.

anterior sin guardarla.

Si hace clic en **fin**, volverá a la pantalla principal sin descargar la tarea seleccionada.

Especifique un tipo de archivo en el que guardar

Si hace clic en **Cancelar**, volverá a la pantalla

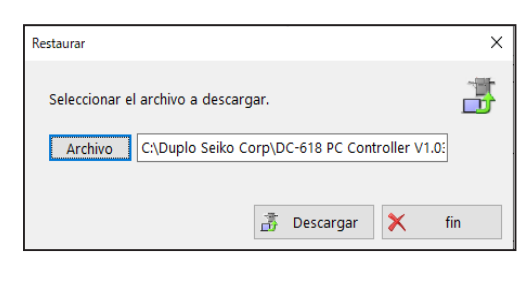

La TAR1 quardada en la DC-618 está bloqueada. ¿Desea continuar?¿Sobrescribir un trabajo bloqueado?

Duplo DC-618 PC Controller

Aparece el mensaje que se muestra a la derecha. Haga clic en **Sí** para sobrescribir todas las tareas guardadas en la DC‑618.

Si hace clic en **No**, volverá a la pantalla principal sin sobrescribirlas.

### **REFERENCIA**

Si hace clic en **Sí** en el paso anterior y alguna de las tareas guardadas en la DC-618 está bloqueada, aparece el mensaje que se muestra a la derecha. Si hace clic en **Sí**, se sobrescriben todas las tareas guardadas en la DC‑618, incluidas las tareas bloqueadas.

Si hace clic en **No**, se sobrescriben solamente las tareas no bloqueadas.

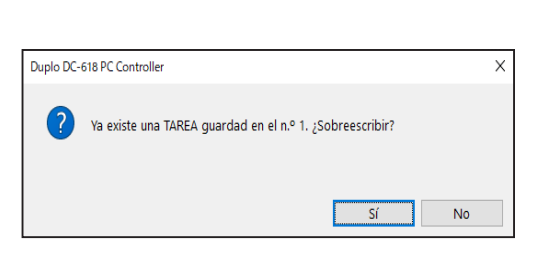

 $\overline{\mathsf{x}}$ 

**No** 

En esta sección se describe el procedimiento para comprobar el resumen o registro de una tarea y modificar los ajustes de la tarea en la pantalla principal.

**L. tareas**

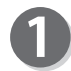

Seleccione una tarea en la **L. tareas**.

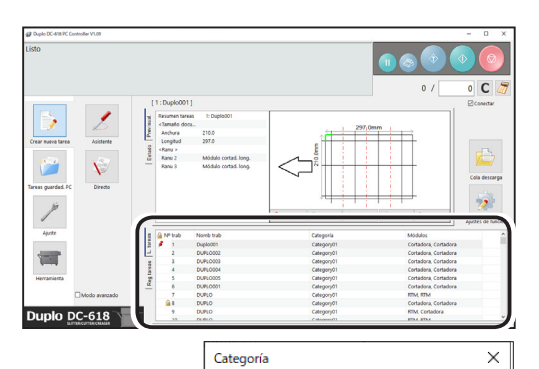

Category01 - Category02 - Category03 - Category04 ·⊡Category05 · Category06 · Category07 Category08  $\lambda$ 

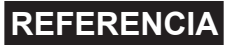

Al hacer clic en **Categoría**, se muestra la pantalla que aparece a la derecha. Seleccione las casillas de verificación de las categorías de tareas que desee mostrar.

• Al hacer clic en **Módulos**, se oculta una tarea en la lista programada con un módulo que no está instalado en la máquina.

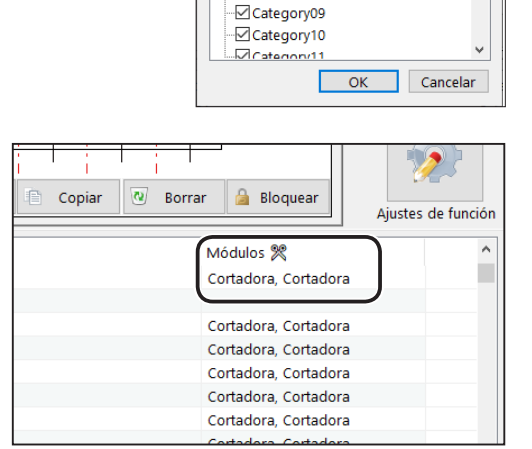

Se muestran un resumen y una previsualización de la tarea.

## **REFERENCIA**

Si selecciona una tarea en la **L. tareas** y, a continuación, hace clic en la tecla INICIO mientras se muestra otra tarea en la pantalla de previsualización, aparece el mensaje que se muestra a la derecha.

Si hace clic en **Sí**, se selecciona la tarea que acaba de seleccionar en la **L. tareas** y se procesa.

Si hace clic en **No**, se procesa la tarea actualmente seleccionada.

Si hace clic en **Cancelar**, volverá a la pantalla principal.

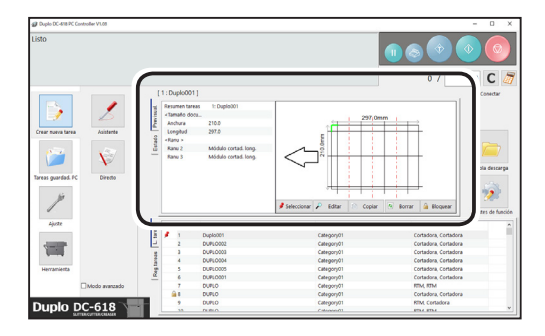

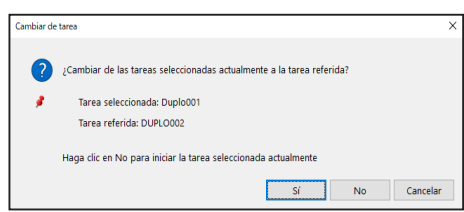

Realice ajustes en la tarea haciendo clic en cada botón.

**● Seleccionar**

Puede modificar los ajustes y procesar una tarea seleccionada en la DC-618.

Seleccione una tarea de la **L. tareas** y,

a continuación, haga clic en **Seleccionar**.

#### **● Editar**

Al hacer clic en **Editar**, se muestra la pantalla **Asistente** o la pantalla **Directo** en la que se programó la tarea. Modifique los ajustes de la tarea si es necesario.

 $(\rightarrow$  Pág. 30 Asistente)

- $(\rightarrow$  Pág. 40 Directo)
- **Copiar**

Puede hacer una copia de una tarea seleccionada con un número de tarea distinto y guardar la tarea como un archivo de tarea en un ordenador.

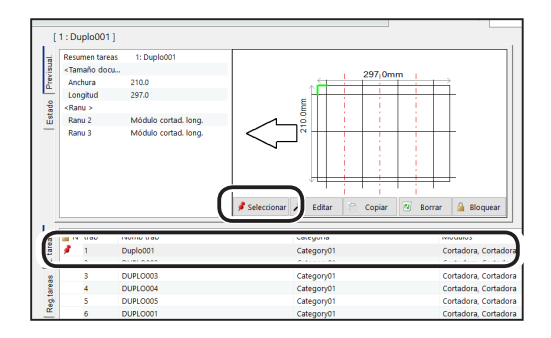

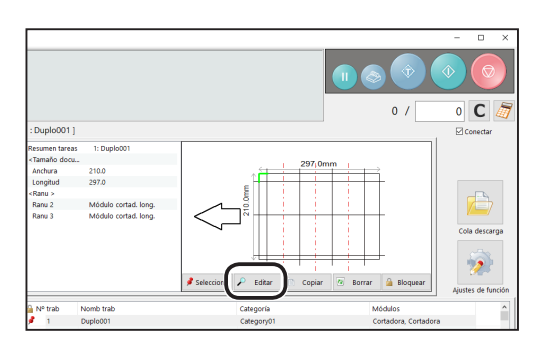

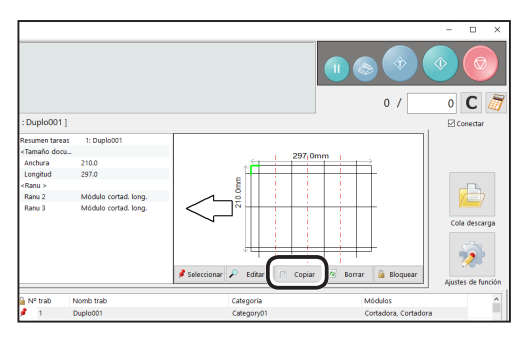

Conjado desde [ 1 ] Duplo00

Haga clic en **Copiar** para mostrar la pantalla que aparece a la derecha.

- Si hace clic en el icono , se crea una copia de una tarea guardada en la DC-618 y se guarda como un archivo de tarea en un ordenador.
- Si hace clic en el icono , se crea una copia de una tarea seleccionada y se guarda con un número de tarea distinto.
	- 1. Haga clic en el cuadro situado debajo de este icono y seleccione un número de tarea con el que guardar una copia de una tarea. Haga clic en **Copiar**.

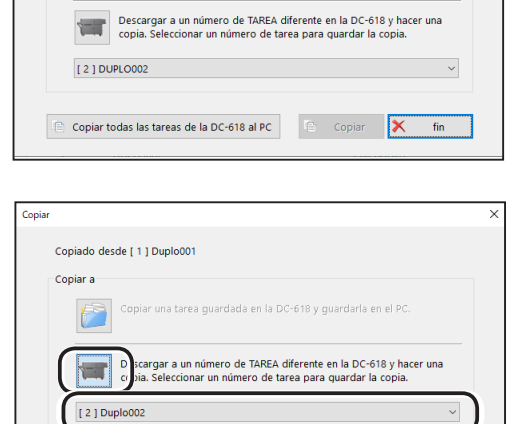

Copiar

Copiar todas las tareas de la DC-618 al PC

.<br>Ina tarea guardada en la DC-618 y guardarla en el PC

2. Aparece la pantalla que se muestra a la derecha. Haga clic en **Sí** para guardar la tarea en la DC-618.

Si hace clic en **No**, volverá a la pantalla anterior sin guardarlos.

## **REFERENCIA**

- Para guardar la tarea temporalmente, seleccione la casilla de verificación **Trabajo temporal**.
- Si la DC‑618 está **apagada** o se selecciona otra tarea, la tarea guardada temporalmente se borra.
- Si sobrescribe una tarea cuyo número ya está guardado en la DC-618, aparece el mensaje que se muestra a la derecha. Si hace clic en **Sí**, se sobrescribe la tarea. Si hace clic en **No**, volverá a la pantalla principal sin sobrescribirla.
- Al hacer clic en **Copiar todas las tareas de la DC-618 al PC**, se crean copias de todas las tareas guardadas en la DC-618 y se guardan en un ordenador.

Aparece la pantalla **Buscar carpeta**. Especifique un archivo en el que guardar la tarea. Haga clic en **Aceptar** para guardar la tarea en la carpeta seleccionada.

Si hace clic en **Cancelar**, volverá a la pantalla principal sin guardarla.

Si hace clic en **Crear nueva carpeta**, se crea una nueva carpeta en la que guardar la tarea.

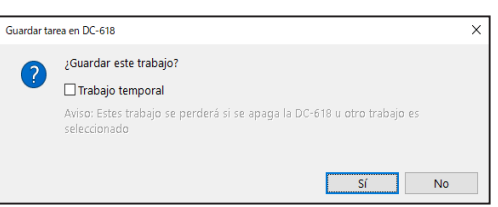

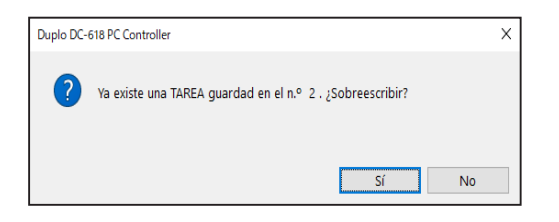

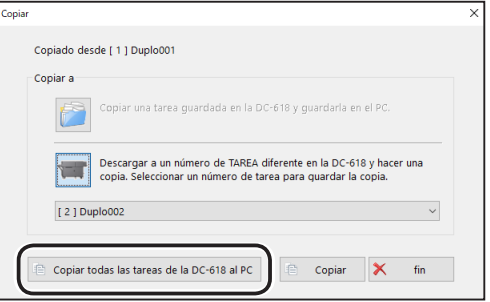

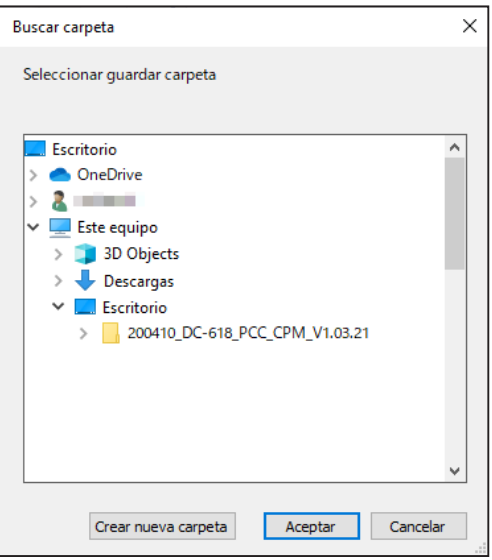

#### **• Borrar**

Al hacer clic en **Borrar**, aparece el mensaje que se muestra abajo a la derecha. Haga clic en **Sí** para borrar una tarea seleccionada.

Si hace clic en **No**, volverá a la pantalla anterior sin borrarla.

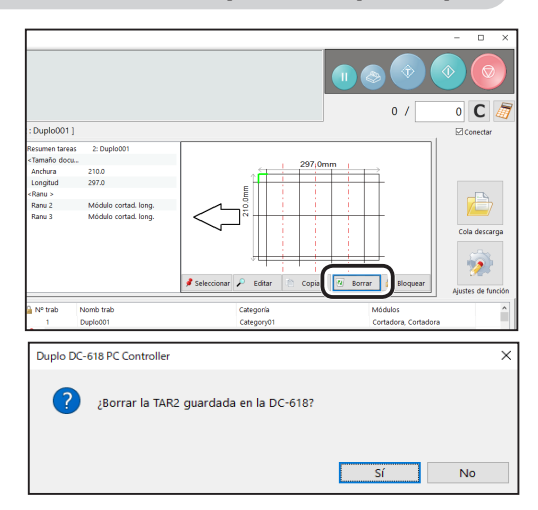

#### <span id="page-84-0"></span>**• Bloquear**

Al hacer clic en **Bloquear**, aparece el mensaje que se muestra abajo a la derecha. Haga clic en **Sí** para bloquear la tarea seleccionada.

Si hace clic en **No**, volverá a la pantalla anterior sin bloquearla.

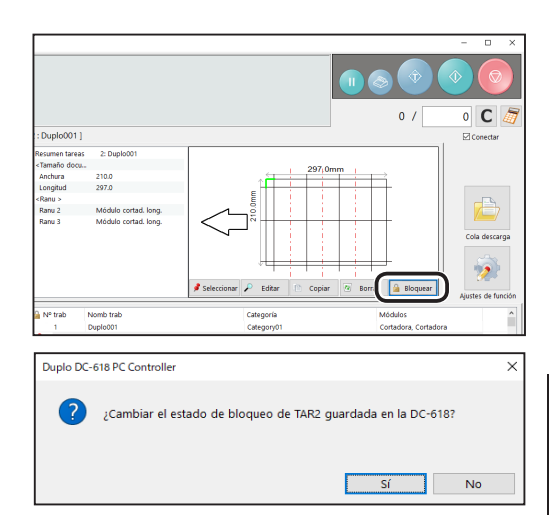

## **REFERENCIA**

- No se pueden modificar los ajustes de una tarea bloqueada.
- El icono **en** se muestra delante del número de tarea de una tarea bloqueada.
- Si se selecciona una tarea bloqueada, la visualización del botón cambia entre **Bloquear** y **Desbloquear**.

Para desbloquear una tarea bloqueada, haga clic en **Desbloquear**. Aparece el mensaje que se muestra abajo a la derecha. Haga clic en **Sí**.

Si hace clic en **No**, volverá a la pantalla anterior sin desbloquearla.

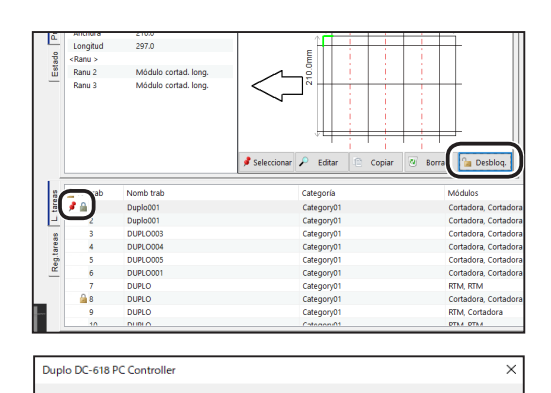

¿Cambiar el estado de bloqueo de TAR1 guardada en la DC-618?

Ajuste de PC Controlle **Ajuste de PC Controller**

**5**

Sí No

# **Reg.tareas**

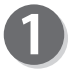

Puede realizar ajustes en una tarea en el registro de tareas.

Haga clic en la pestaña **Reg.tareas**.

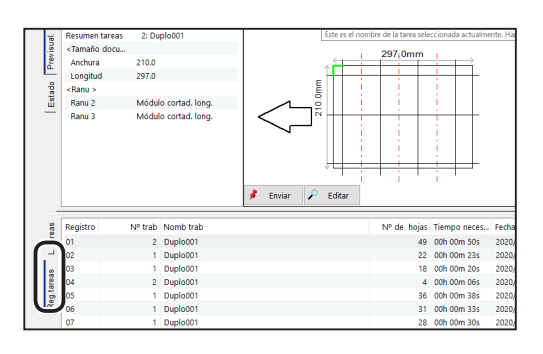

Al hacer clic en **Editar**, se muestra la pantalla **Asistente** o la pantalla **Directo** en la que se programó la tarea. Modifique los ajustes de la tarea si es necesario.

 $(\rightarrow$  Pág. 30 Asistente)  $(\rightarrow$  Pág. 40 Directo)

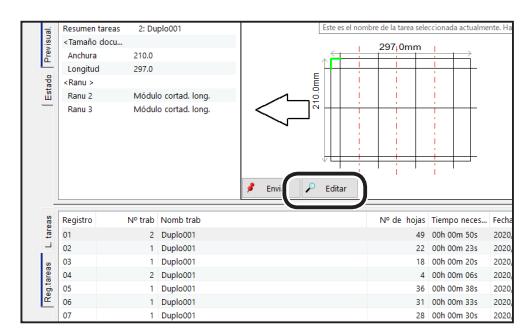

Al hacer clic en **Enviar**, aparece el mensaje que se muestra abajo a la derecha.

Haga clic en **Sí** para guardar los ajustes editados en el paso 2 para la tarea.

Si hace clic en **No**, volverá a la pantalla anterior sin guardarlos.

### **REFERENCIA**

- Para guardar la tarea temporalmente, seleccione la casilla de verificación **Trabajo temporal**.
- Si la DC‑618 está **apagada** o se selecciona otra tarea, la tarea guardada temporalmente se borra.

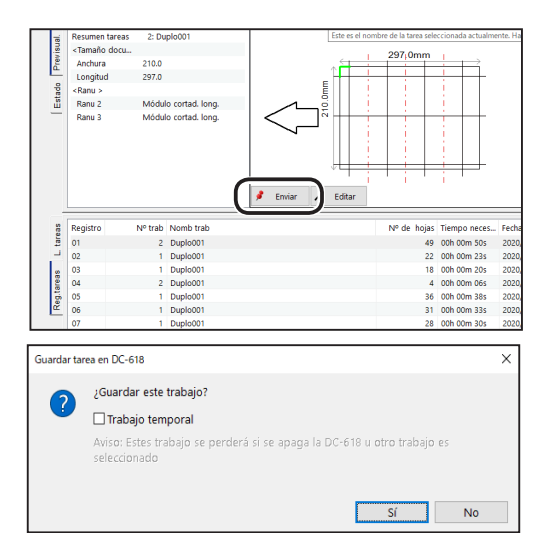

# **Ajustes de función**

En esta sección se describe el procedimiento para mostrar la pantalla **Ajustes de función** en la pantalla principal para realizar ajustes de función en una tarea.

# **Alimentación**

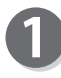

Haga clic en **Ajustes de función** en la pantalla principal.

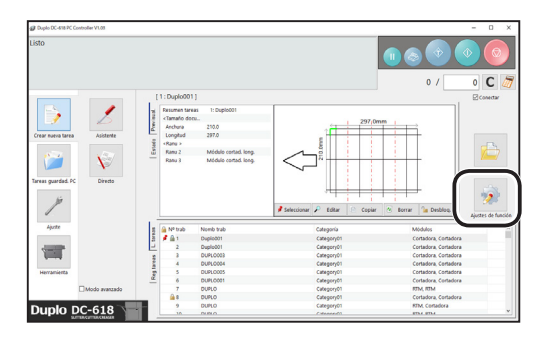

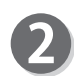

#### Aparece la pantalla **Ajustes de función**. 1. Haga clic en la pestaña **Alimentación** para realizar ajustes de función en una tarea.

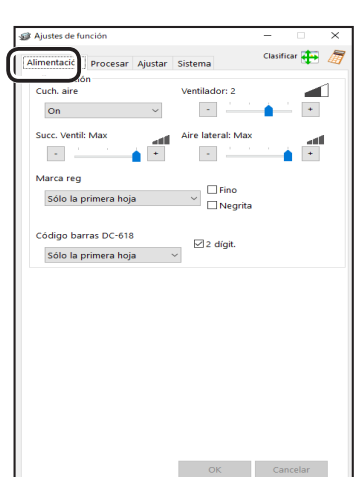

#### **● Alimentación Cuch. aire**

Se inyecta aire comprimido de la parte delantera a la esquina del documento. Con ello, se evita la doble alimentación.

Para usar esta función, seleccione **On**. De lo contrario, seleccione **Off**.

## **REFERENCIA**

Seleccione **On** al procesar documentos con excesiva electricidad estática o documentos de alto gramaje.

#### **Ventilador**

Se inyecta aire desde el borde inicial de un documento para separar los documentos al introducirlos. Seleccione un nivel de aire entre **0** y **3** haciendo clic en **+** o **-**.

## **REFERENCIA**

Aumente el nivel de aire si la DC-618 no introduce un documento. Disminuya el nivel de aire si se produce una alimentación doble.

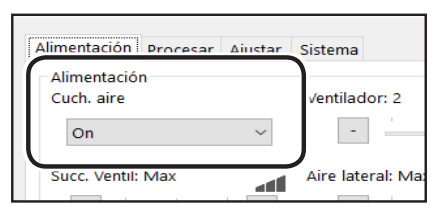

**5**

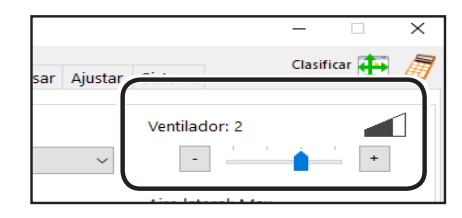

#### **Ajustes de función Ajustes de función**

#### **Succ. Ventil**

Los documentos se alimentan mediante succión hacia la **cinta transportadora**.

Seleccione un nivel de potencia de succión entre **Max**, **Mid** y **Min** haciendo clic en + o -.

#### **Aire lateral (opción)**

Se inyecta aire por el lateral de los documentos para separarlos y evitar la alimentación doble. Seleccione el nivel de aire entre **Max**, **Mid**, **Min** y **Off**.

#### **Marca reg**

Esta función detecta una marga de registro y, a continuación, lee el desplazamiento de la imagen y lo compensa.

Seleccione **Off**, **Todas las hojas**, **Cada x hojas**, **Ajustar sobre despl. x mm** o **Solo la primera hoja**.

#### **REFERENCIA**

• **Cada x hojas**: puede definir el número de hojas de 2 a 9999.

Por ejemplo, si introduce 2, la marca de registro se lee una vez cada dos hojas (1.ª, 3.ª, 5.ª...).

- **Ajustar sobre despl. x mm**: puede definir el valor de ajuste de 0,2 a 12,0. Se ajustan las posiciones de una tarea si es necesario corregir un valor de \*\*\* mm o más que las posiciones de tarea actuales. No se corrigen valores menores que el introducido.
- Configure la precisión de lectura de marcas de registro para usar la función de lectura de marcas de registro.

Si ha seleccionado la casilla de verificación **Fino** y tiene seleccionado al mismo tiempo otro elemento distinto de **Off** en el cuadro **Marca reg**, se mejora la precisión de lectura de marcas de registro y se compensan desalineaciones más finas de la posición de impresión. Al leer una marca de registro con una mayor precisión, procesa una tarea a menor velocidad que cuando la casilla de verificación **Fino** está desactivada.

• Si no lee la marca de registro, seleccione **Negrita**.

#### **Código de barras**

Esta función lee un código de barras y define una tarea automáticamente.

Seleccione **Off**, **Solo la primera hoja** o **Todas las hojas**. **Off**: no lee ningún código de barras.

**Solo la primera hoja**: lee un código de barras de la primera hoja de los documentos y define la tarea.

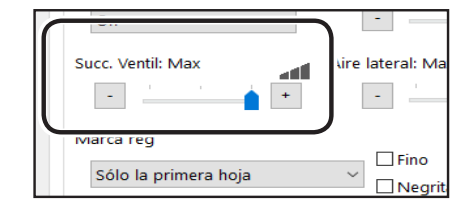

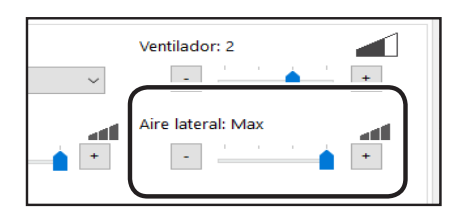

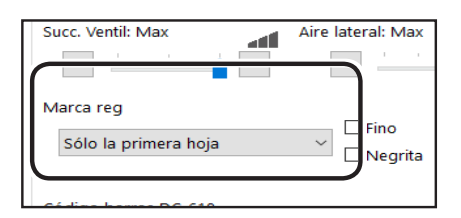

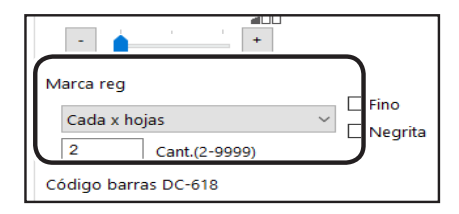

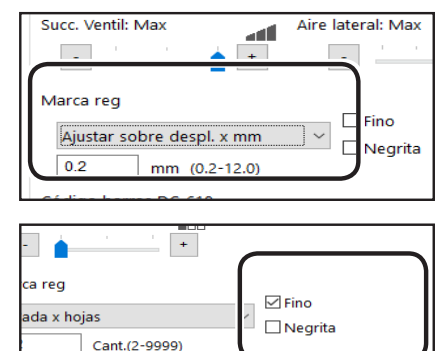

go barras DC-618

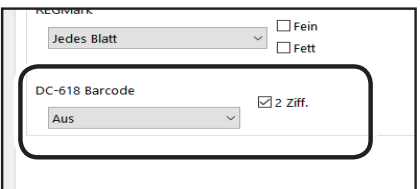

**Todas las hojas**: lee un código de barras en todas las hojas de los documentos y define la tarea.

## **IMPORTANTE**

En el caso de los clientes que sustituyan la máquina DC convencional por la DC-618, es posible configurar la pantalla que permite a la DC-618 leer un código de barras de 2 dígitos.

Contacte con el distribuidor para más información.

## **REFERENCIA**

Si se define el ajuste descrito anteriormente en **IMPORTANTE**, aparece la casilla de verificación **2 dígit.**.

2. Al hacer clic en **OK**, aparece el mensaje que se muestra abajo a la derecha. Haga clic en **Sí** en la pantalla del mensaje para guardar los ajustes y salir de la pantalla **Ajustes de función**. Si hace clic en **No** en la pantalla del mensaje,

volverá a la pantalla principal sin guardarlos.

Si hace clic en **Cancelar**, se borran los ajustes modificados.

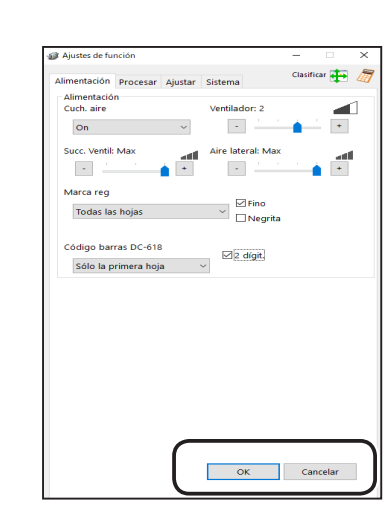

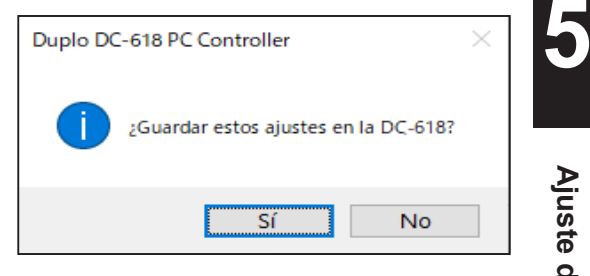

# **Procesar**

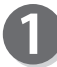

Haga clic en **Ajustes de función** en la pantalla principal.

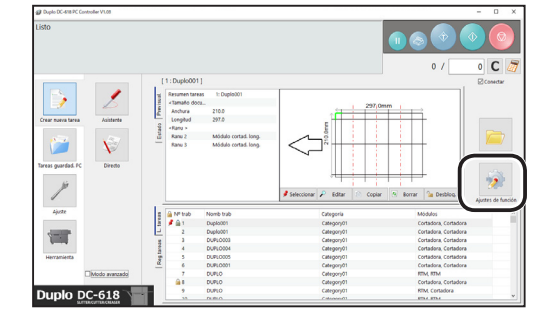

#### **Ajustes de función Ajustes de función**

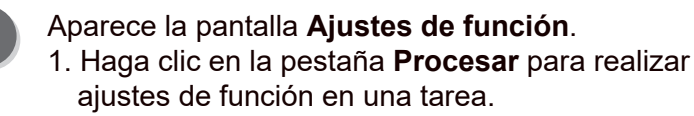

#### **● Corte long. Guía longit**

Esta función le permite usar las cortadoras longitudinales que no utilice para procesar una tarea como guías de documentos para estabilizar el transporte de documentos. Seleccione **Off** u **On**.

#### **REFERENCIA**

Se recomienda seleccionar **On** si se procesan documentos de bajo gramaje.

#### **● Hendido**

#### **Prof hendido**

Ajusta la profundidad de un hendido al hacer uno en un documento.

Seleccione una profundidad de hendido entre **Max**, **Mid** y **Min** haciendo clic en **+** o **-.**

Seleccione **Max** cuando procese documentos de alto gramaje y **Min** cuando procese documentos de bajo gramaje.

#### **● Corte**

#### **Ajuste recorte**

El margen inicial, el final y los medianiles transversales se trocean y caen en la caja de desperdicios.

Seleccione **Modo sangr. compl.**, **Sin modo sangrado** o **Procesar todo**.

**Modo sangr. compl.**: el margen inicial y el final se trocean y caen en la caja de desperdicios. Cualquier otro corte de medianil menor de 49,0 mm de ancho se trocea y cae en la caja de desperdicios.

**Sin modo sangrado**: los cortes de medianil transversales menores de 49,0 mm de ancho se trocean y caen en la caja de desperdicios.

**Procesar todo**: todos los pedazos troceados se expulsan a la bandeja de salida. Los cortes de medianil transversales menores de 30,0 mm de ancho se trocean y caen en la caja de desperdicios. El margen final menor de 60,0 mm de ancho se trocea y cae en la caja de desperdicios.

### **REFERENCIA**

Si el documento no tiene margen inicial ni final, seleccione **Sin modo sangrado**.

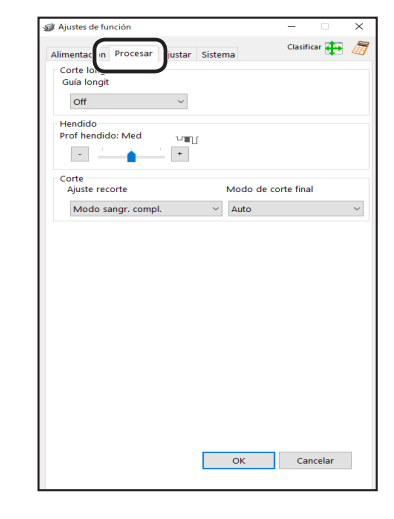

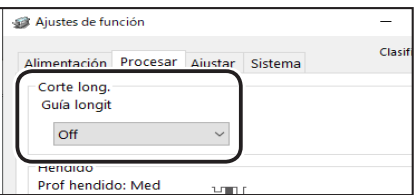

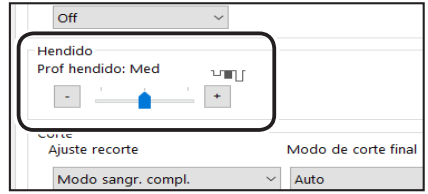

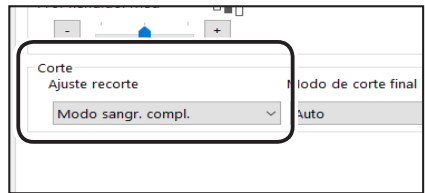

#### **Ajustes de función**

#### **Modo de corte final**

Determina si se procesa o no un falso corte para el margen posterior.

Seleccione **Auto** (automático) u **Off**.

**Auto**: realiza un falso corte una vez para el margen final.

### **REFERENCIA**

- Corte falso: la DC-618 realiza la operación de corte sin ningún documento que cortar en la posición de alimentación del documento correspondiente a la distancia del margen final, más la longitud adicional. Es algo que resulta eficaz para que caiga el documento, como cuando el margen final está atascado entre el rodillo y la herramienta inferior de la sección de la cortadora transversal.
- Margen final: se refiere al margen del borde trasero del documento que se produce cuando se procesa el último corte.

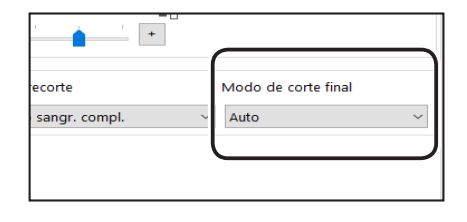

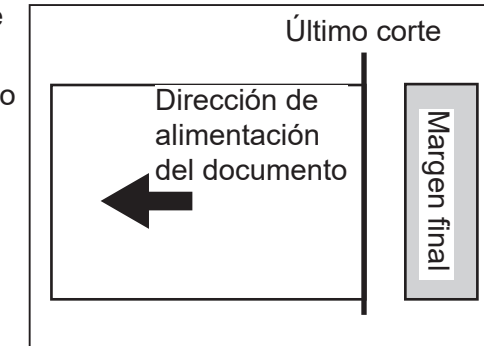

2. Al hacer clic en **OK**, aparece el mensaje que se muestra abajo a la derecha.

Haga clic en **Sí** en la pantalla del mensaje para guardar los ajustes y salir de la pantalla

#### **Ajustes de función**.

Si hace clic en **No** en la pantalla del mensaje, volverá a la pantalla principal sin guardarlos.

Si hace clic en **Cancelar**, se borran los ajustes modificados.

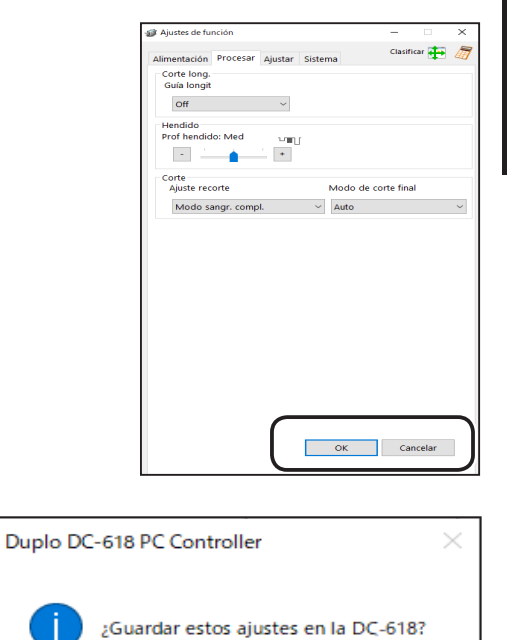

Sí

**No** 

#### **Ajustes de función Ajustes de función**

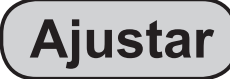

Haga clic en **Ajustes de función** en la pantalla principal.

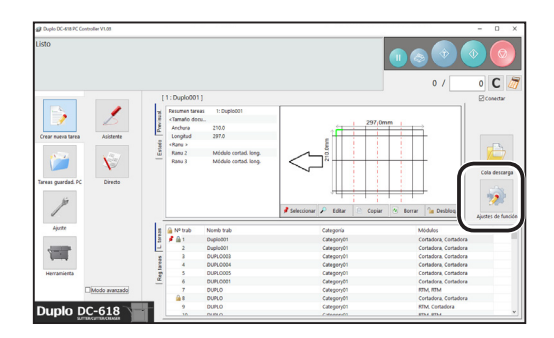

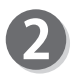

### Aparece la pantalla **Ajustes de función**.

1. Haga clic en la pestaña **Ajustar** para realizar ajustes de función en una tarea.

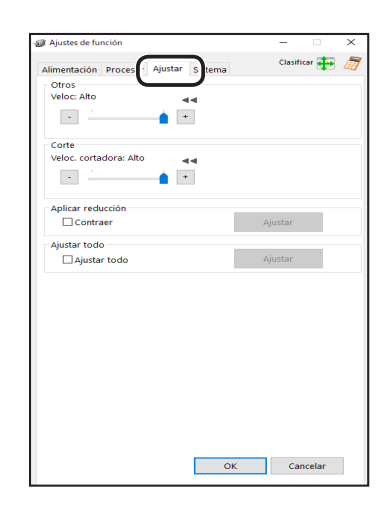

#### **● Otros**

**Veloc**

Seleccione la velocidad de procesamiento entre **Alto** y **Bajo** haciendo clic en **+** o **-**.

#### **REFERENCIA**

Si no se puede obtener la precisión del acabado porque los rodillos resbalan debido a documentos resbaladizos (documentos con estucado UV, etc.), seleccione **Bajo**.

**● Corte**

#### **Veloc. cortadora**

Seleccione la velocidad de corte de un documento entre **Alto** y **Bajo** haciendo clic en **+** o **-**.

#### **REFERENCIA**

Si el documento no se corta con **Alto**, seleccione **Bajo**.

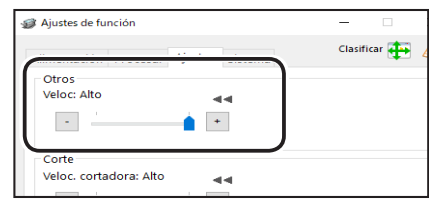

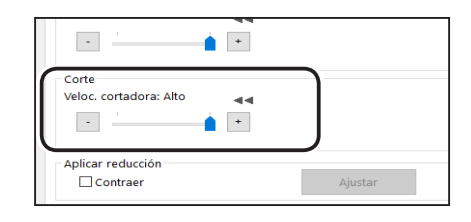

#### **Ajustes de función**

#### **● Aplicar reducción Contraer**

En caso de que los documentos impresos se hayan contraído por el calor generado en una impresora digital y si se han introducido valores para el tamaño original del documento y el tamaño del documento después de la contracción, la DC-618 calcula automáticamente el índice de contracción y ajusta en consecuencia las posiciones de corte y hendido.

Esta función compensa la contracción o expansión en la dirección de avance del papel.

- 1. Seleccione la casilla de verificación **Contraer** y, a continuación, haga clic en **Ajustar**.
- 2. Aparece la pantalla **Contraer**. Introduzca la longitud del documento en cada cuadro.

**Longitud de documento original**: introduzca la longitud del documento antes de la contracción. **Longitud de documento real**: introduzca la longitud del documento después de la contracción.

### **REFERENCIA**

Al hacer clic en el icono  $s^2$  se muestra el teclado numérico, con el que puede introducir valores numéricos en lugar de usar un teclado.

3. Haga clic en **OK** para guardar los ajustes y volver a la pantalla anterior.

Si hace clic en **Cancelar**, volverá a la pantalla anterior sin guardarlos.

#### **● Ajustar todo**

#### **Ajustar todo**

Esta función corrige la posición de un documento en vertical/horizontal respecto a la tarea ajustada (mm).

- 1. Seleccione la casilla de verificación **Ajustar todo**.
	- Haga clic en **Ajustar**.
- 2. Aparece la pantalla **Ajustar todo**. Haga clic en el cuadro de texto en el que desee cambiar las posiciones de procesamiento en **Ajustar todo** y, después, introduzca los valores de desplazamiento.
- 3. Haga clic en **OK** para guardar los ajustes y volver a la pantalla anterior.

Si hace clic en **Cancelar**, volverá a la pantalla anterior sin guardarlos.

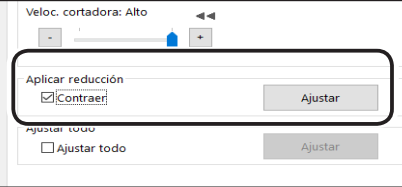

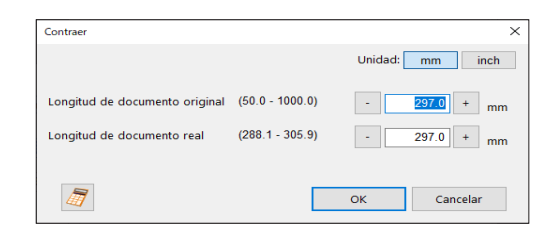

**5**

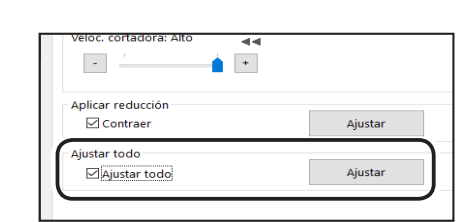

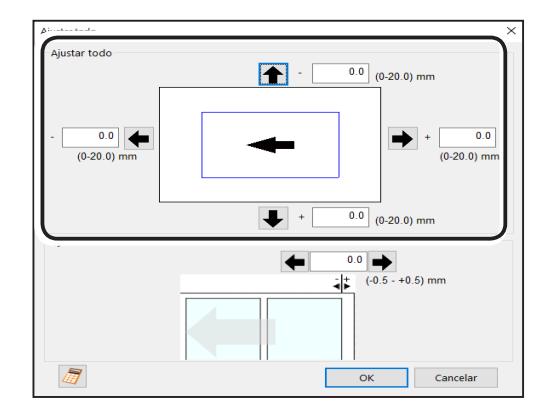

#### **Ajustes de función Ajustes de función**

#### **• Ajuste del último corte**

Esta función corrige la posición del corte final del último producto terminado en una dirección respecto a la tarea ajustada (mm).

1. Seleccione la casilla de verificación **Ajustar todo**.

Haga clic en **Ajustar**.

2. Aparece la pantalla **Ajustar todo**.

Haga clic en el cuadro de texto situado debajo de **Ajuste del último corte** e introduzca un valor.

- : mueve la posición del último corte transversal hacia el borde trasero del producto terminado.
- : mueve la posición del último corte transversal hacia el borde inicial del producto terminado.

Puede hacer un ajuste en el intervalo de -0,5 a +0,5 mm.

3. Haga clic en **OK** para guardar los ajustes y volver a la pantalla anterior.

Si hace clic en **Cancelar**, volverá a la pantalla anterior sin guardarlos.

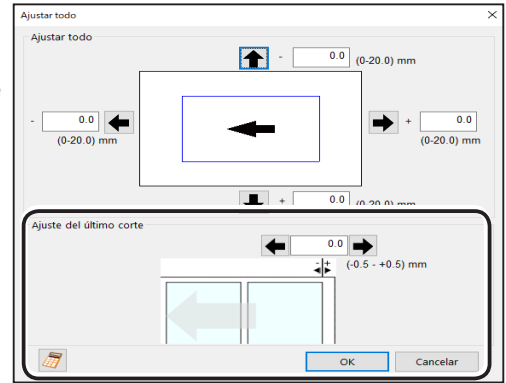

#### **REFERENCIA**

- Con cada clic en una flecha situada junto a un cuadro **+**, los valores aumentan en uno. Con cada clic en una flecha situada junto a un cuadro **-**, los valores disminuyen en uno.
- Al introducir un valor en un cuadro **-** cuando ya se ha introducido un valor en el cuadro **+** del lado opuesto, el valor del cuadro **+** se establece en **0**.
- Al hacer clic en el icono  $\sqrt{3}$  se muestra el teclado numérico, con el que puede introducir valores numéricos en lugar de usar un teclado.
- 2. Al hacer clic en **OK**, aparece el mensaje que se muestra abajo a la derecha.

Haga clic en **Sí** en la pantalla del mensaje para guardar los ajustes y volver a la pantalla principal. Si hace clic en **No** en la pantalla del mensaje, volverá a la pantalla principal sin guardarlos.

Si hace clic en **Cancelar**, se borran los ajustes modificados.

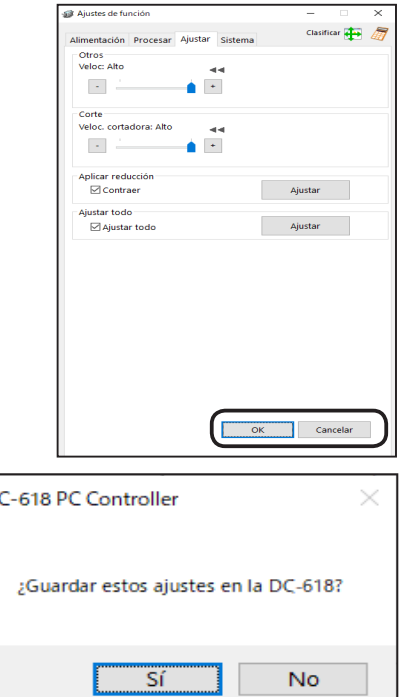

Duplo<sub>D</sub>

## **REFERENCIA**

• Si ha modificado los valores de **Contraer**, **Ajustar todo** y/o **Ajuste del último corte** de una tarea bloqueada y hace clic en **Sí** en el mensaje anterior del paso 2, aparece el mensaje que se muestra a la derecha.

Haga clic en **OK**.

• Si la tarea está bloqueada, desbloquéela primero.  $(\rightarrow$  Pág. 79 • Bloquear)

# **Sistema**

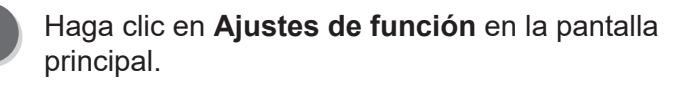

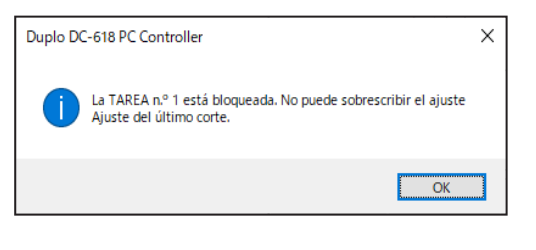

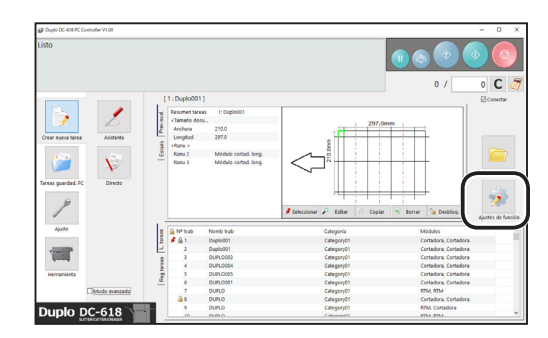

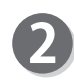

# Aparece la pantalla **Ajustes de función**.

1. Haga clic en la pestaña **Sistema** para realizar ajustes de función en una tarea.

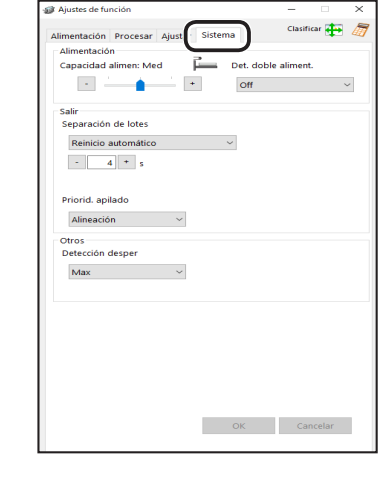

#### Ajustes de función Clasificar **(1)** Sistema **Alimentación** Capacidad alimen: Med Ē. .<br>Det. doble aliment  $\langle \sigma \rangle$  $\left\vert +\right\vert$ off ۰ Separación de lotes

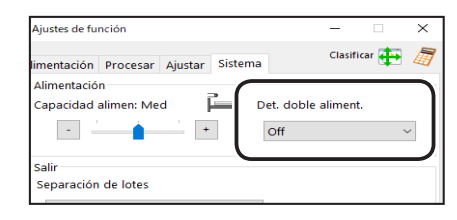

**5**

#### **● Alimentación Capacidad alimen**

Puede ajustar el nivel del elevador en tres niveles según la cantidad de documentos. Seleccione un nivel entre **Max**, **Mid** y **Min**.

#### **Det. doble aliment.**

Esta función detecta una alimentación doble (dos o más hojas se alimentan a la vez). Para usar esta función, haga clic en **On**. De lo contrario, haga clic en **Off**.

#### **Ajustes de función Ajustes de función**

#### **● Salir**

#### **Separación de lotes**

Esta función define un intervalo de tiempo entre el último proceso de un documento como predefinido y el siguiente.

Seleccione **Off**, **Reinicio manual** o **Reinicio automático**.

**Off**: procesa una operación normal.

**Reinicio manual**: si lo selecciona, haga clic en la tecla INICIO para cancelar la separación de lotes y reanudar el funcionamiento.

**Reinicio automático**: cancela la separación de lotes según el tiempo definido y, después, el funcionamiento se reanuda automáticamente. Aunque no haya pasado el tiempo definido, si hace clic en la tecla INICIO, se cancela la separación de lotes y se reanuda el funcionamiento.

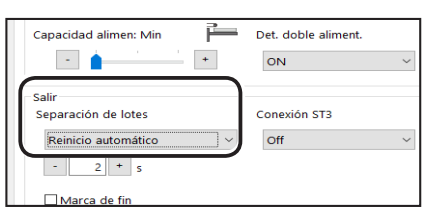

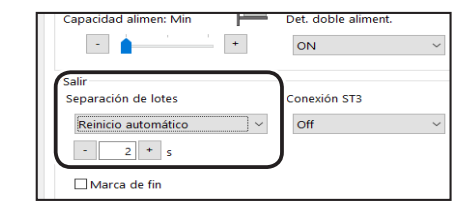

### **REFERENCIA**

Cuando **Separación lotes** está ajustado a un parámetro distinto de **OFF**, aparece la configuración de elementos de **Marca de fin**. Si la casilla de verificación está seleccionada, la DC-618 procesa un documento con una marca de fin impresa y entra en el modo de pausa de alimentación. En el caso de una marca de fin, consulte el Capítulo 1 Antes de utilizar esta máquina en el Manual de instrucciones de la DC-618. En el caso de la **Separación de lotes**, consulte el Capítulo 3 Operaciones básicas: sistema en el Manual de instrucciones de la DC-618.

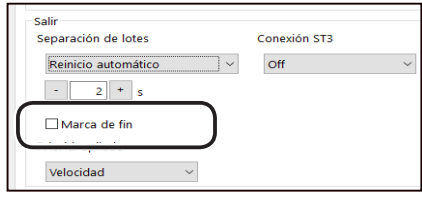

#### **Priorid. apilado**

Esta función determina la velocidad a la que se va a expulsar un producto terminado desde la salida de la máquina a la bandeja de salida.

Seleccione **Alineación** o **Velocidad**.

- **Velocidad**: da prioridad a la velocidad de procesamiento, lo que reduce la precisión de la alineación de productos terminados.
- **Alineación**: da prioridad a la alineación de productos terminados, lo que reduce la velocidad de procesamiento.

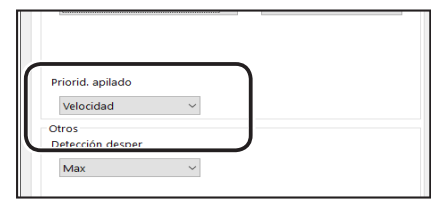

**5**

**Ajuste de PC Controller**

Ajuste de PC Controller

#### **● Otros**

**Nivel máximo de detección de desperdicios**

Esta función detecta la cantidad de desperdicios acumulados en la caja de desperdicios. Si se detecta que la **caja de desperdicios está llena**, aparece un menaje **caja de desperdicios está llena** en el panel táctil.

Seleccione un nivel de detección de entre **Off**, **Mid** y **Max**.

**Off**: no detecta que la **caja de desperdicios está llena**.

- **Mid**: aparece un mensaje si la acumulación de desperdicios llega hasta aproximadamente la mitad de la caja de desperdicios.
- **Max**: aparece un mensaje si la acumulación de desperdicios llega hasta aproximadamente el 70 % de la caja de desperdicios.
- 2. Al hacer clic en **OK**, aparece el mensaje que se muestra abajo a la derecha. Haga clic en **Sí** en la pantalla del mensaje para guardar los ajustes y volver a la pantalla principal. Si hace clic en **No** en la pantalla del mensaje, volverá a la pantalla principal sin guardarlos.

Si hace clic en **Cancelar**, se borran los ajustes modificados.

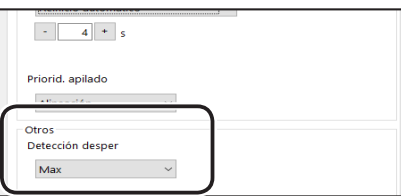

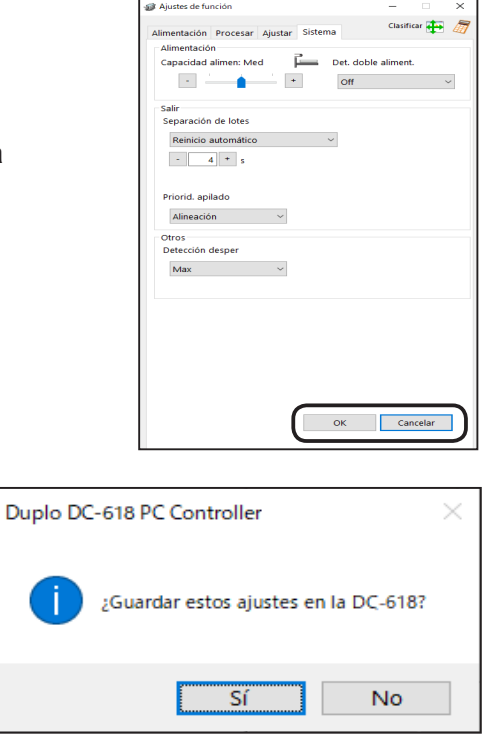

# **MEMO**

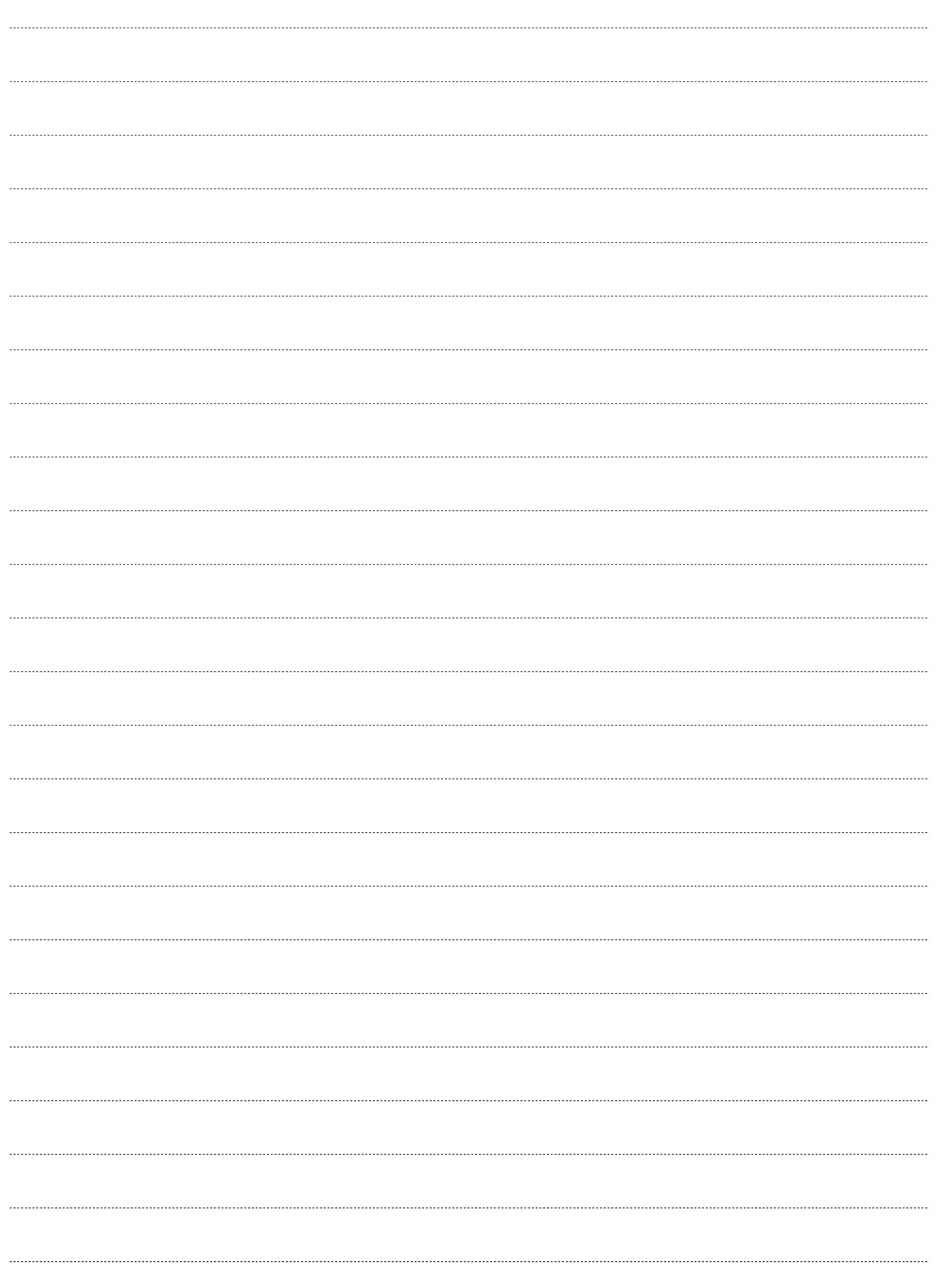

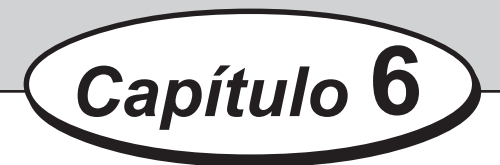

# <span id="page-98-0"></span>**Acerca de Importar XML de preimpresión**

En este capítulo se describe cómo configurar y cómo usar **Importar XML de preimpresión**, que convierte un archivo XML exportado desde el software de imposición en una tarea.

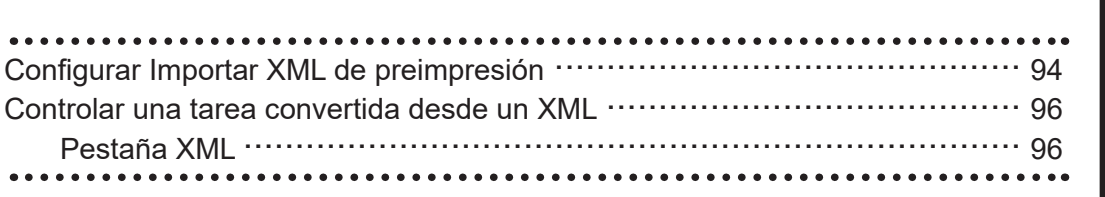

# <span id="page-99-0"></span>**Configurar Importar XML de preimpresión**

**Importar XML de preimpresión** es una función que convierte un archivo XML exportado desde el software de imposición en una tarea para guardarlo en la DC-618.

Para utilizar esta función, se requiere el software de imposición correspondiente para **Importar XML de preimpresión**. Para obtener información sobre el software correspondiente, contacte con nuestro distribuidor. Para utilizar el software de imposición y configurarlo, consulte el manual de instrucciones del software de imposición.

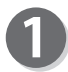

Siga los pasos 1 y 2 de [Ajuste \(Pág. 64\)](#page-69-0), vea la pantalla Configuración de ajuste y haga clic en la pestaña Importar XML.

Aparece la pantalla que se muestra a continuación. Configure los elementos.

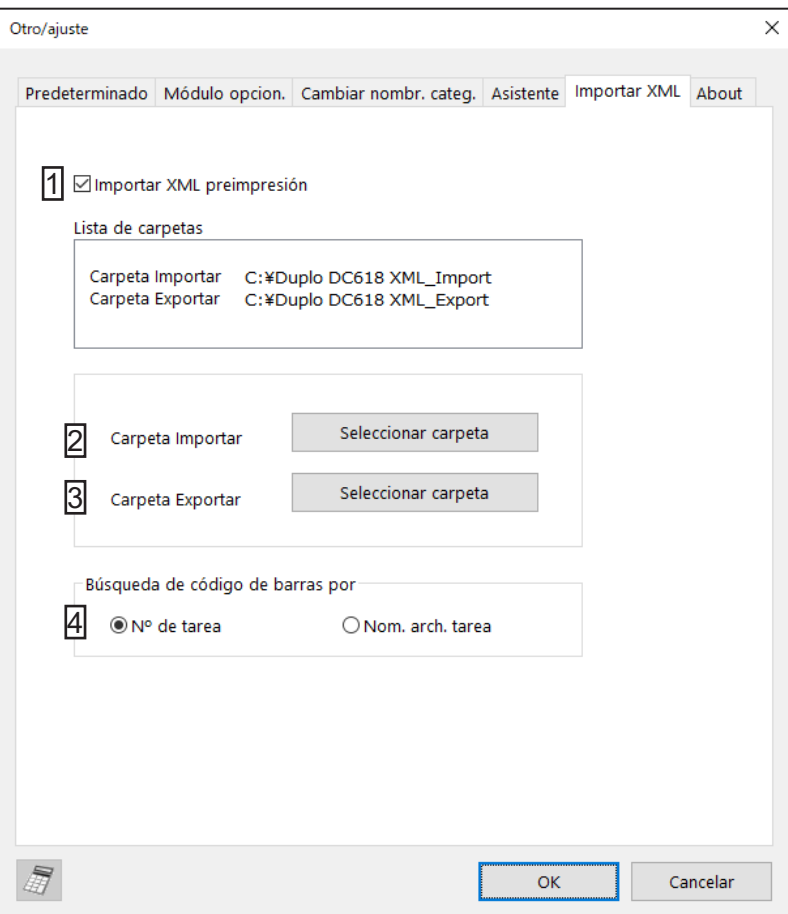

<span id="page-99-1"></span>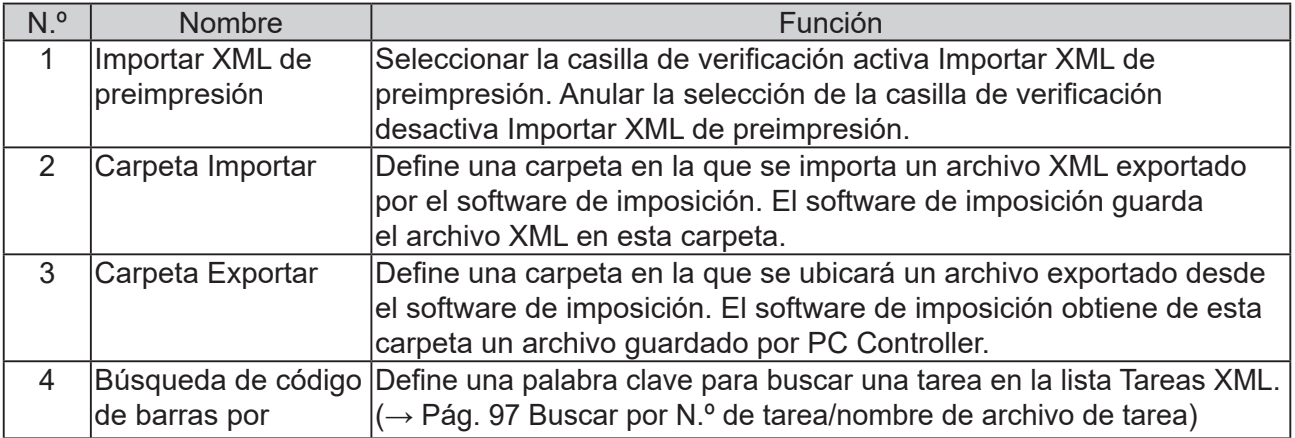

## **REFERENCIA**

•Si se cambian los ajustes de la pantalla **Importar XML**, aparece el mensaje que se muestra a la derecha. Haga clic en **OK** y reinicie la aplicación.

 $\times$ Se han cambiado los ajustes de Importar XML. Reinicie la aplicación.  $\overline{\alpha}$ Cancelar

- •Si cambia los ajustes de una carpeta Importar o una carpeta Exportar, cámbielos también en el software de imposición.
- •Si comparte una carpeta Importar o una carpeta Exportar por una red, consulte la información de ayuda del sistema operativo que utiliza. (En Windows 10, consulte Uso compartido de archivos por una red en Windows 10).

# <span id="page-101-0"></span>**Controlar una tarea convertida desde un XML**

Si **Importar XML** de preimpresión está activado, aparece la pestaña de la lista Tareas XML en la pantalla principal.

En esta sección se describe cómo guardar, editar, eliminar y buscar una tarea XML exportada desde el software de imposición en la DC-618.

# **Pestaña XML**

Realice ajustes en la tarea haciendo clic en cada botón.

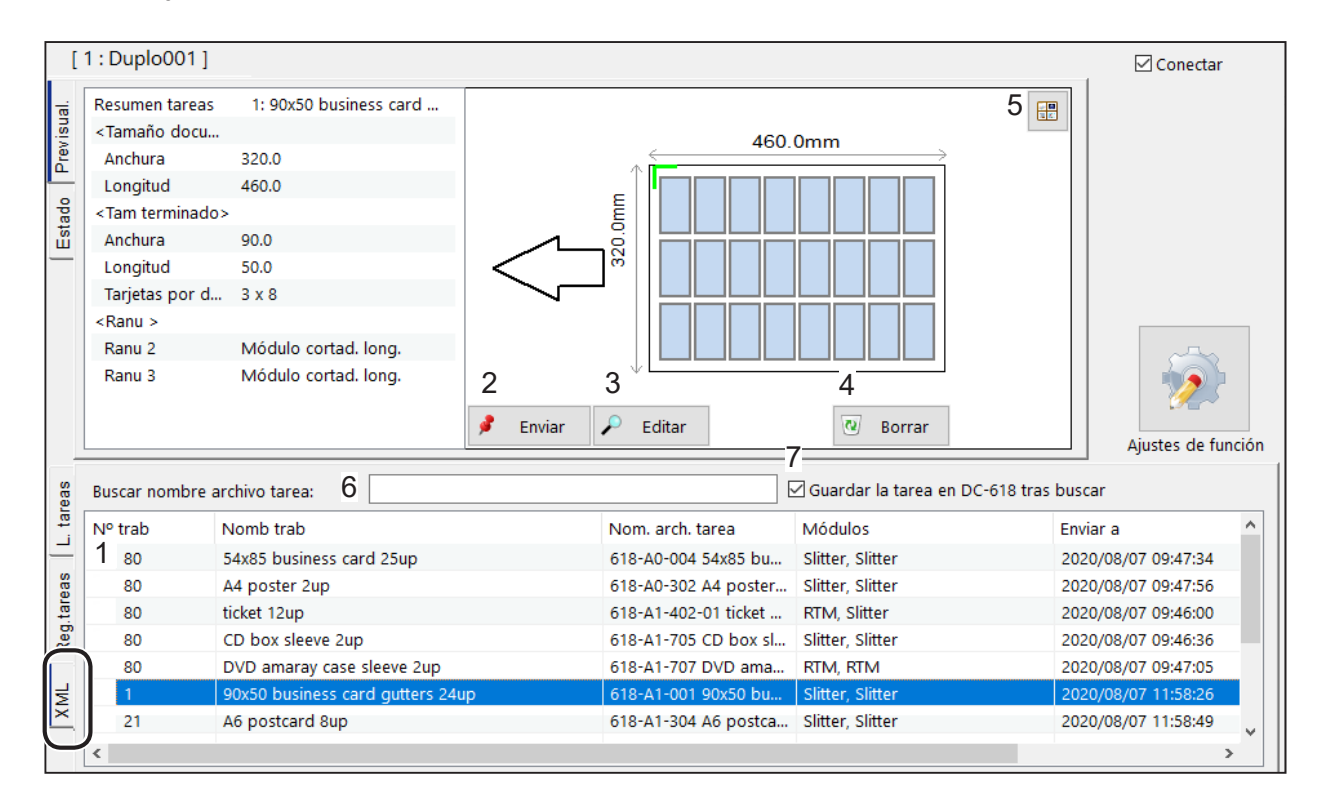

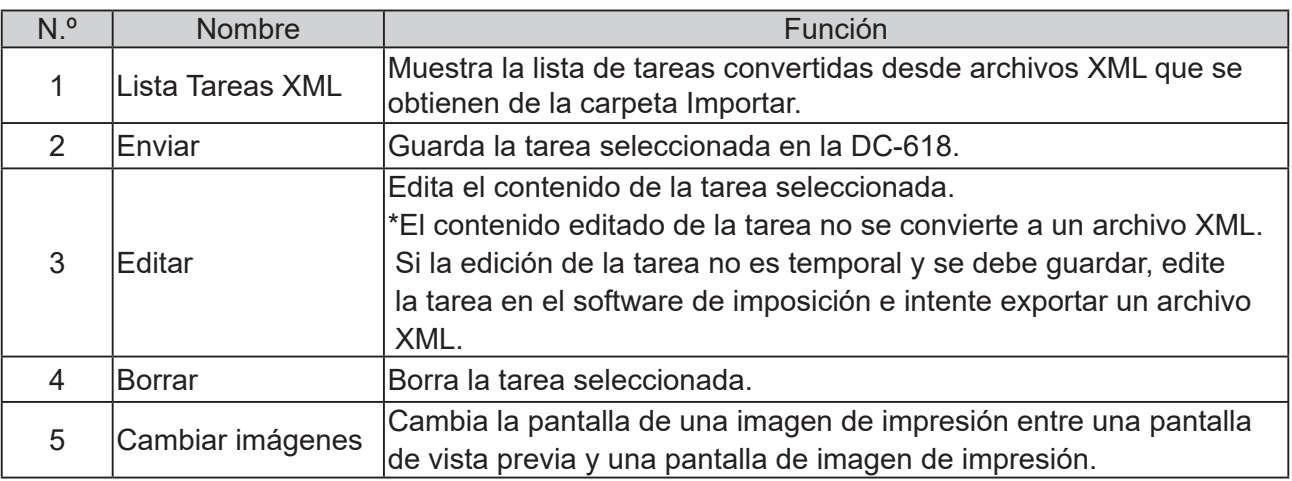

<span id="page-102-0"></span>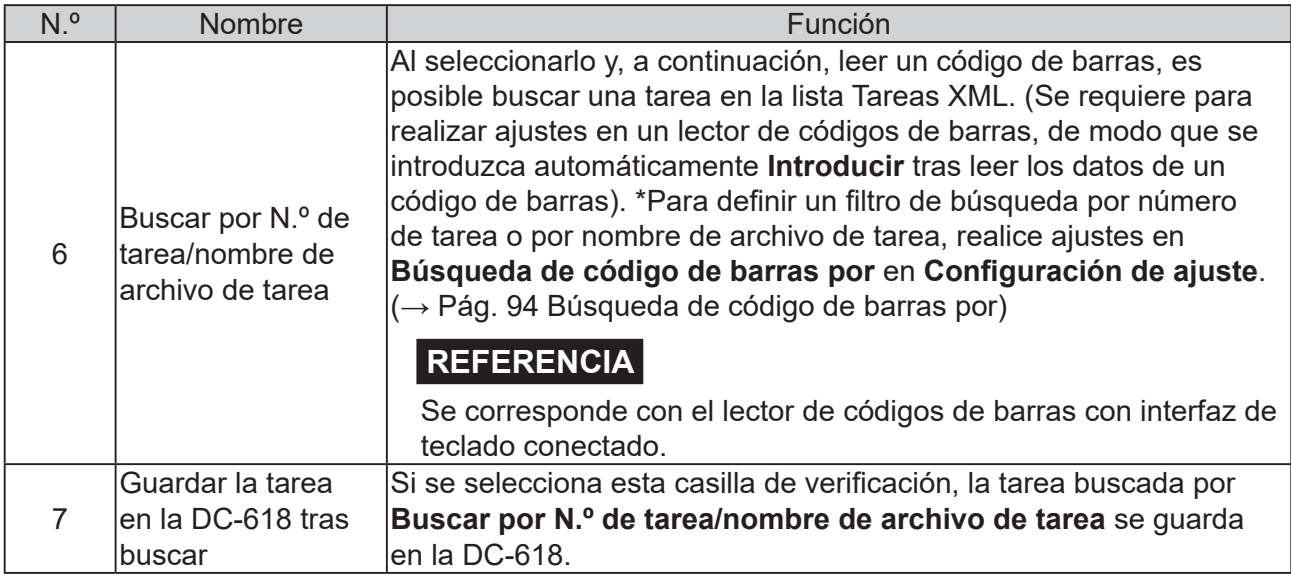

#### **REFERENCIA**

Puede aparecer cualquiera de los iconos mostrados a continuación para una tarea en la **lista Tareas XML** en función de cómo se haya programado la tarea.

- El **O** icono aparece a la izquierda de una tarea si los ajustes de la tarea son válidos, pero es posible que el producto terminado se realice de una forma distinta a la que se deseaba. Si selecciona la tarea, aparece el mensaje que se muestra a la derecha. Haga clic en **OK** y, a continuación, seleccione **Enviar**, **Editar** o **Borrar**.
- $\cdot$  El $|\mathbf{\Omega}|$  icono aparece a la izquierda si los ajustes de la tarea no son válidos. Si selecciona la tarea, aparece el mensaje que se muestra a la derecha. Haga clic en OK para cerrar el mensaje. No hay ninguna operación disponible, excepto borrar esta tarea.

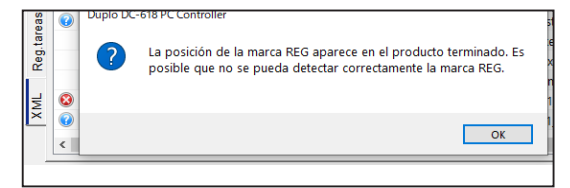

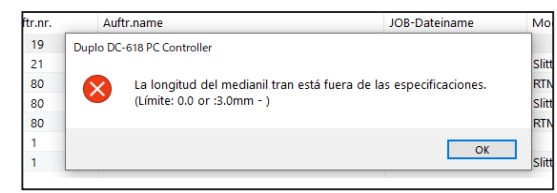

# **MEMO**

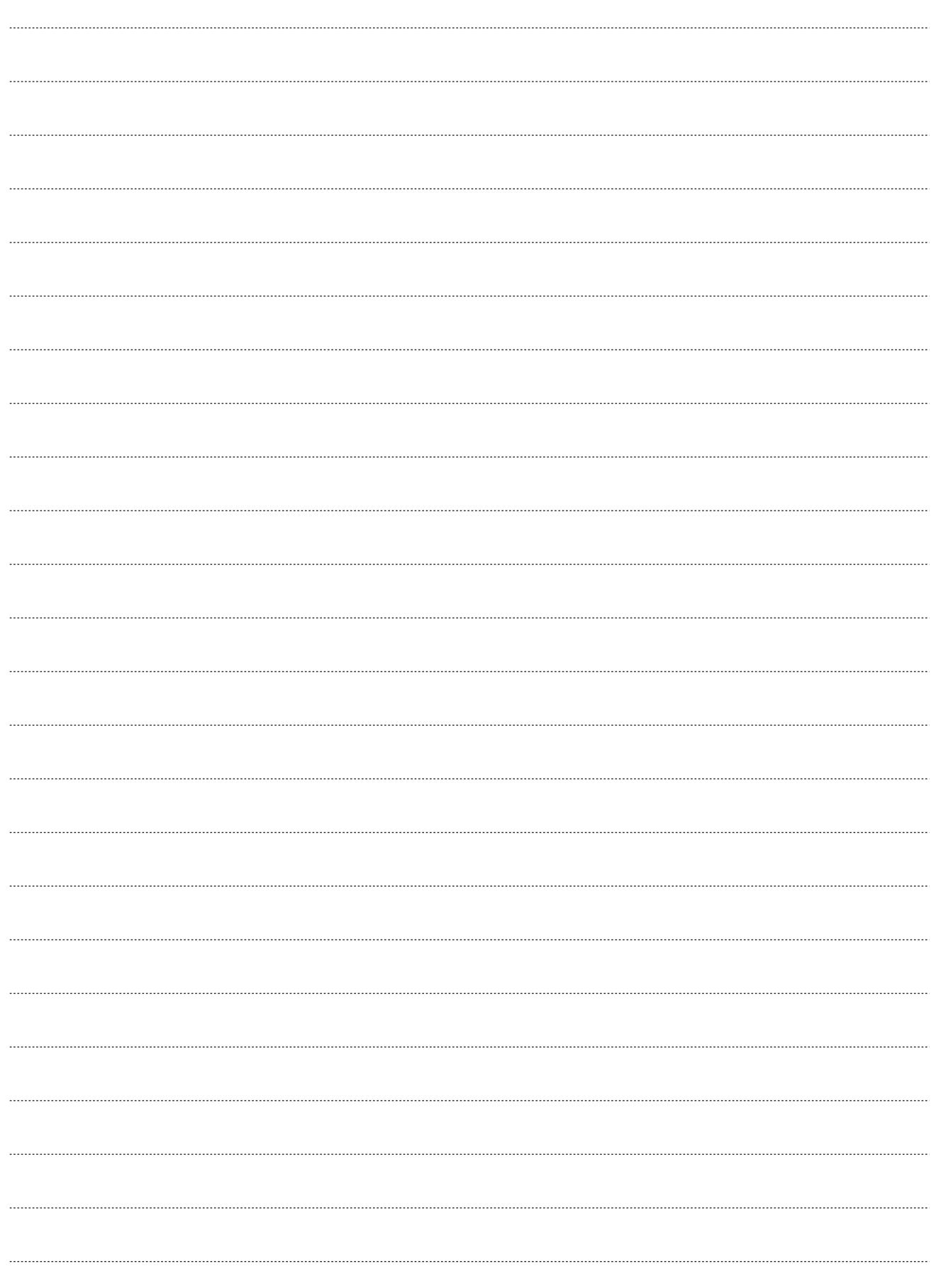

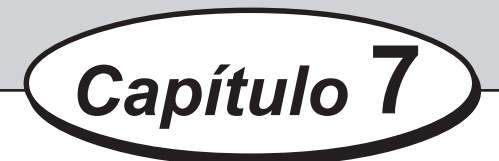

# **Solución de problemas**

En este capítulo se describe cómo tratar los errores que pueden producirse durante el uso.

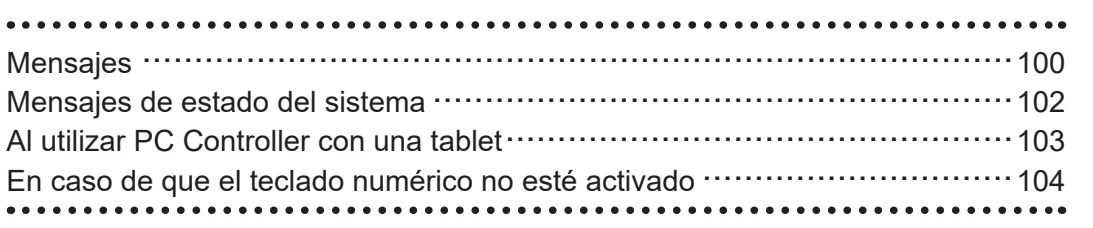

**Solución de problemas**

Solución de problemas

# <span id="page-105-0"></span>**Mensajes**

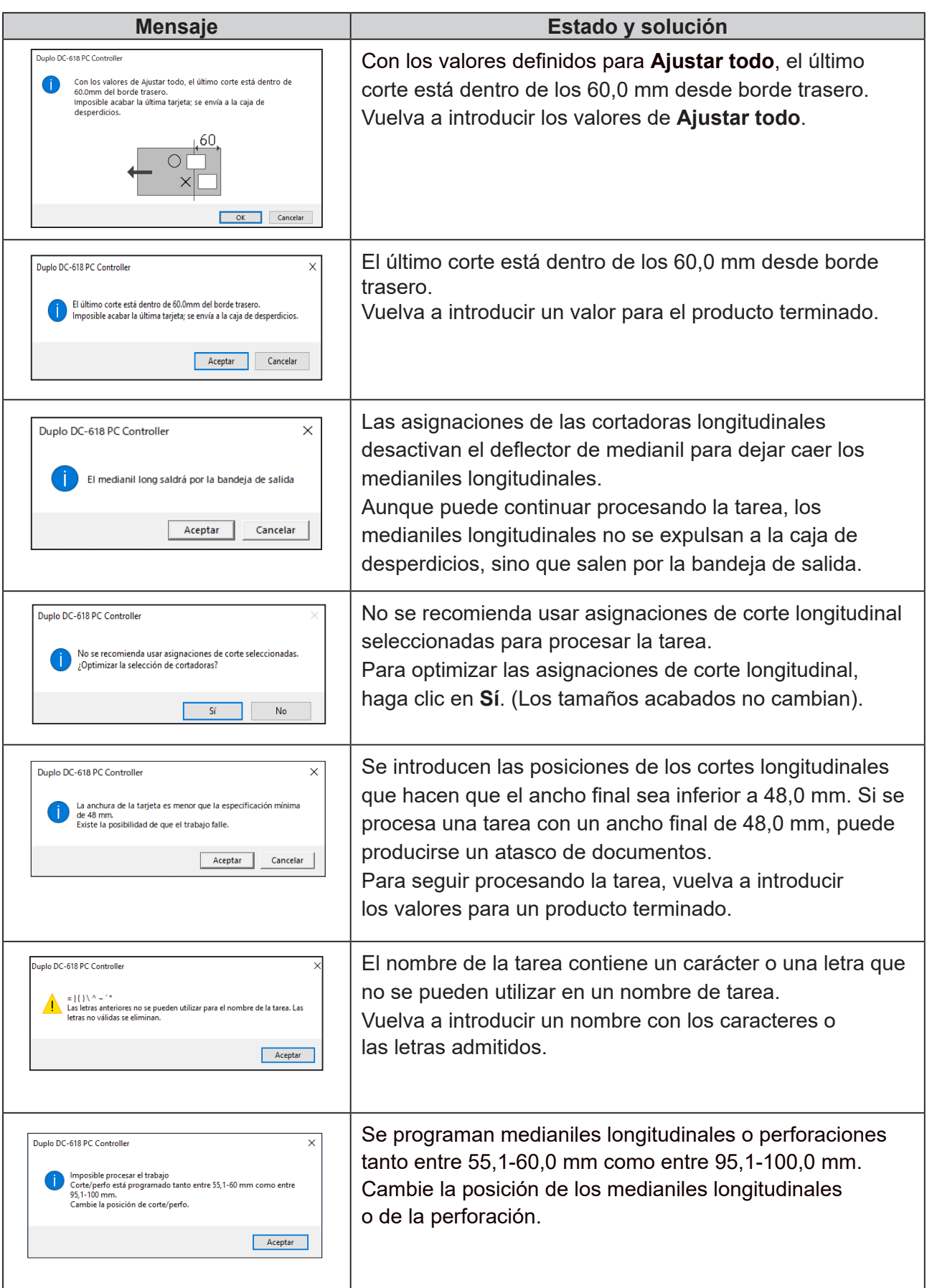

## **Mensajes**

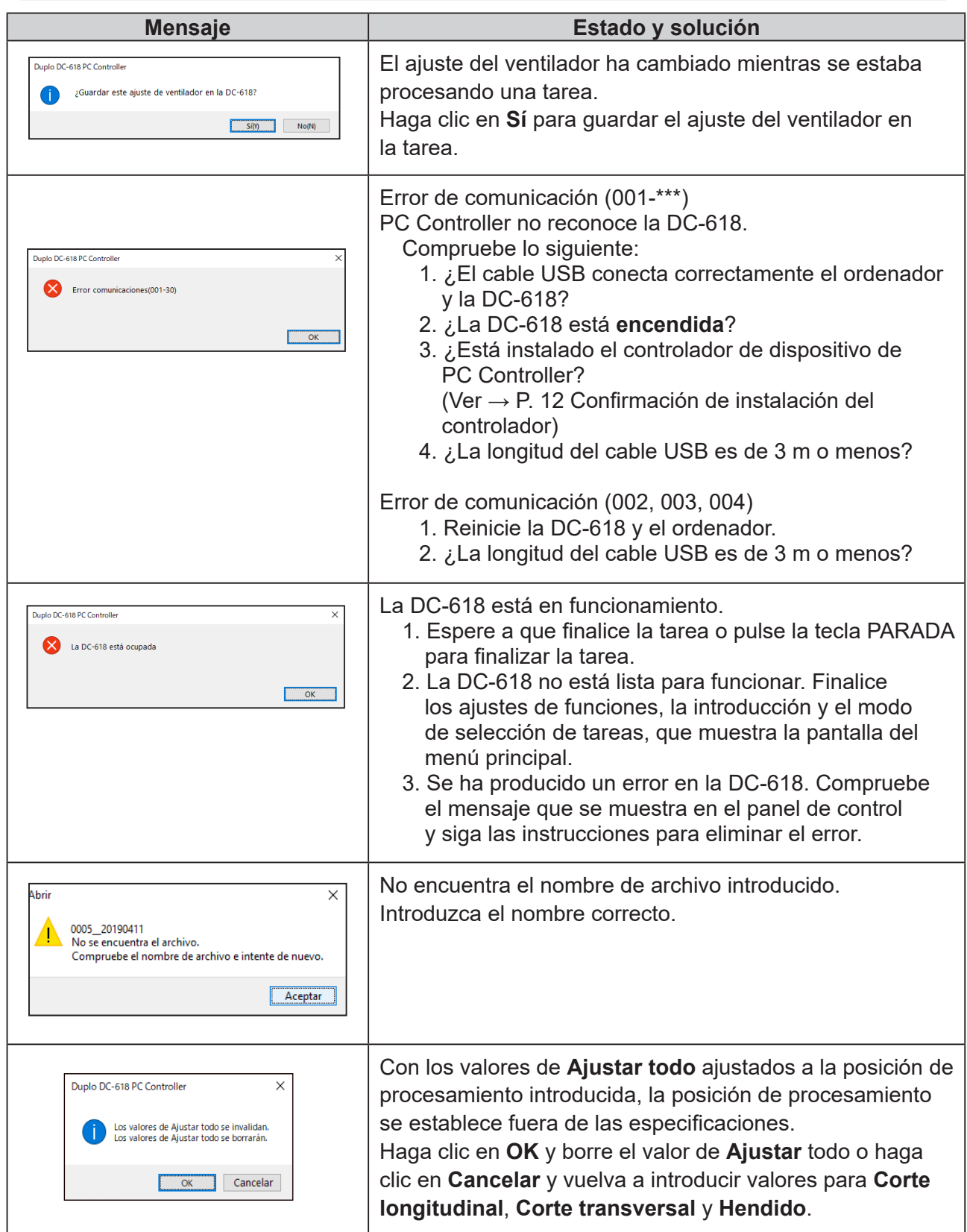

# <span id="page-107-0"></span>**Mensajes de estado del sistema**

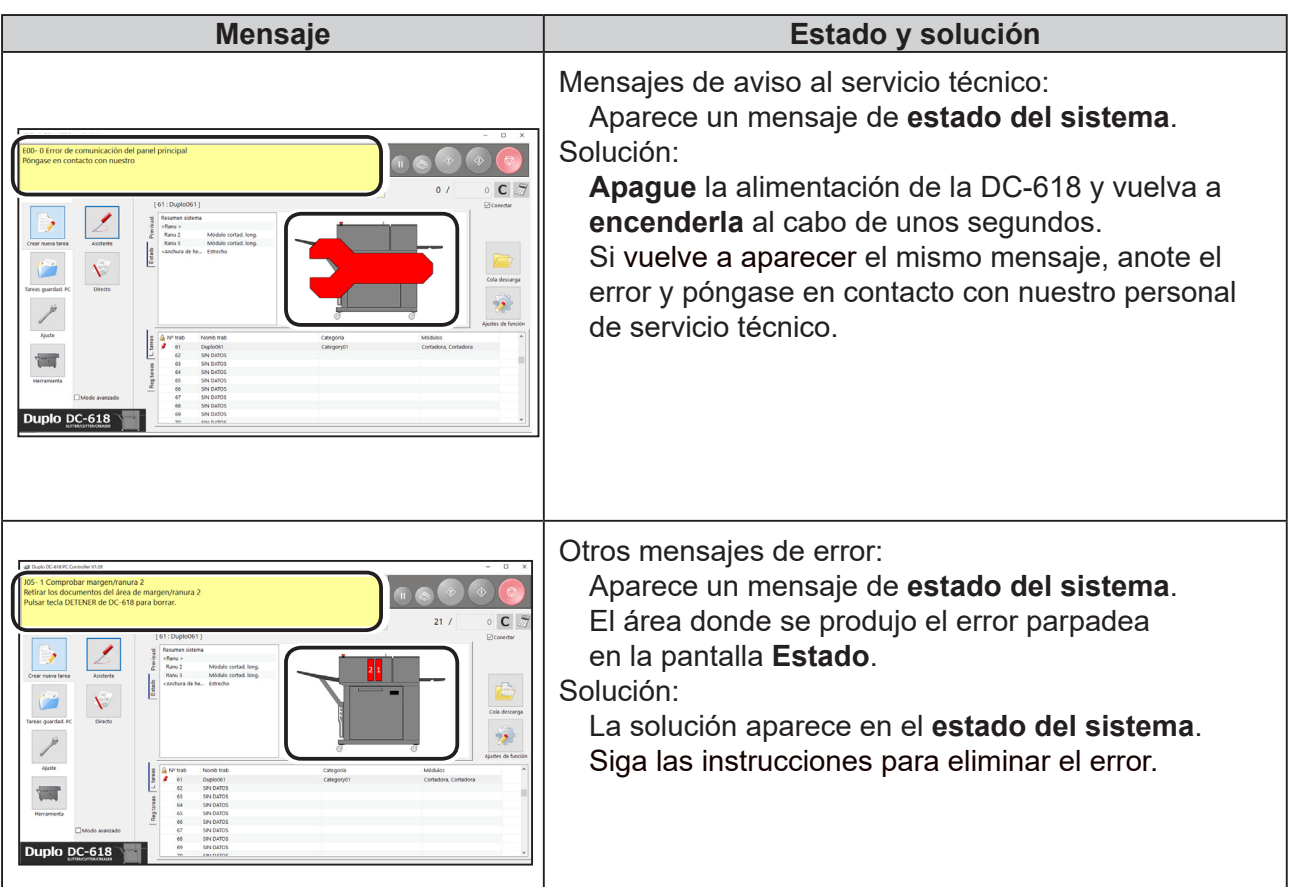

- Cuando la barra del título está **SIN CONEXIÓN**: PC Controller no puede comunicarse con la DC-618. Para conectarse, compruebe lo siguiente:
	- ¿La DC-618 está **encendida**?
	- ¿La DC-618 está conectada correctamente al ordenador con el cable USB?
	- ¿Está instalado el controlador de dispositivo de PC Controller?

(Ver → Pág. 12 Confirmación de instalación del controlador)

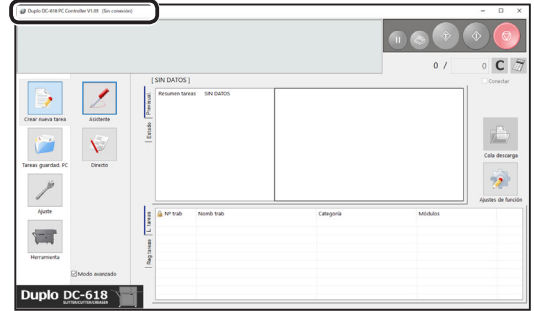
# <span id="page-108-0"></span>**Al utilizar PC Controller con una tablet**

Si utiliza PC Controller con una tablet, puede que el teclado táctil aparezca automáticamente en la pantalla. Si no utiliza el teclado táctil, siga este procedimiento para ocultarlo.

- •Windows 10
- 1. Toque **Configuración** en el menú de inicio.

2. Toque **Dispositivos**.

3. Toque **Escritura**.

4. **Desactive** el selector debajo de **Mostrar el teclado táctil cuando no te encuentres en el modo tablet y no haya ningún teclado conectado** tocándolo.

Cundo está **desactivado**, puede utilizar un teclado táctil tocando el icono **tecla** de la barra de tareas.

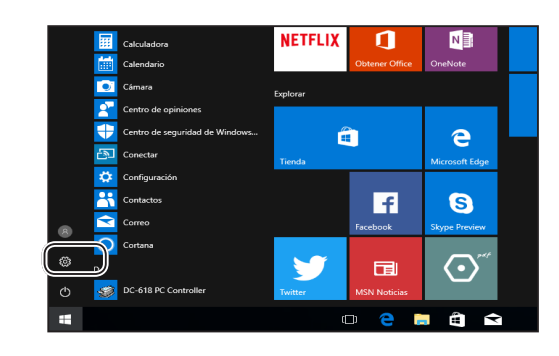

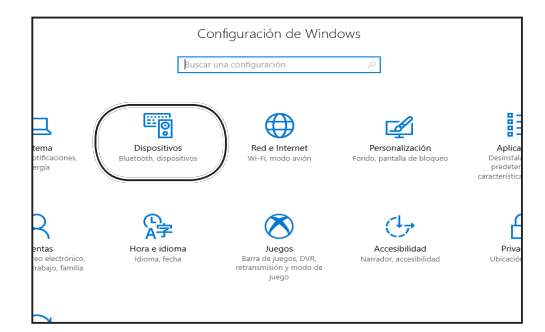

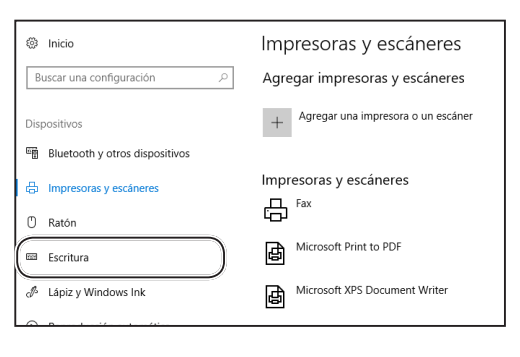

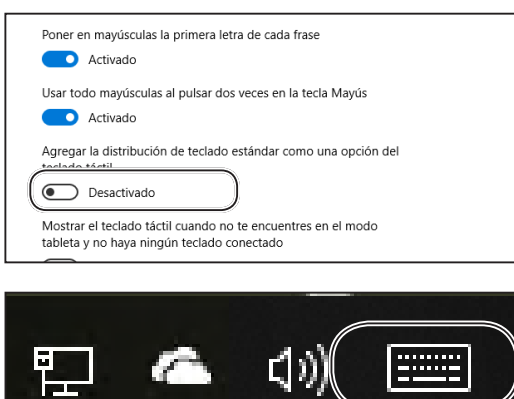

# <span id="page-109-0"></span>**En caso de que el teclado numérico no esté activado**

Si el teclado numérico no está activado, haga clic de nuevo en el icono  $\sqrt{\mathbb{Z}}$  .

(La figura de la derecha muestra la visualización de la pantalla **Asistente**).

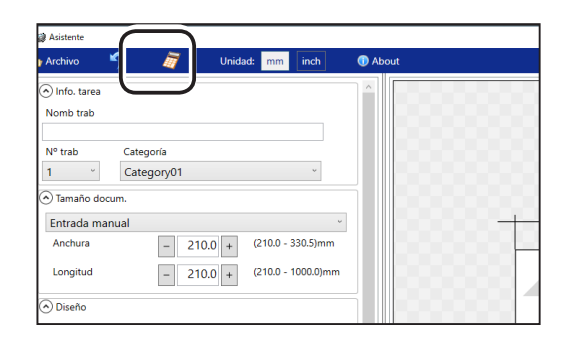

## **Anexo**

Este capítulo contiene un índice alfabético.

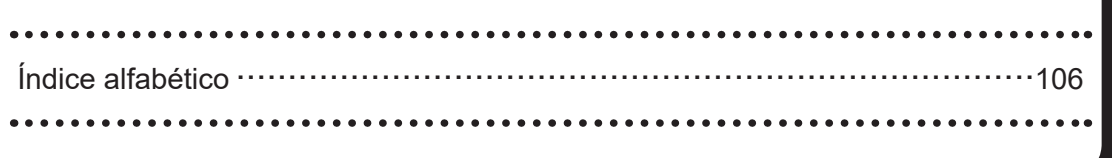

# <span id="page-111-0"></span>**Índice alfabético**

#### **A**

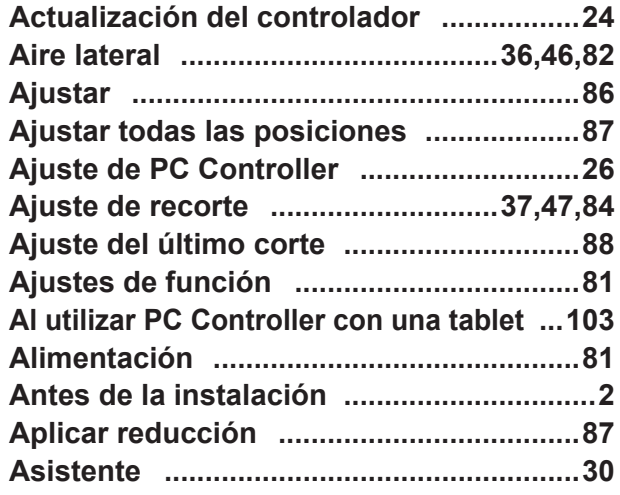

#### **C**

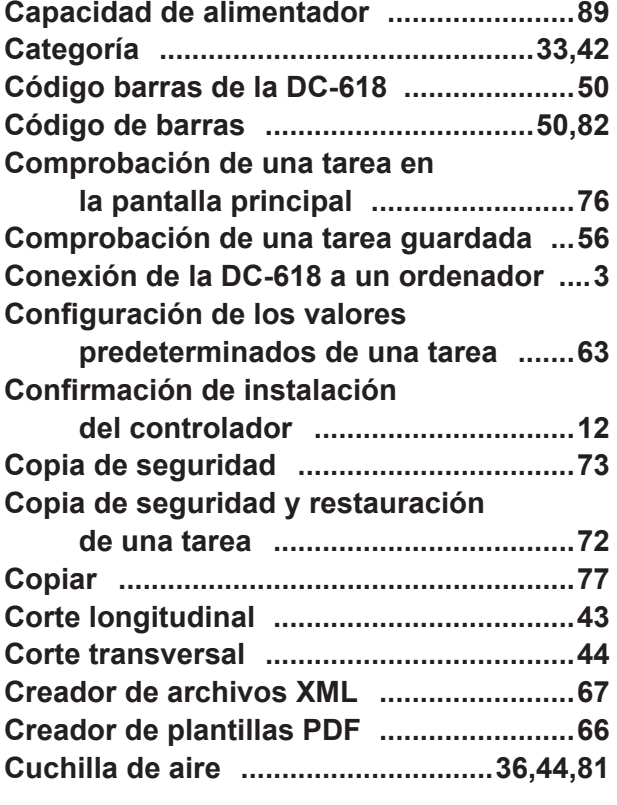

#### **D**

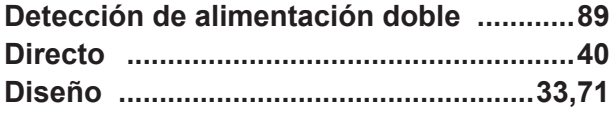

## **E**

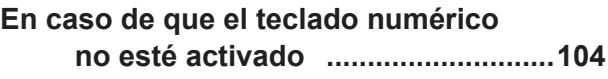

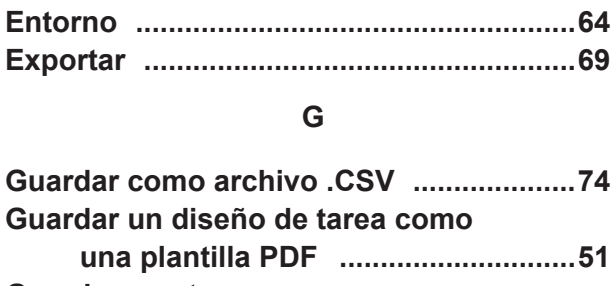

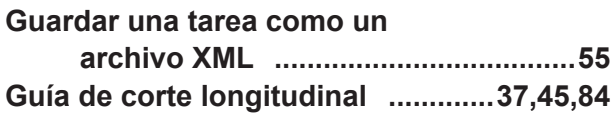

#### **H**

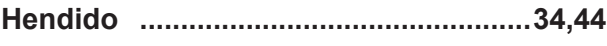

#### **I**

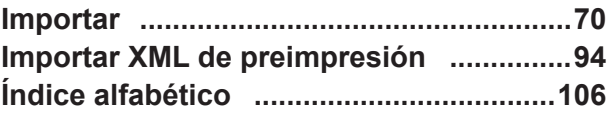

#### **L**

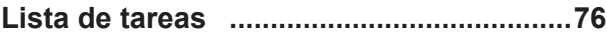

#### **M**

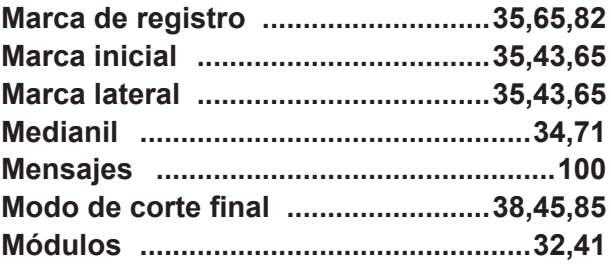

#### **N**

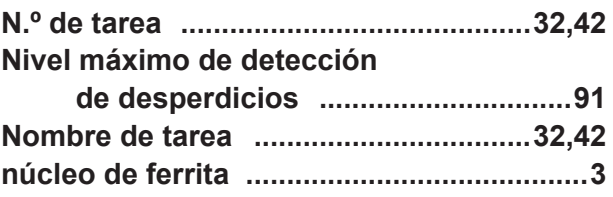

#### **P**

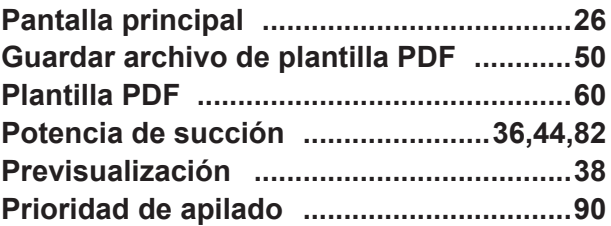

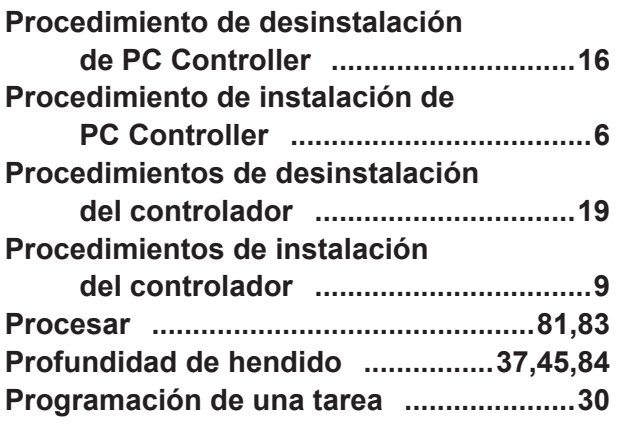

## **Q**

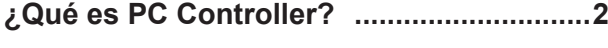

### **R**

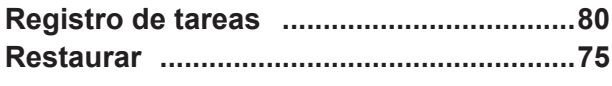

## **S**

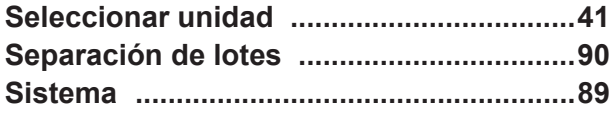

## **T**

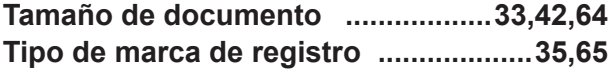

### **V**

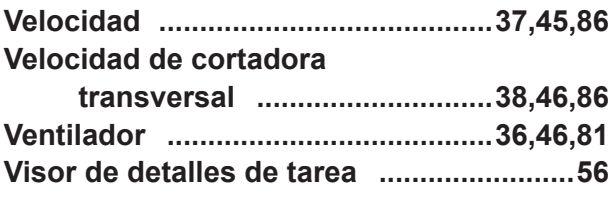

#### **W**

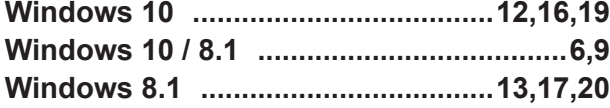

## **MEMO**

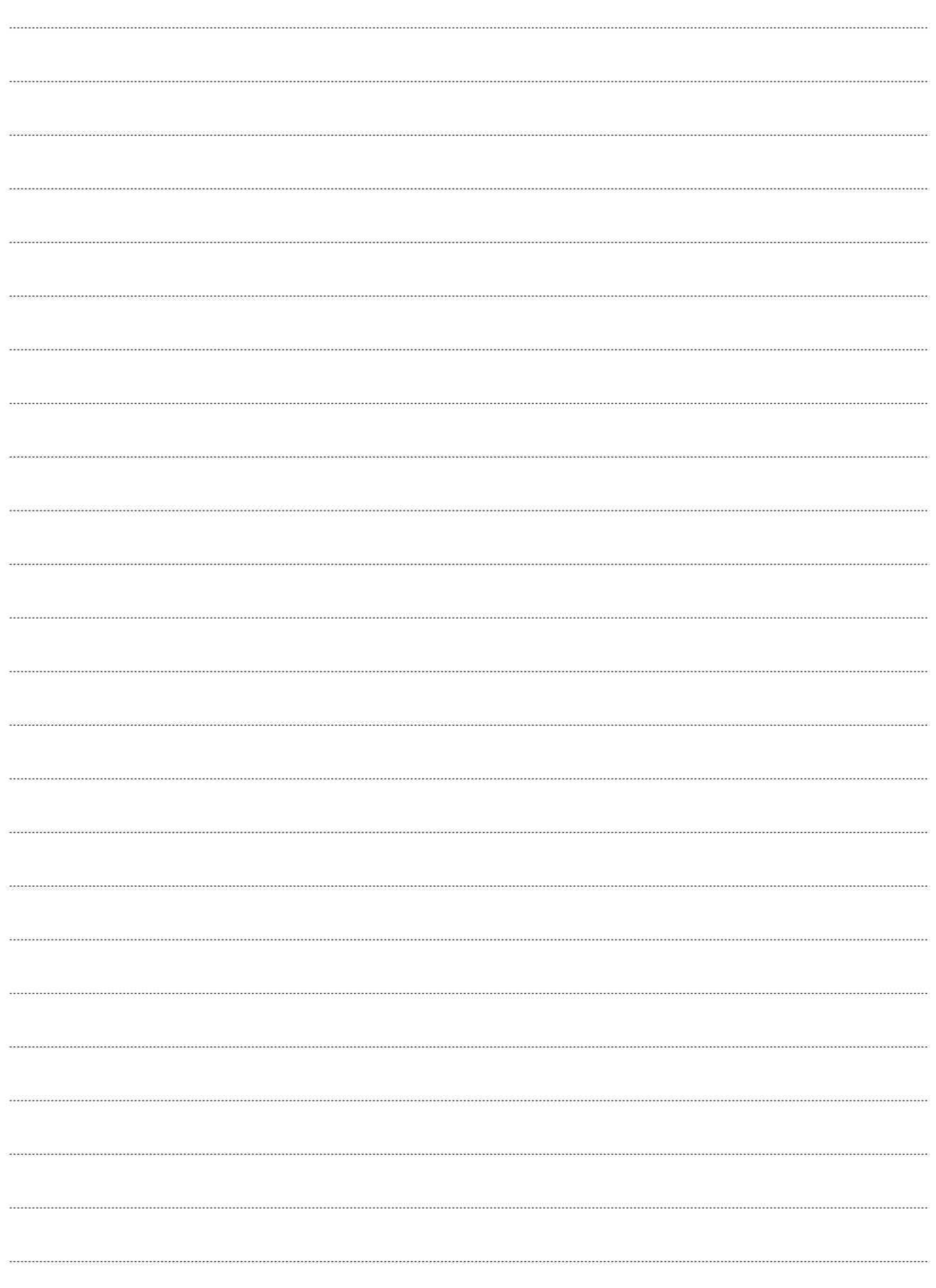

#### **Duplo Corporation**

www.duplo.com

4-1-6 Oyama, Chuo-ku, Sagamihara-shi, Kanagawa 252-5280, Japan TEL: +81-42-775-3602 FAX: +81-42-775-3606 E-mail: info@duplo.com

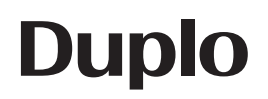

2020.05 Z1-Y1553 2020.09